## **Industrial**

## **Wireless Access Point**

## **IAP-6701(N)-WA+ IAP-6701(N)-WG+**

**User's Manual**

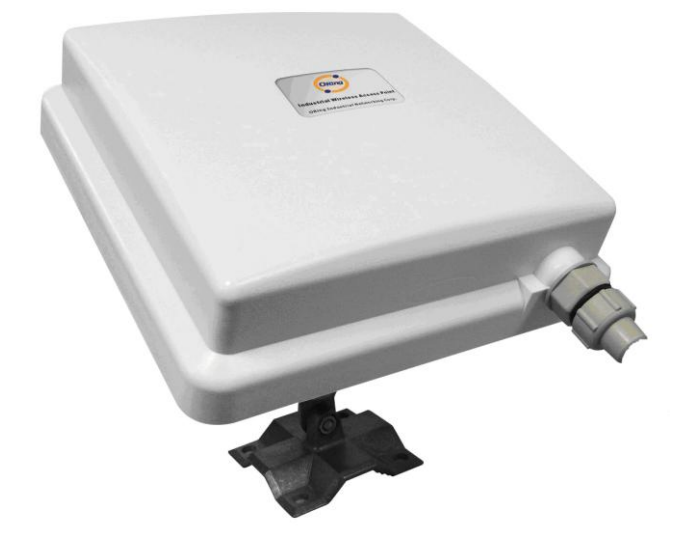

**Version 1.8 Mar, 2010.**

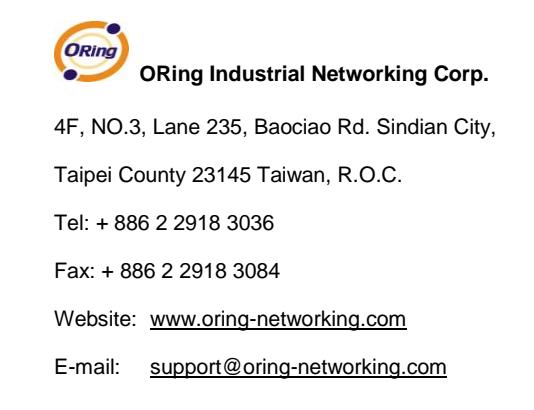

## **Table of Content**

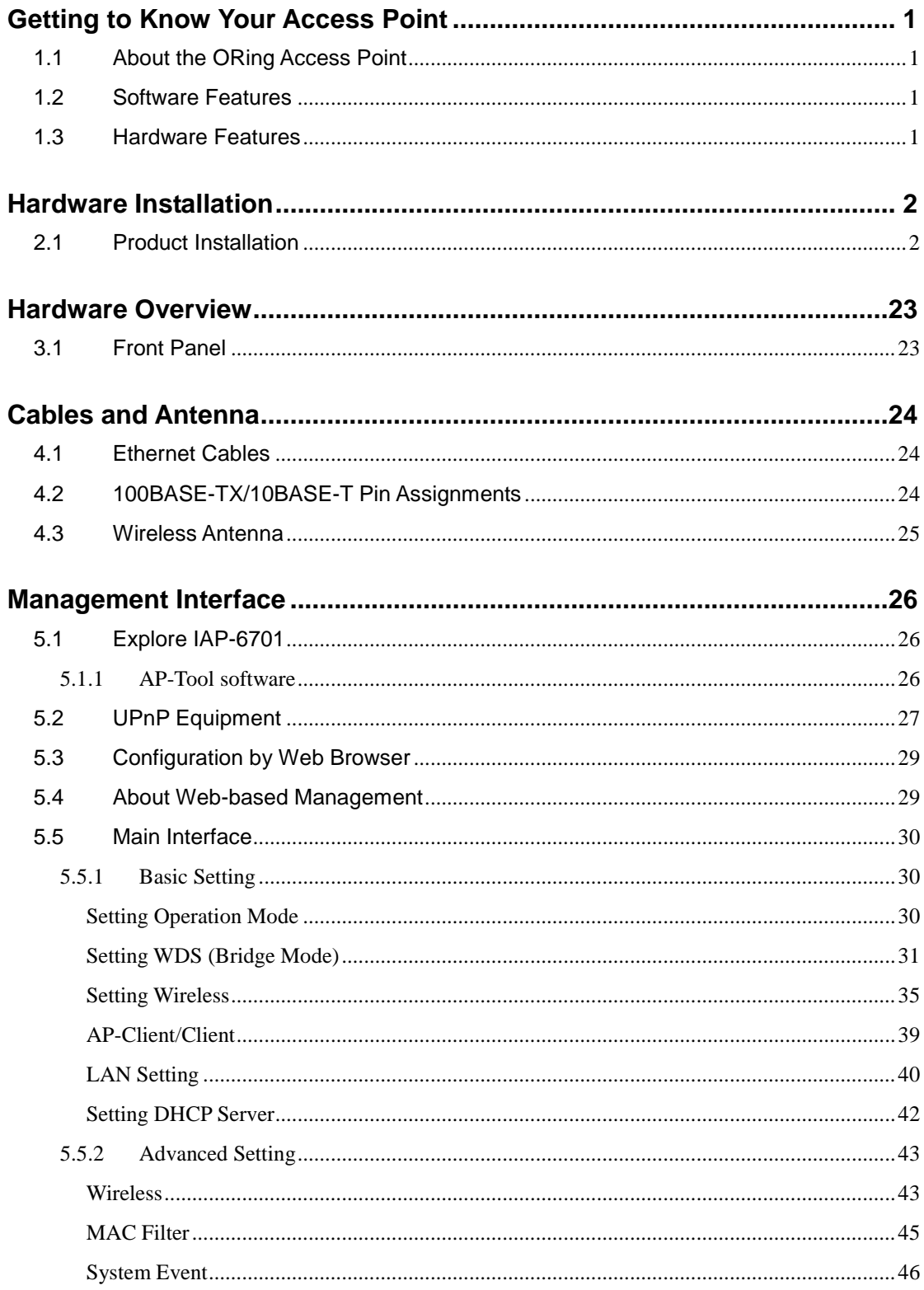

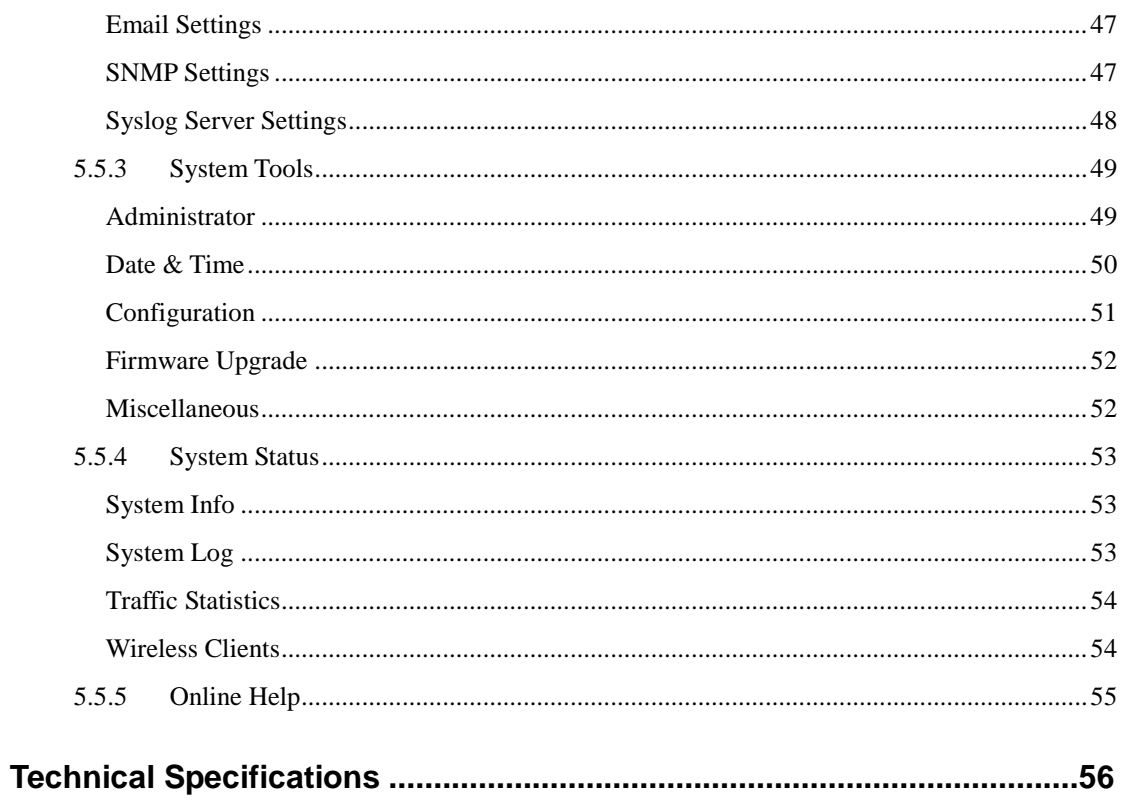

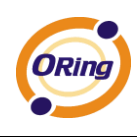

# **Getting to Know Your Access Point**

## **1.1 About the ORing Access Point**

IAP-6701 series are reliable IEEE802.11a(IAP-6701(N)-WA+) IEEE802.11b/g(IAP-6701(N)-WG+) WLAN with 1 port LAN Access Point. It can be configured to operate in AP/Bridge/Repeater mode. You can configure IAP-6701 by Window Utility or WEB interfaces via LAN port or WLAN interface. IAP-6701 series also provides PD feature on ETH which is fully compliant with IEEE802.3af POE specification. Therefore, IAP-6701 series is one of the best communication solutions for wireless application.

## **1.2 Software Features**

- High Speed Air Connectivity: WLAN interface support up to 54Mbps link speed connection
- Highly Security Capability: WEP/WPA/WPA2/Radius/TKIP supported
- Support AP/Bridge/Repeater Mode
- Secured Management by HTTPS
- Event Warning by Syslog, Email, SNMP Trap and Beeper

### **1.3 Hardware Features**

- Fully Compliant with IEEE802.3af
- 10/100Base-T(X) Ethernet port
- Casing: IP-67
- Dimensions(W x D x H) : 197.5(W)x63(D)x197.5(H) mm (7.76x2.48x7.76 inch.)
- $\blacksquare$  Operating Temperature: -20 to 70 $^{\circ}$ C
- Storage Temperature: -40 to  $85^{\circ}$ C
- Operating Humidity: 5% to 95%, non-condensing

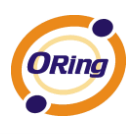

# **Hardware Installation**

## **2.1 Product Installation**

1. Remove the connector housing and pad (as shown below) from the accessories baggage.

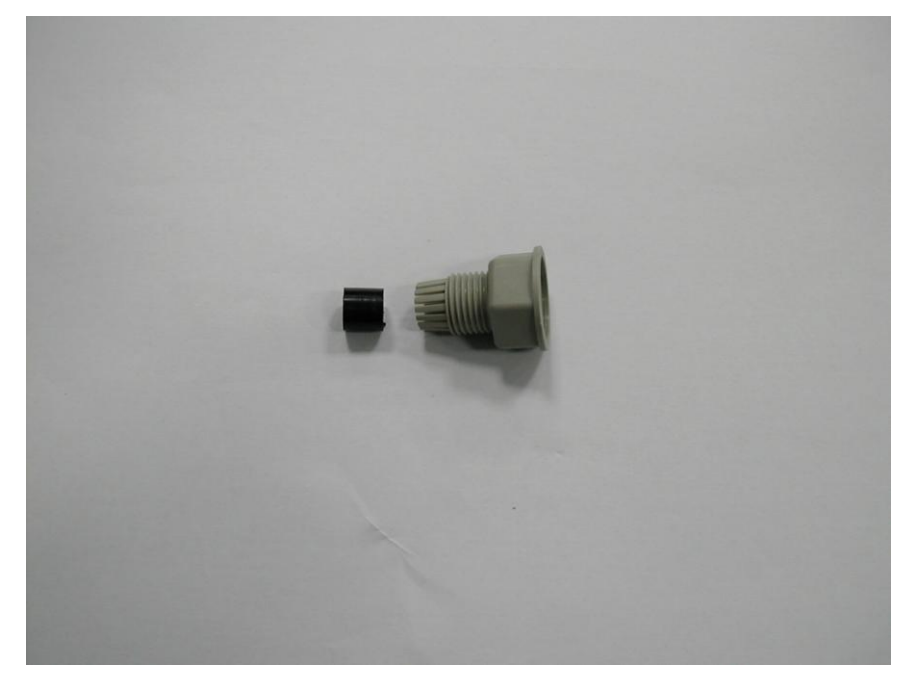

2. Use the rubber pad to insert in the back side of connector housing.

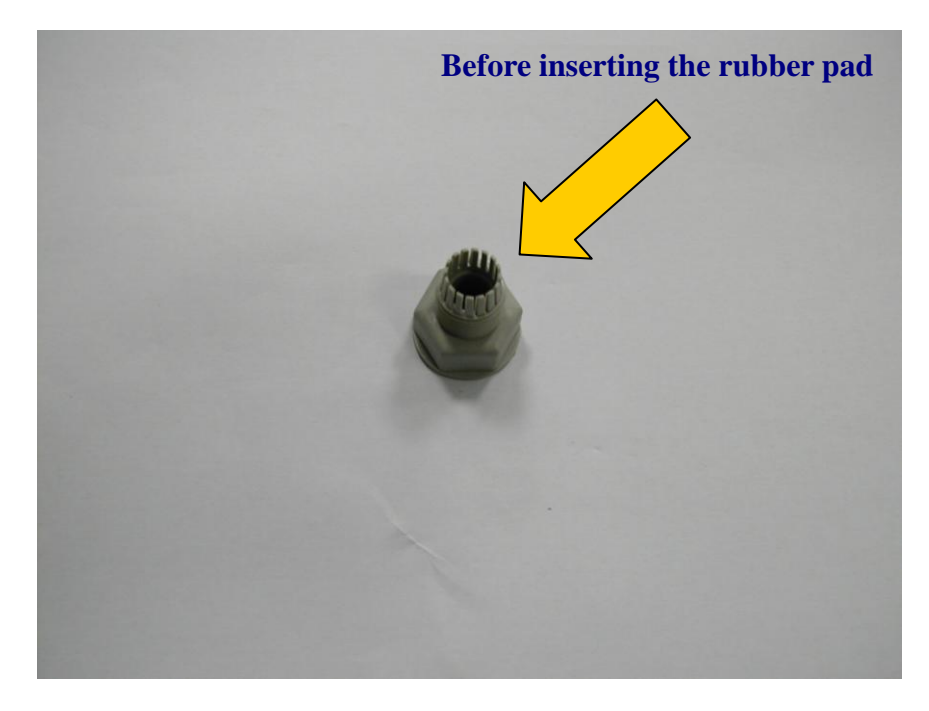

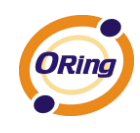

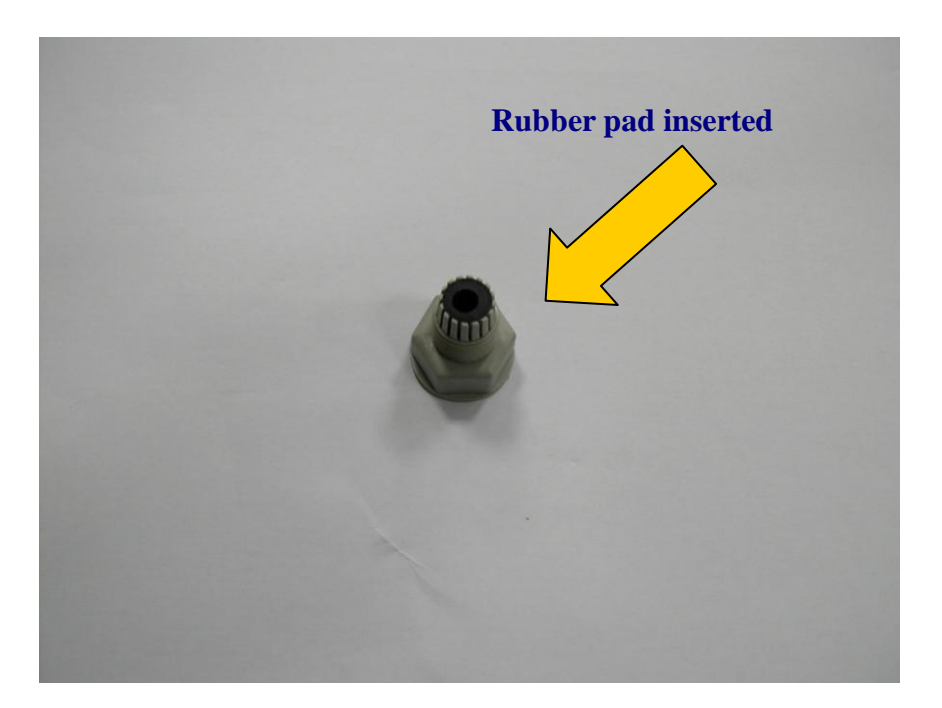

3. Remove the gasket from the bag.

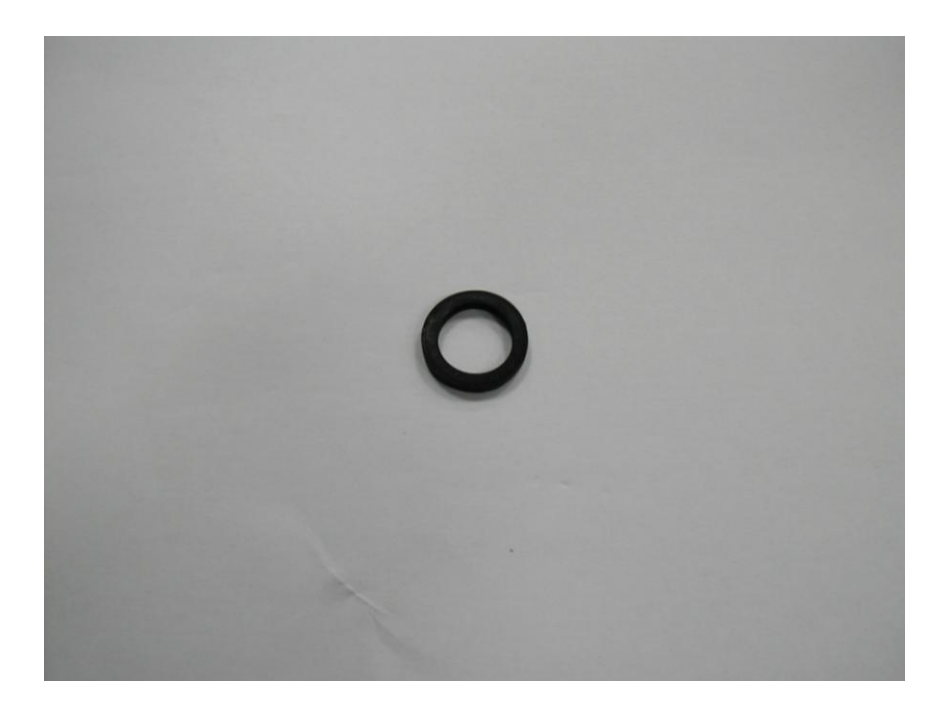

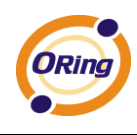

4. Use the gasket to put in housing's clamp ring end.

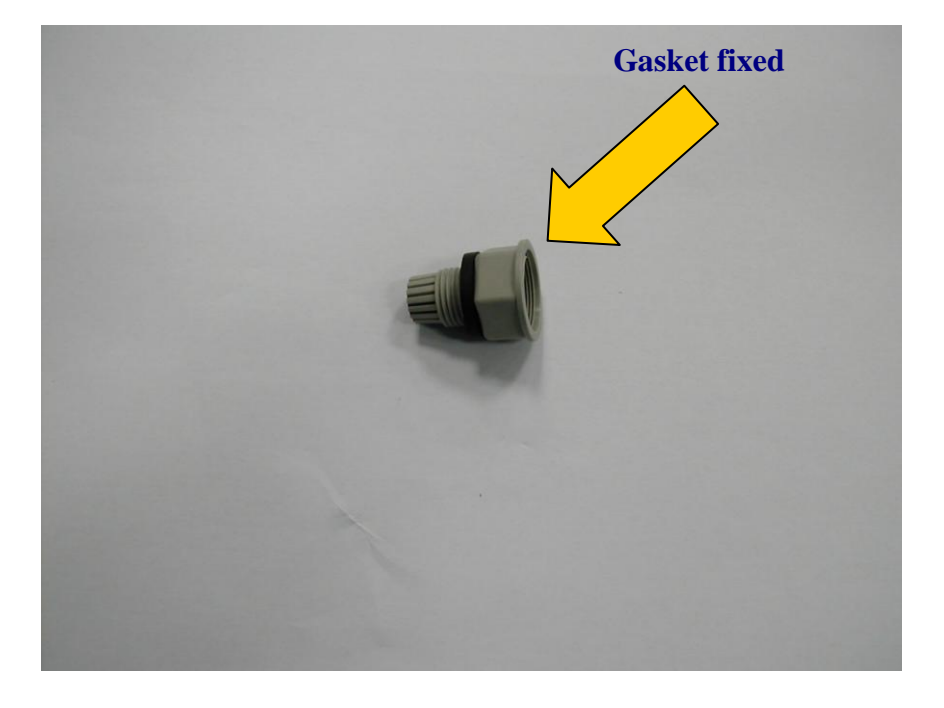

5. Bring out the sealing pad (shown below)

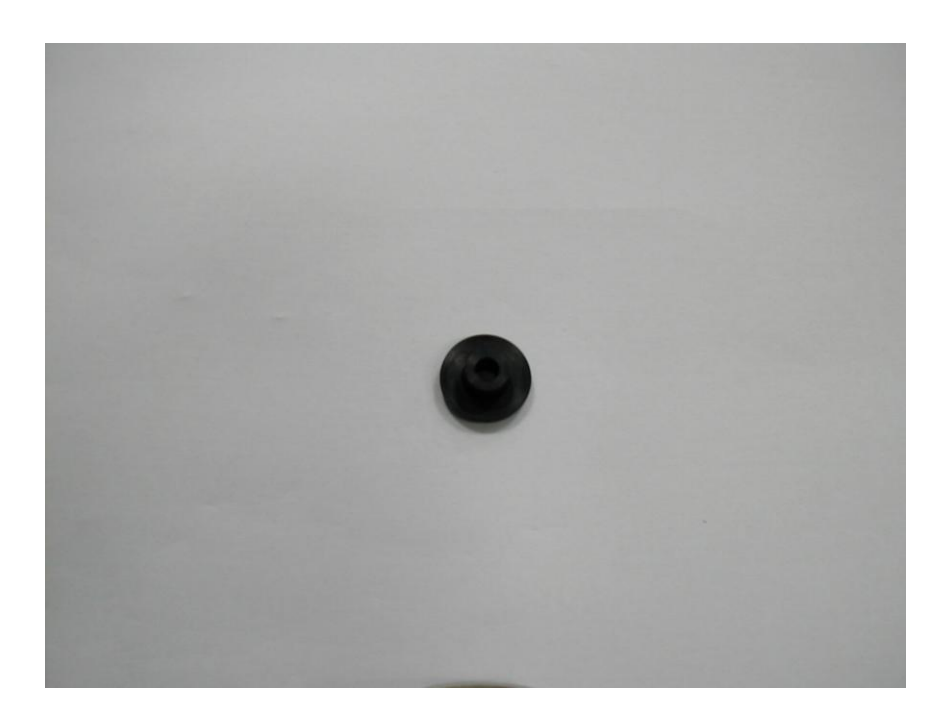

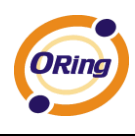

6. Fix the sealing pad to insert in the head opening. See below picture for correct directions.

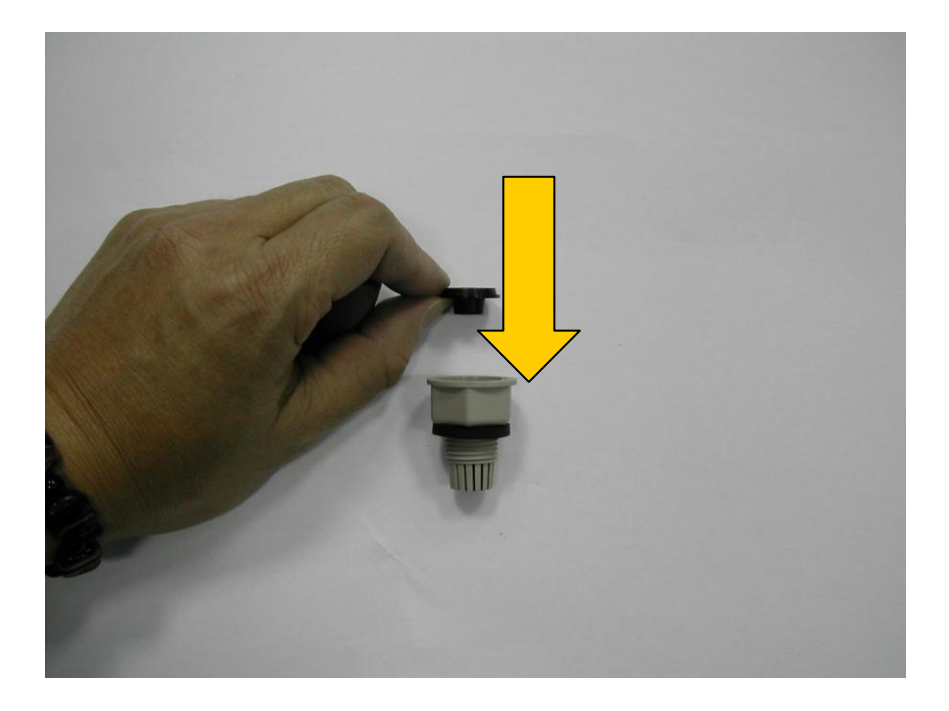

7. Before and after installation of sealing pad.

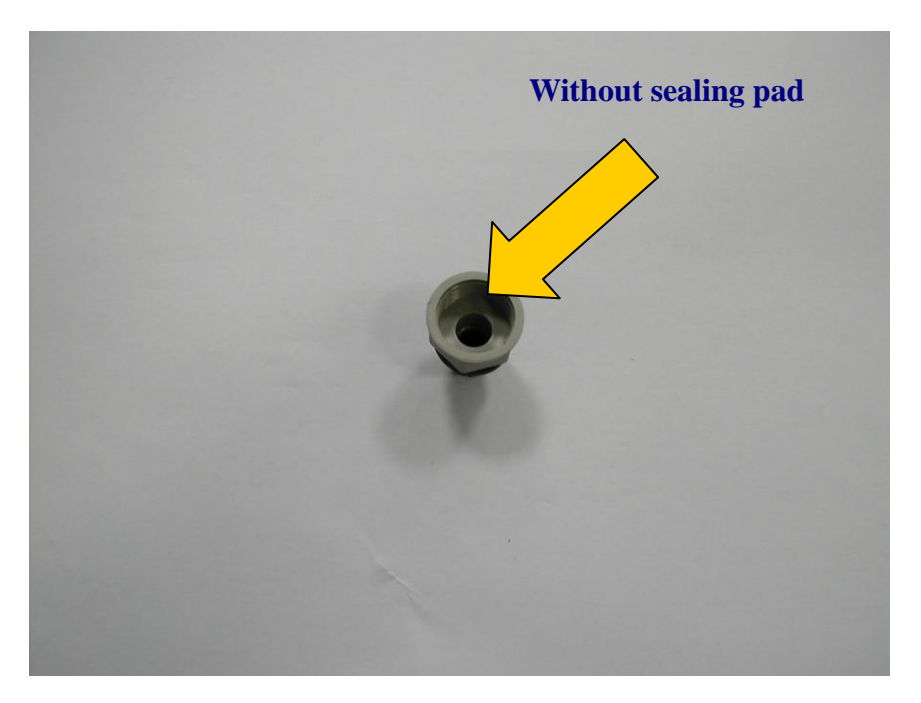

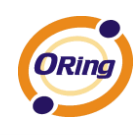

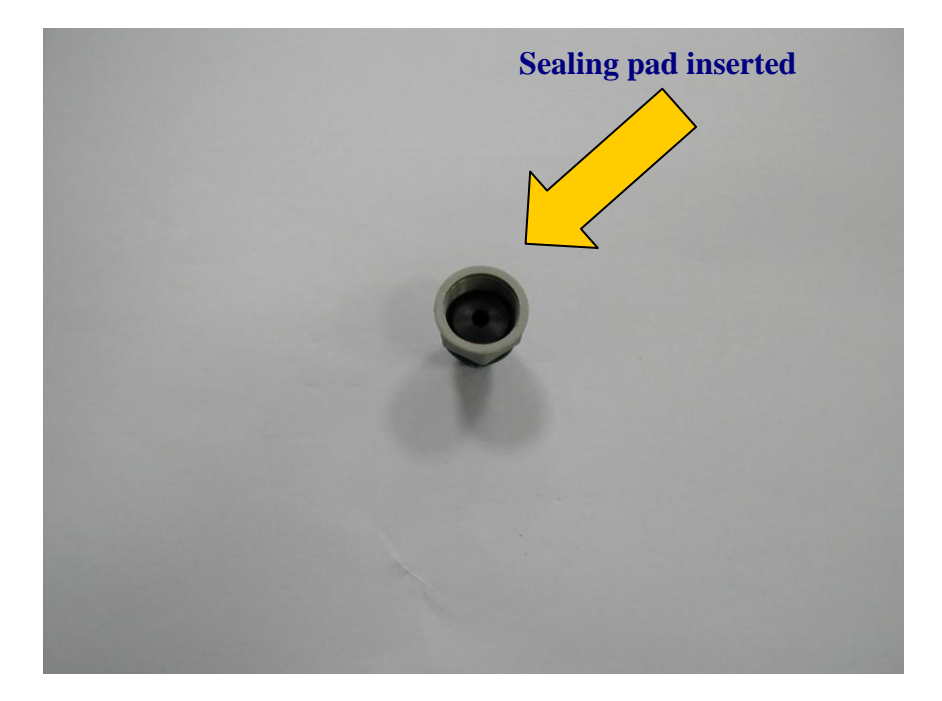

8. Bring out the below clamping connector.

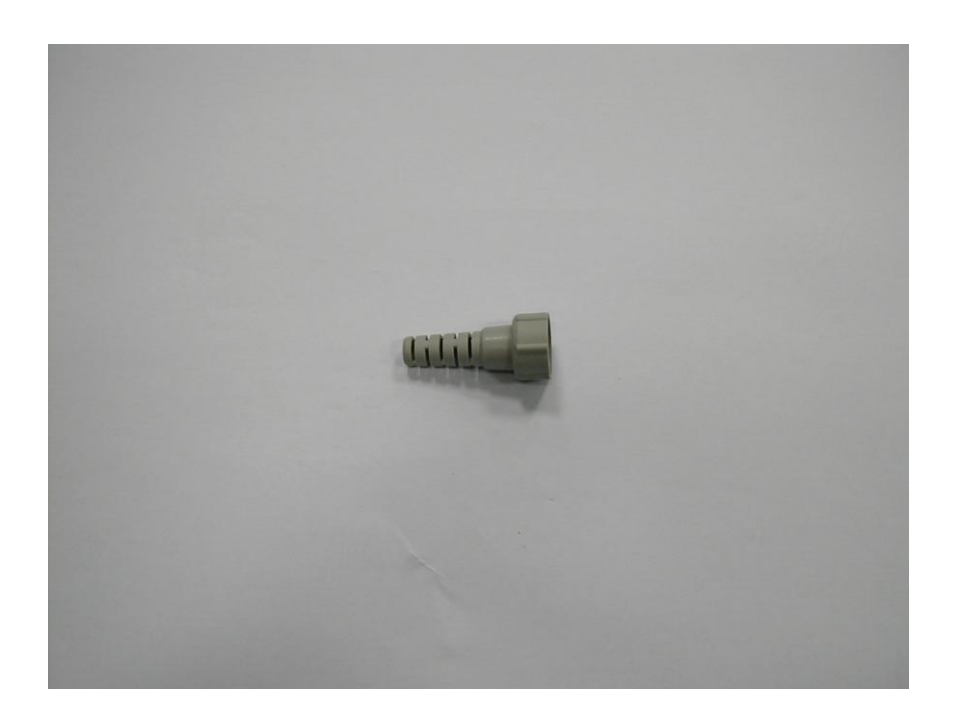

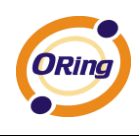

9. Insert the clamping connector to the bottom of housing connector. Securely tightening the two connectors will lead to waterproof joint.

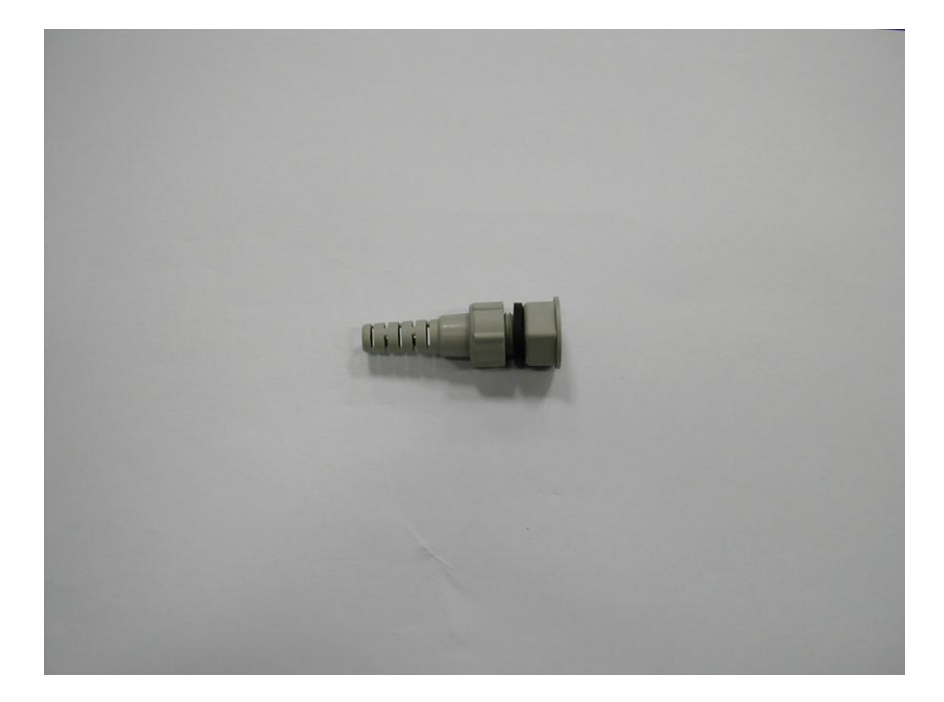

10. Joint is securely tight and waterproof.

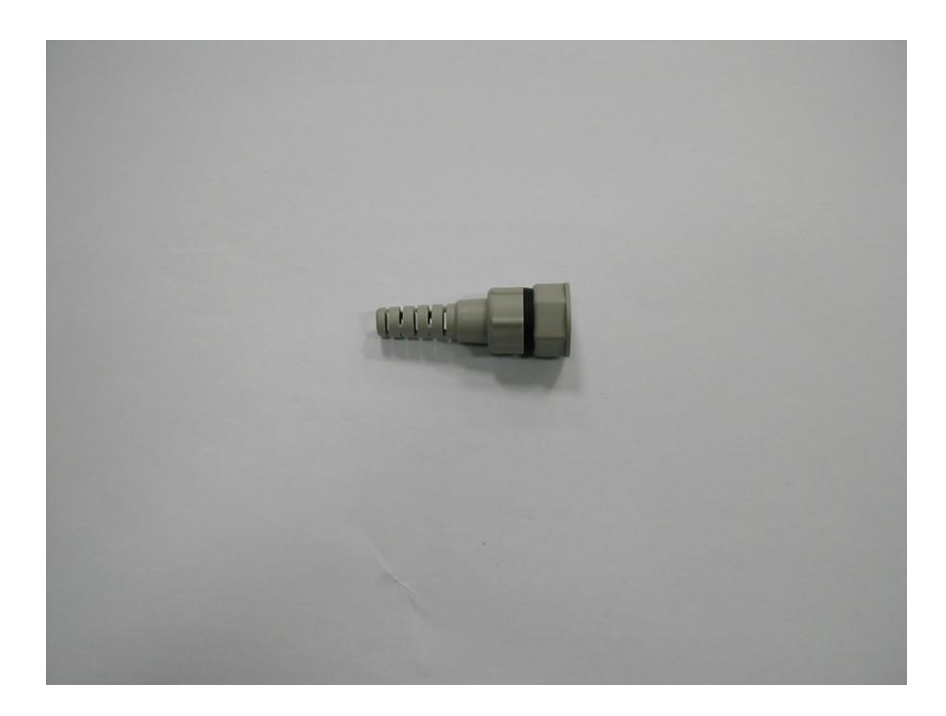

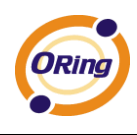

11. Use the finished connector to attach with main device.

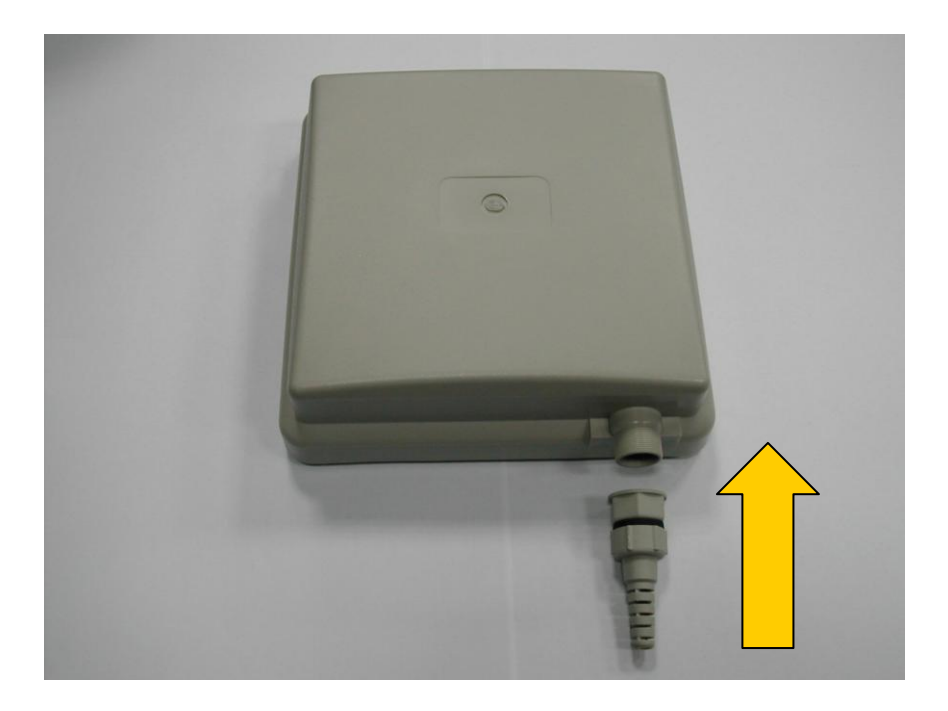

12. Securely attached connector with main device.

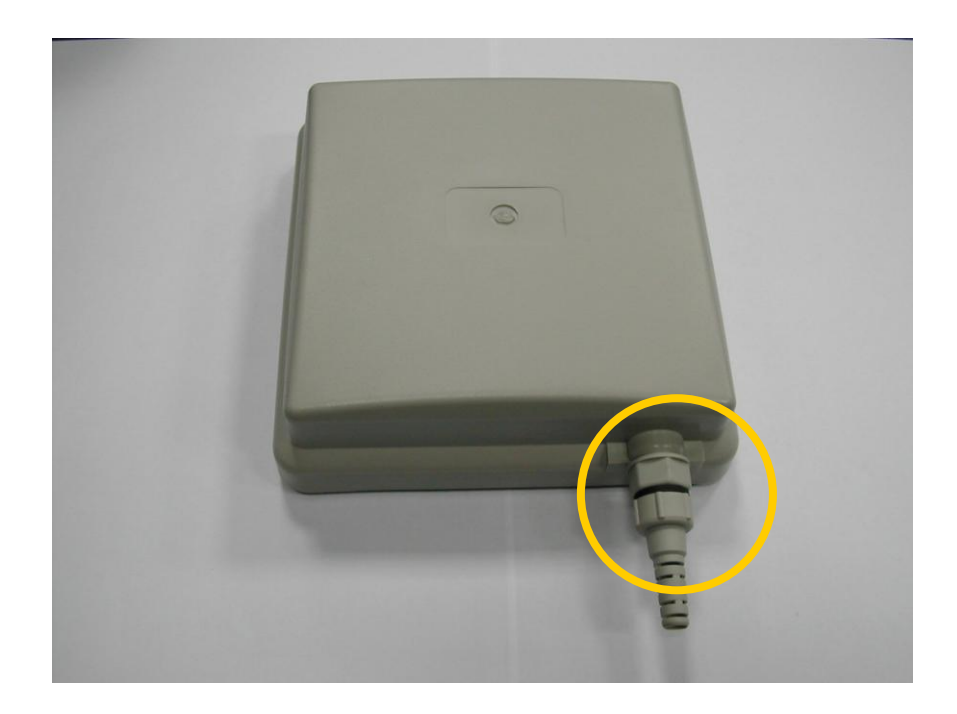

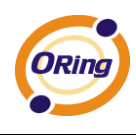

13. Remove the base metal plate shown below.

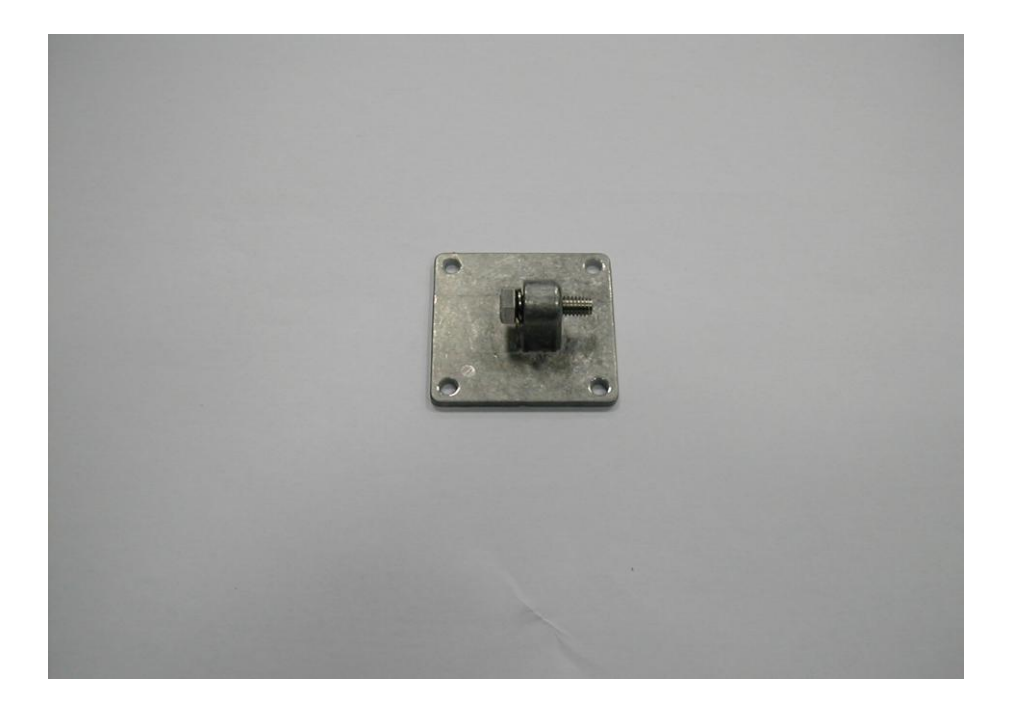

14. Loose the screw to remove the screw with washer and hexagon nut cap.

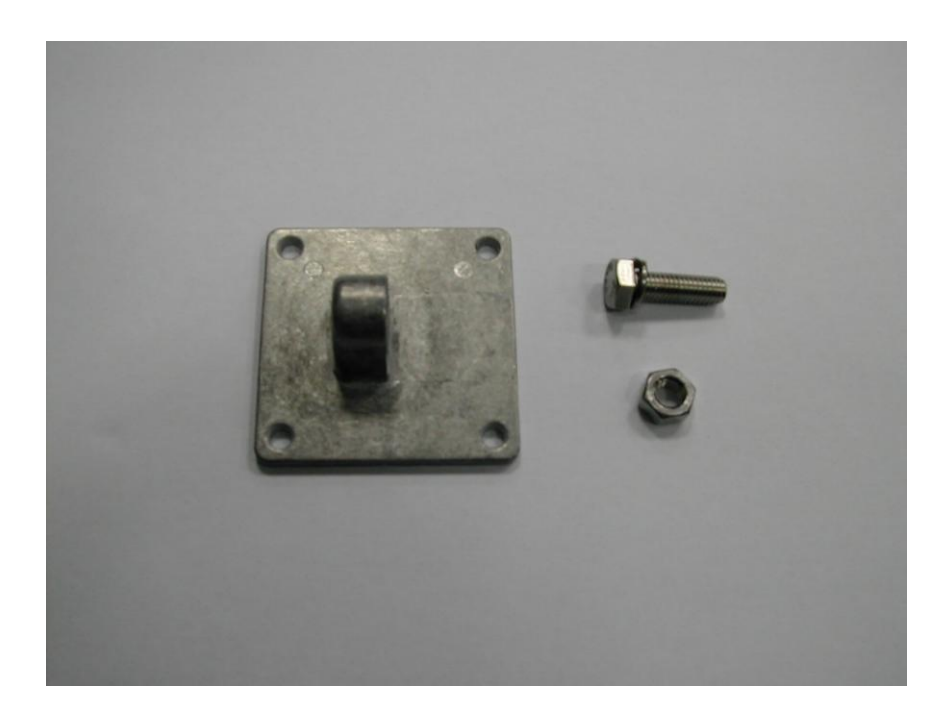

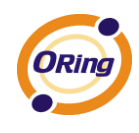

15. Screw with washer and nut cap removed.

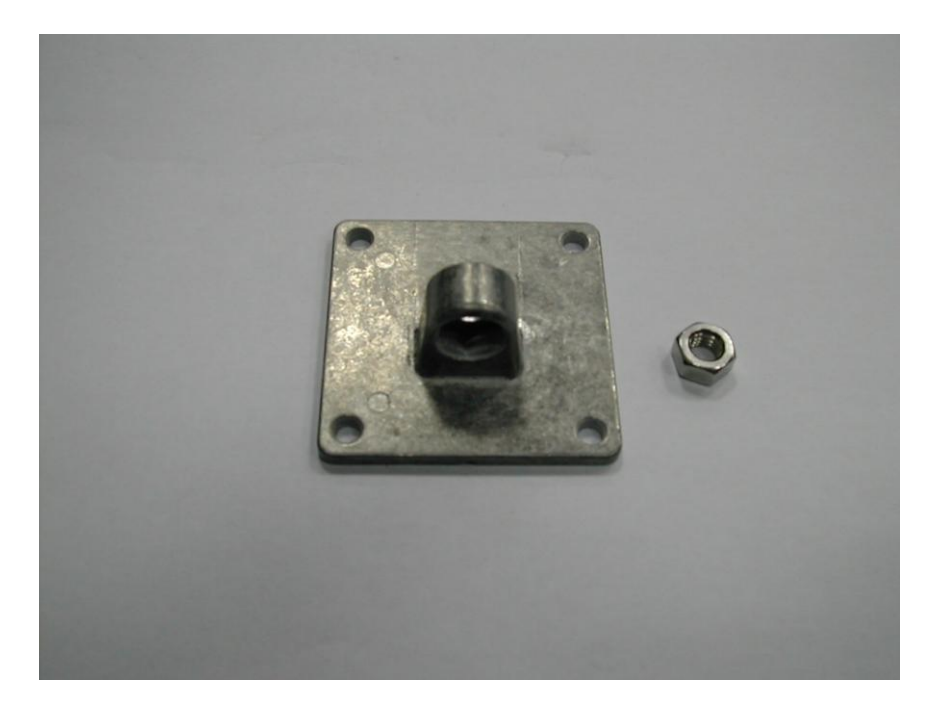

16. Place removed Screw with washer and nut cap at safe place.

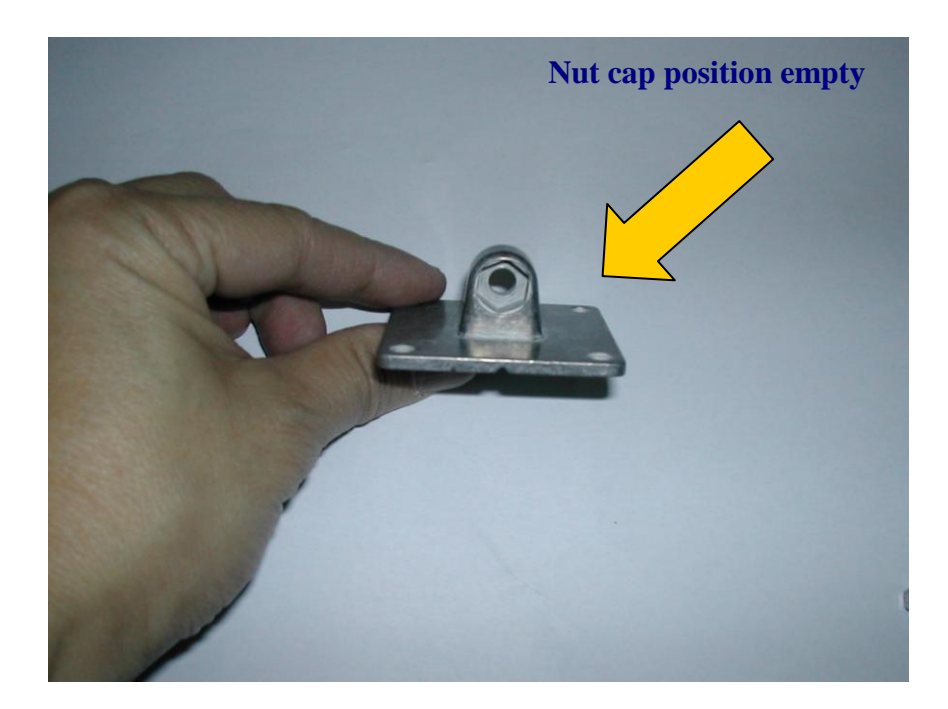

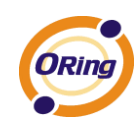

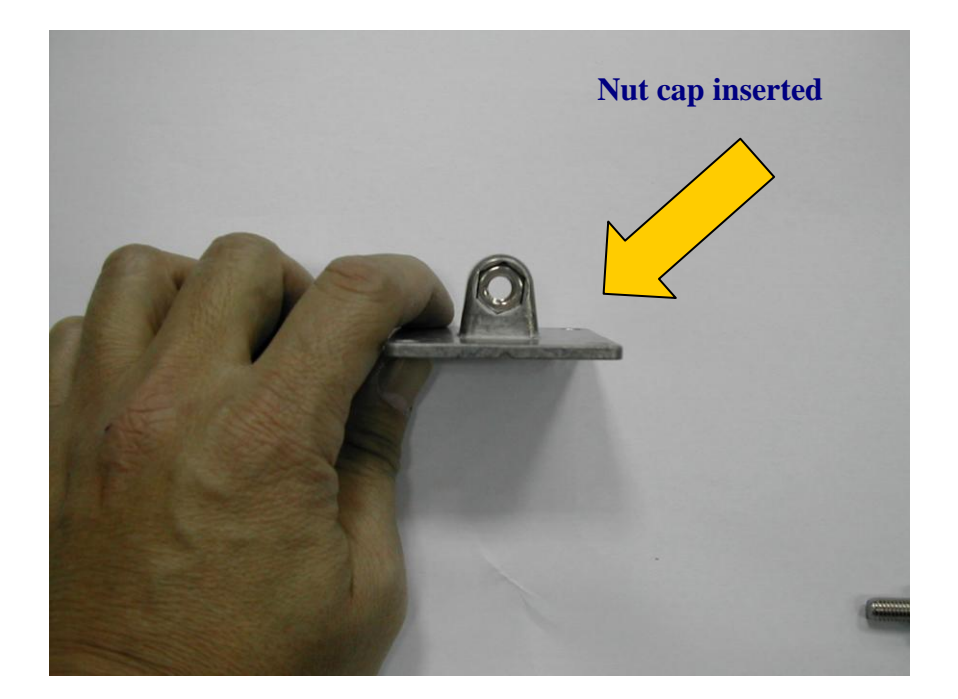

17. Bring out the below metal accessory for wall/panel mounting the outdoor access point.

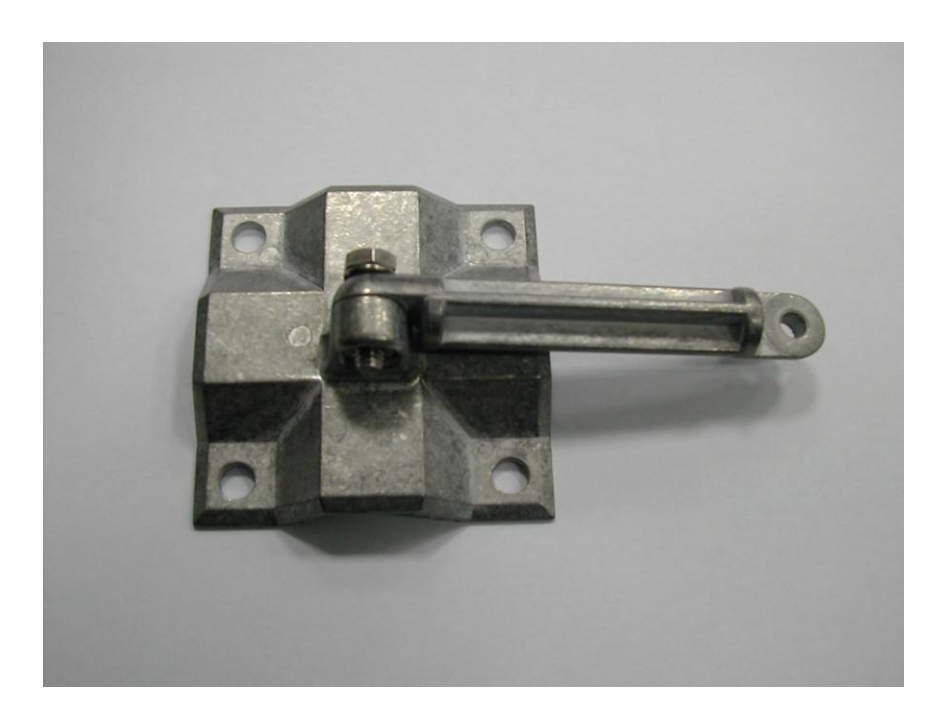

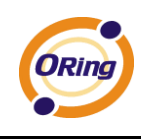

18. Bring out the loosed screw with washer from metal base.

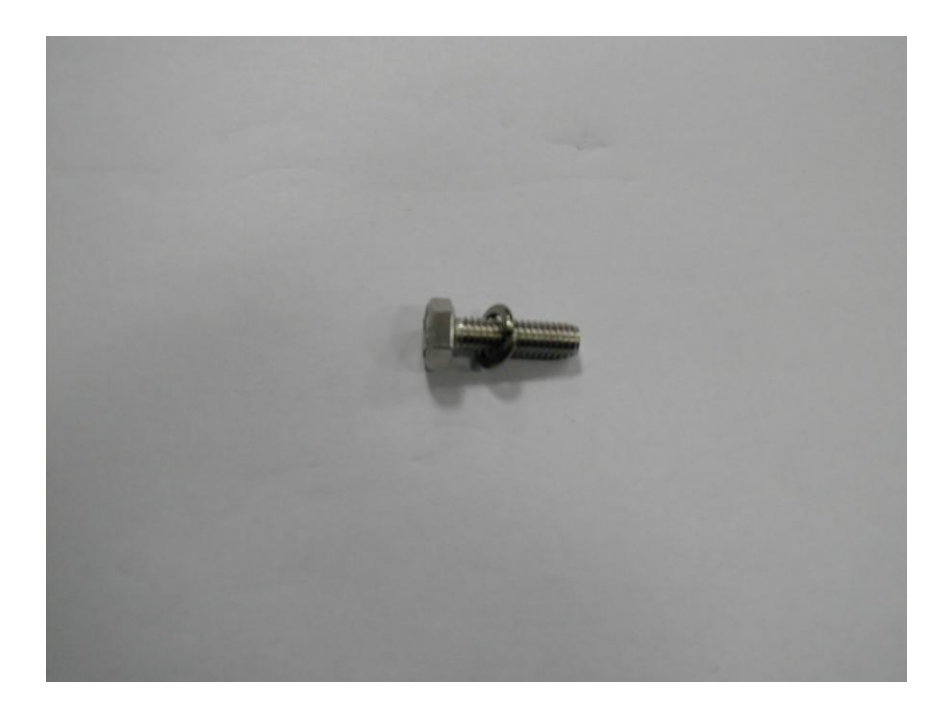

19. Position the wall/panel mount kit in the way that you can inserted the screw with washer to attach the handle with base.

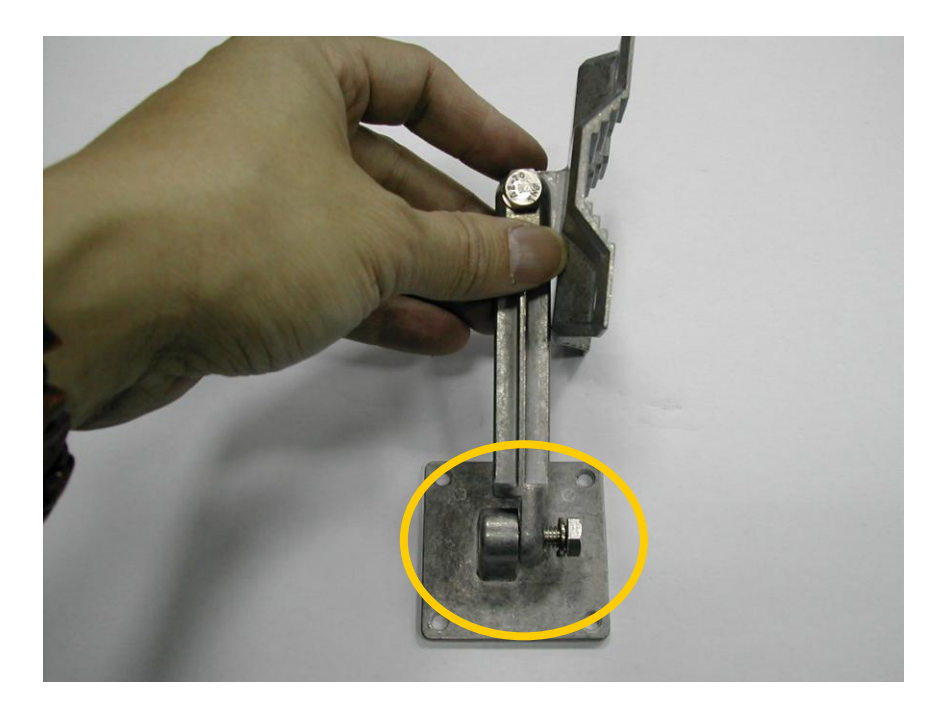

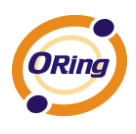

20. Adjust the angle for face plate and use the nut cap on other side to secure the connection.

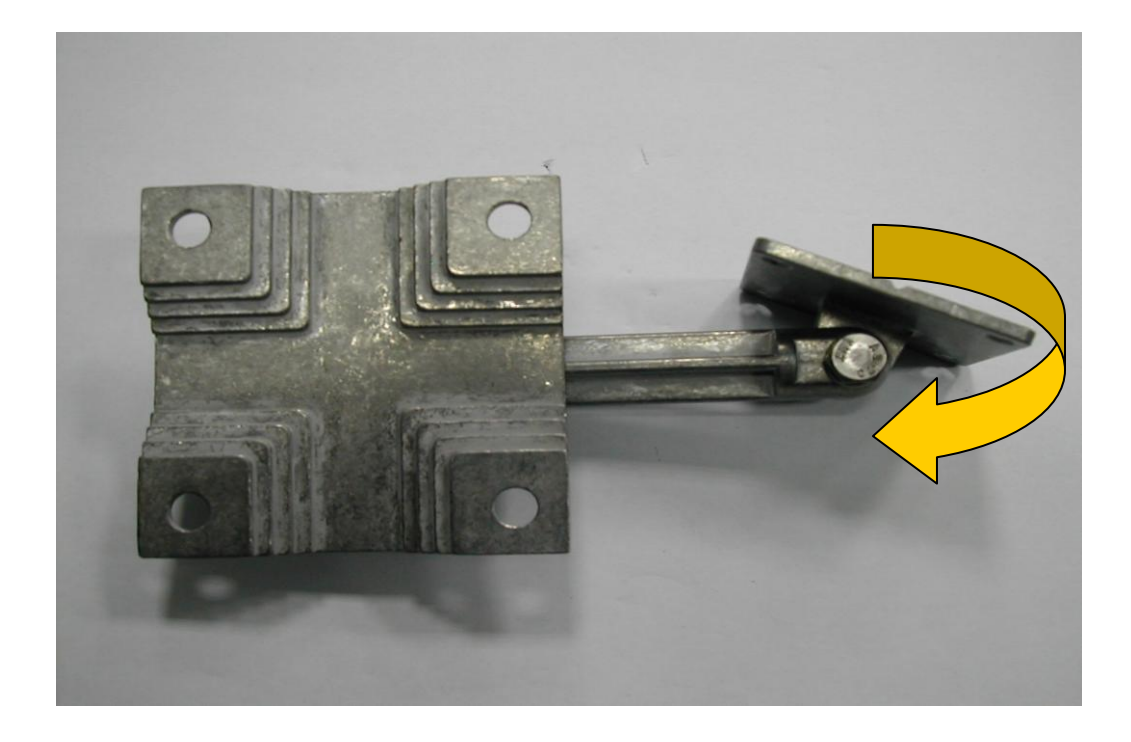

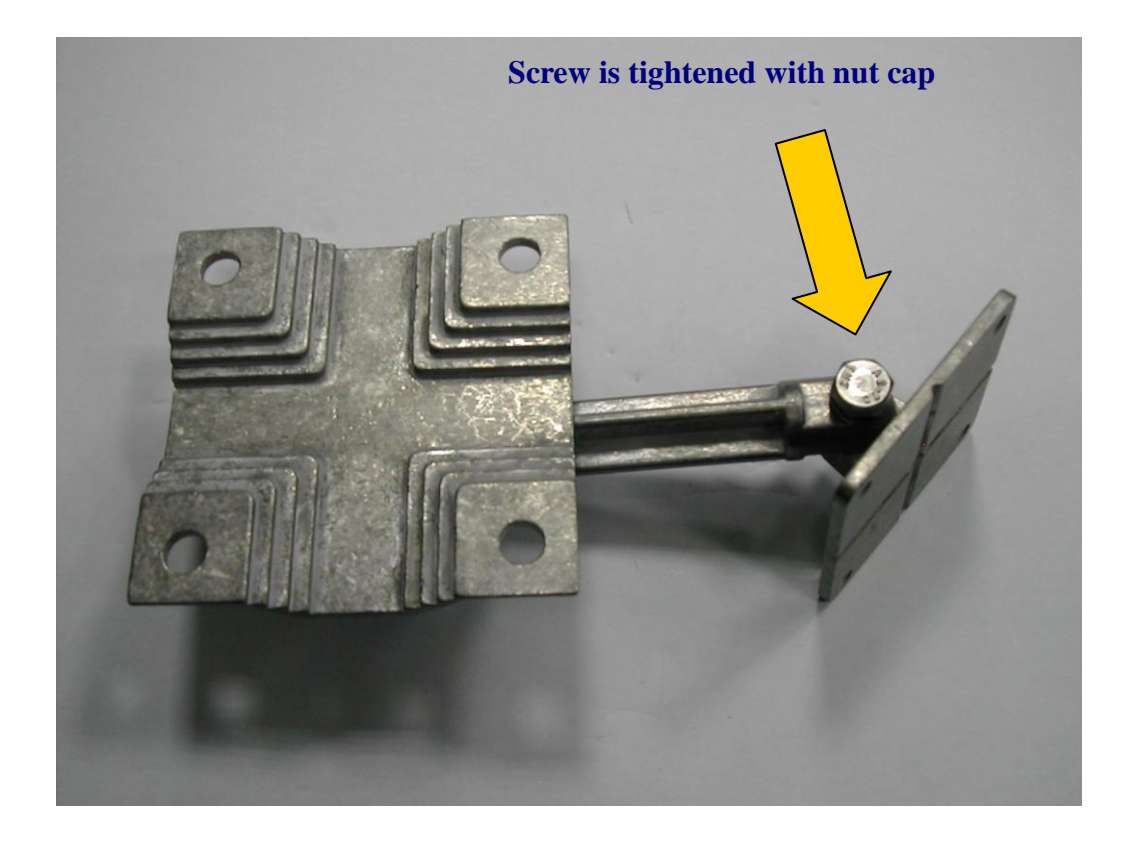

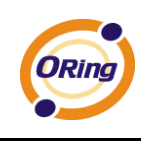

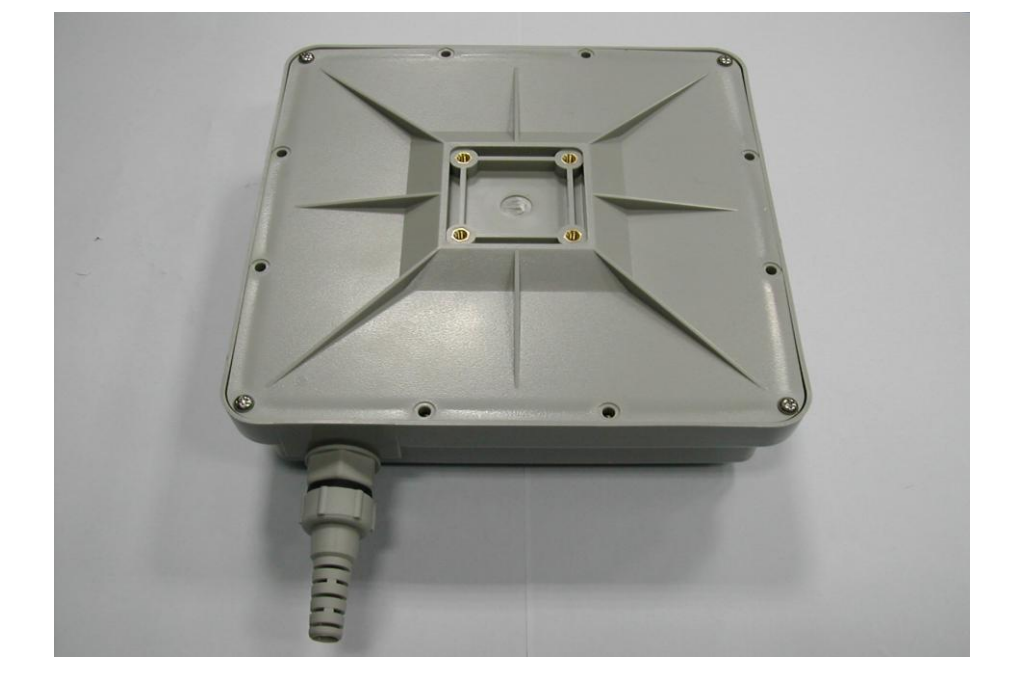

21. Bring Access Point and put back side on the top at visible position.

22. Align the metal base with the provided squared space at the bottom of Access Point. All four corners should be fitted well.

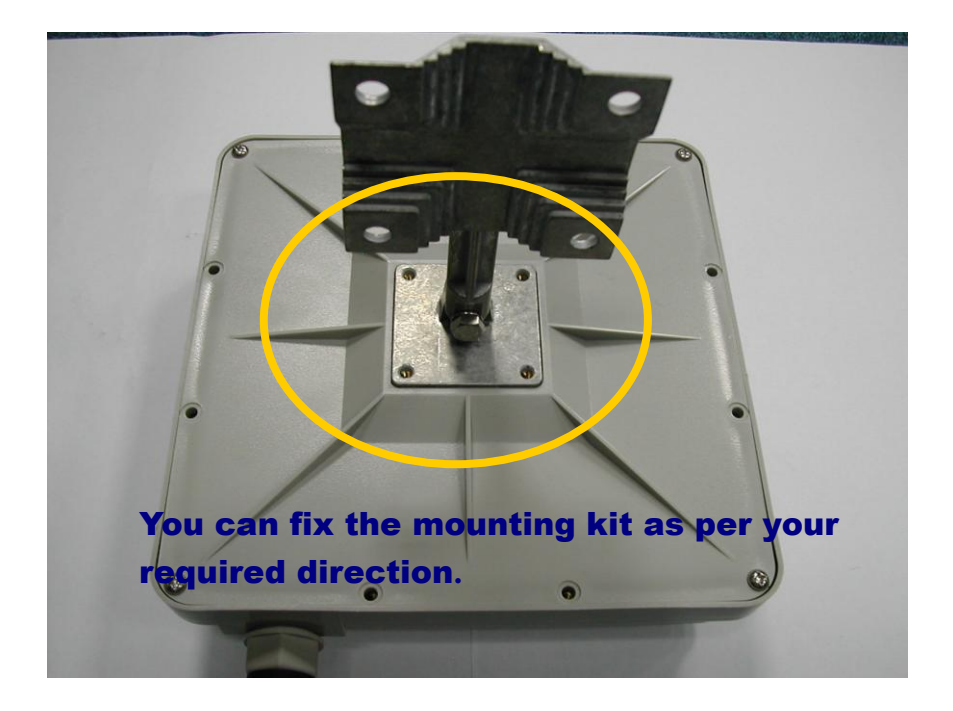

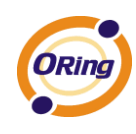

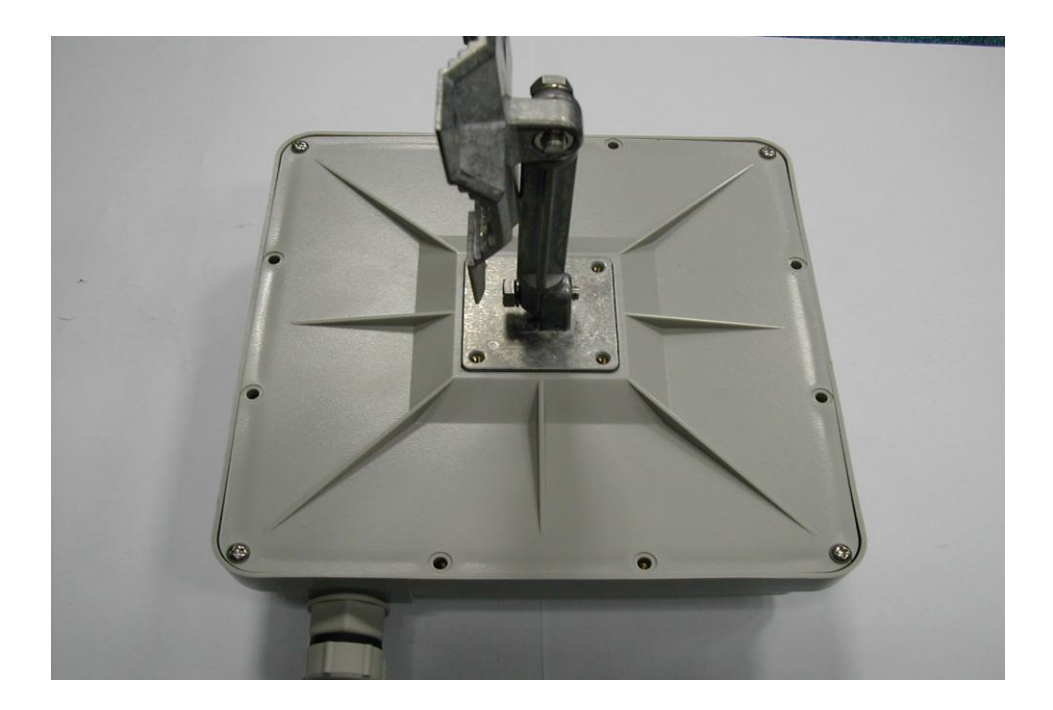

23. Use the provided screws to tighten the panel mounting kit with Access Point.

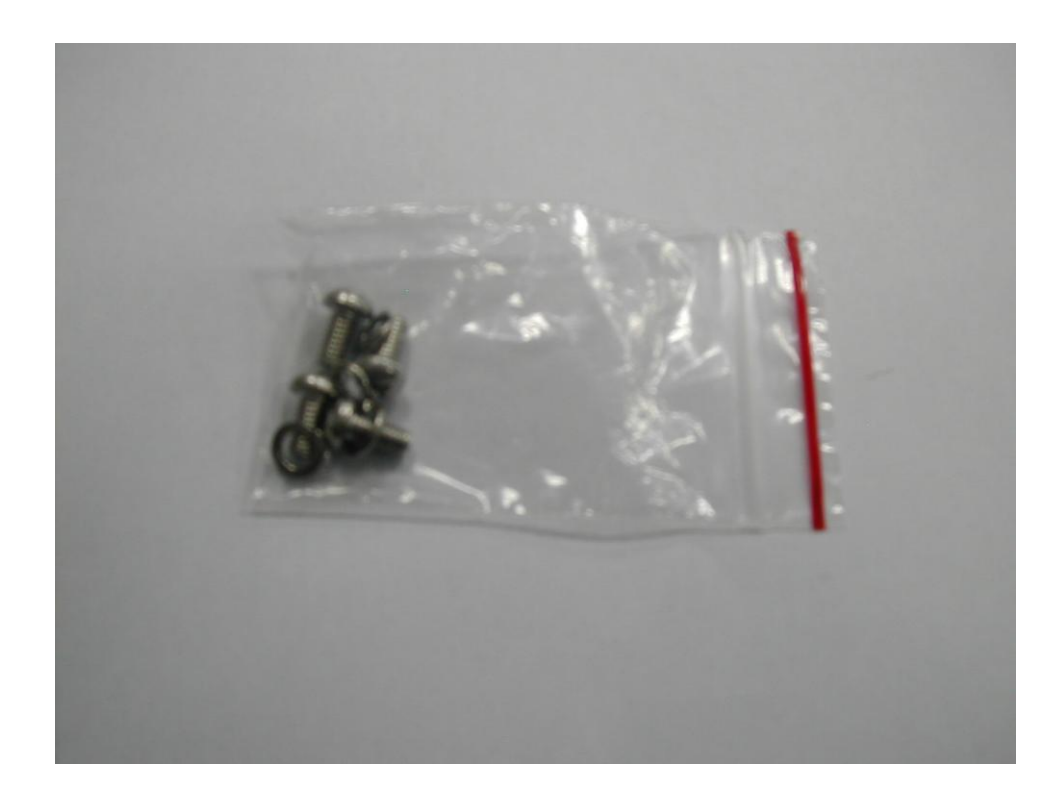

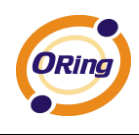

24. Each screw (M4 type) comes with washer. Insert the washer if already separated.

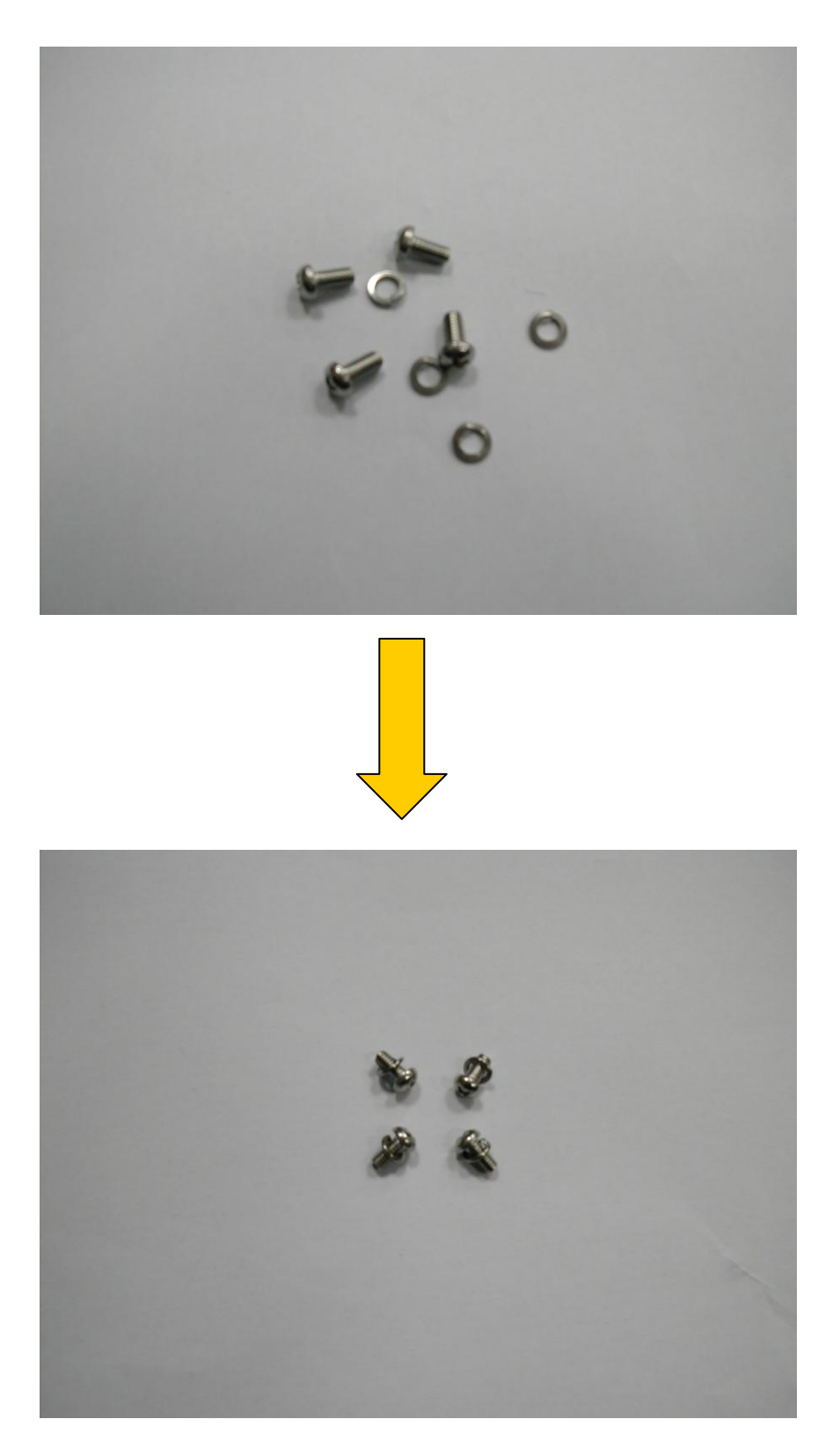

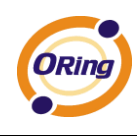

25. Tightened the screw fully to have secure attachment.

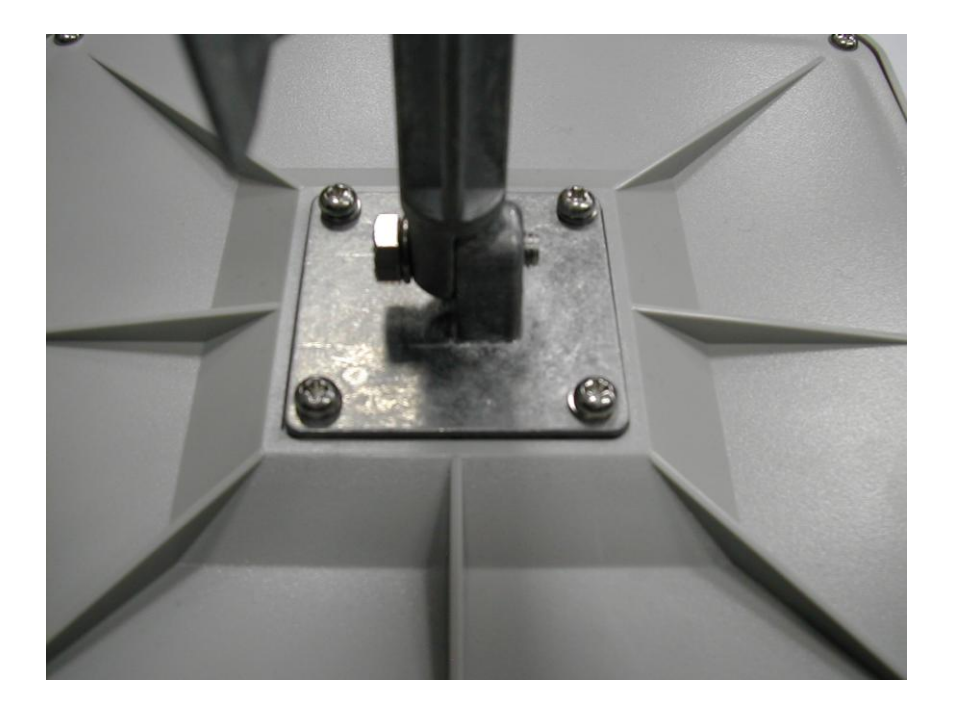

26. Before fixing the panel mounting base, change the angle as per surface requirement. Tight the screw to fix the position.

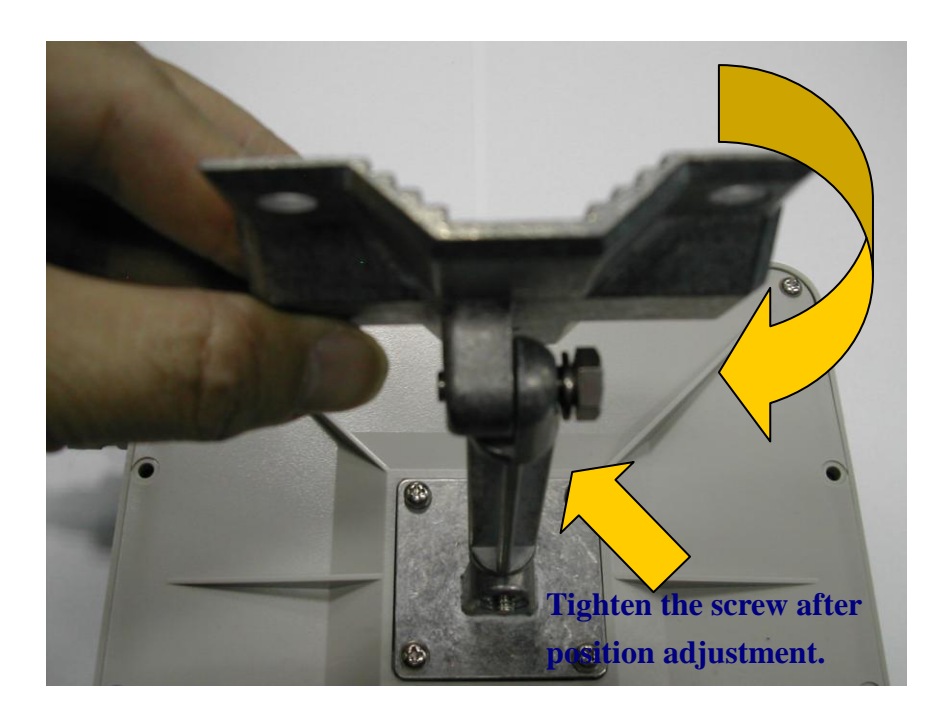

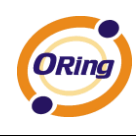

27. Bring out the U-Bolt packing.

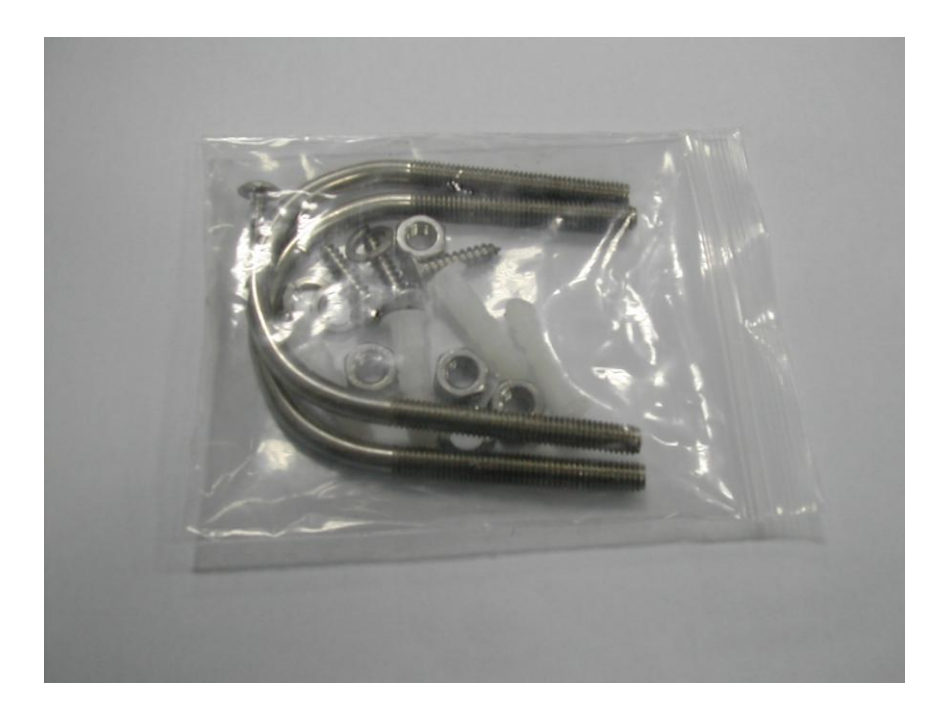

It consists of 2 U-Bolts, 4 hexagon nuts, 4 drywall anchor, and 4 screws with washers.

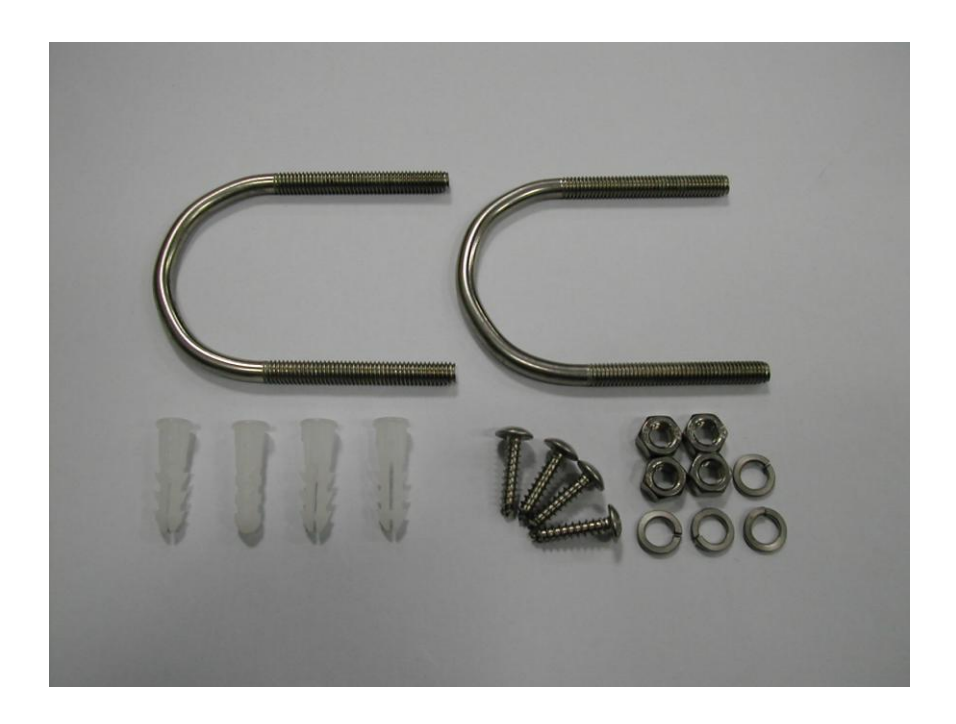

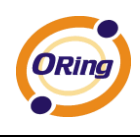

28. Option 1: For mounting directly to wall, align the base at require position. Mark the screw hole positions.

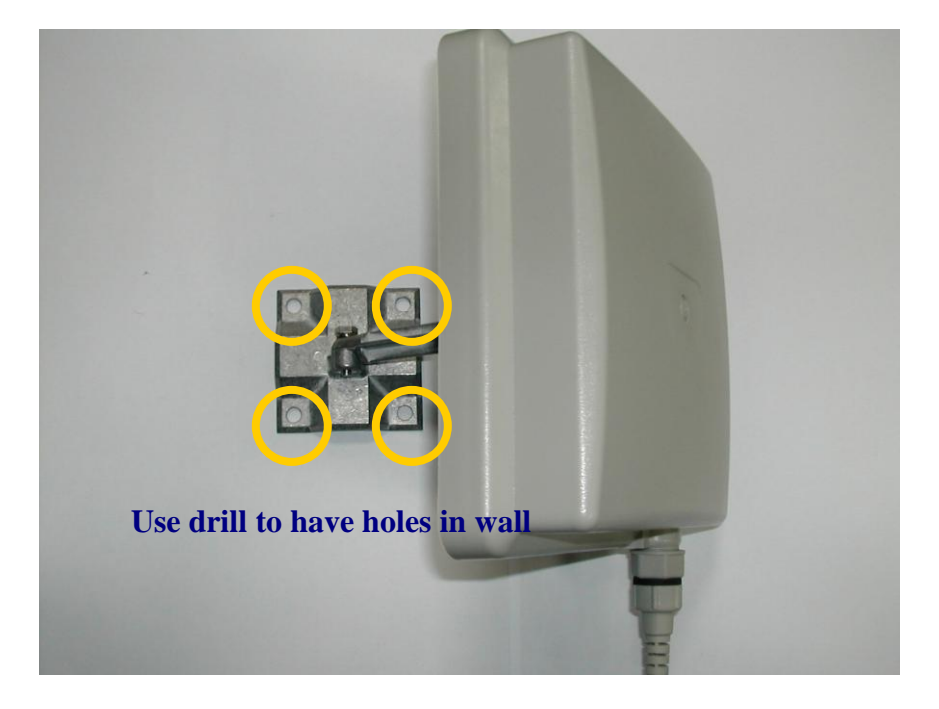

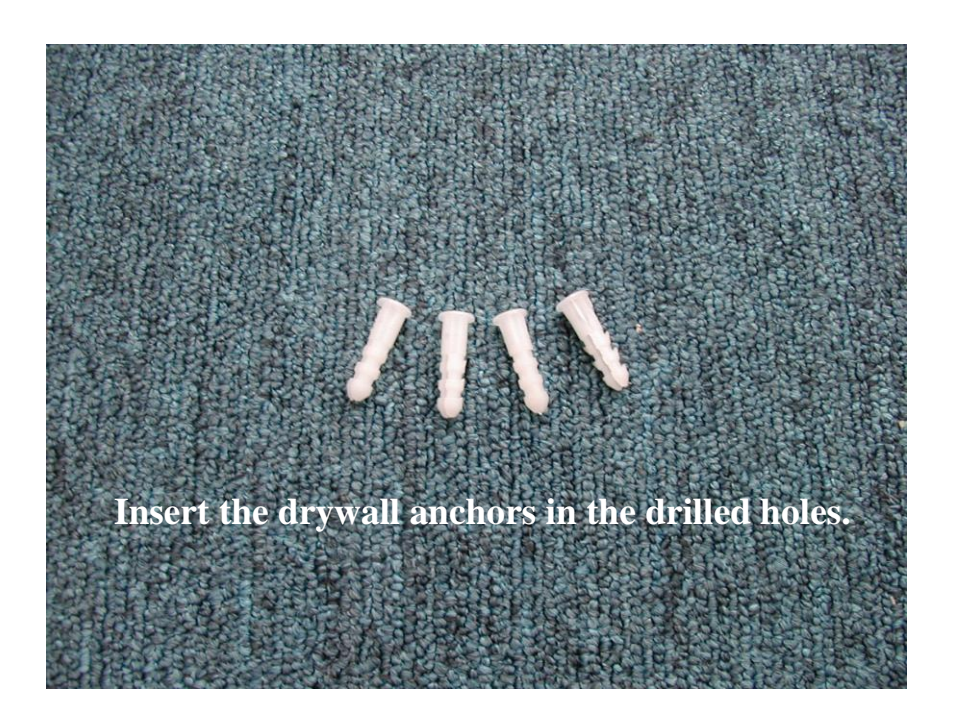

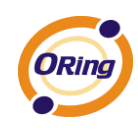

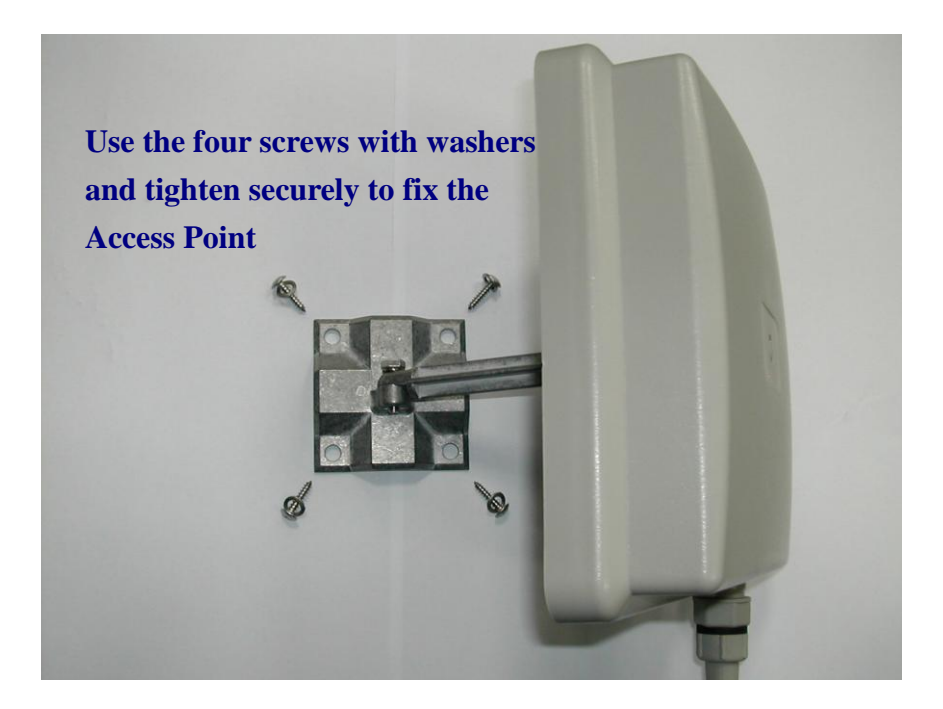

29. Option 2: Use provided U-Bolts to fixed the Access Point to any cylindrical base (pipe, steel round bar, round steel or wooden post etc)

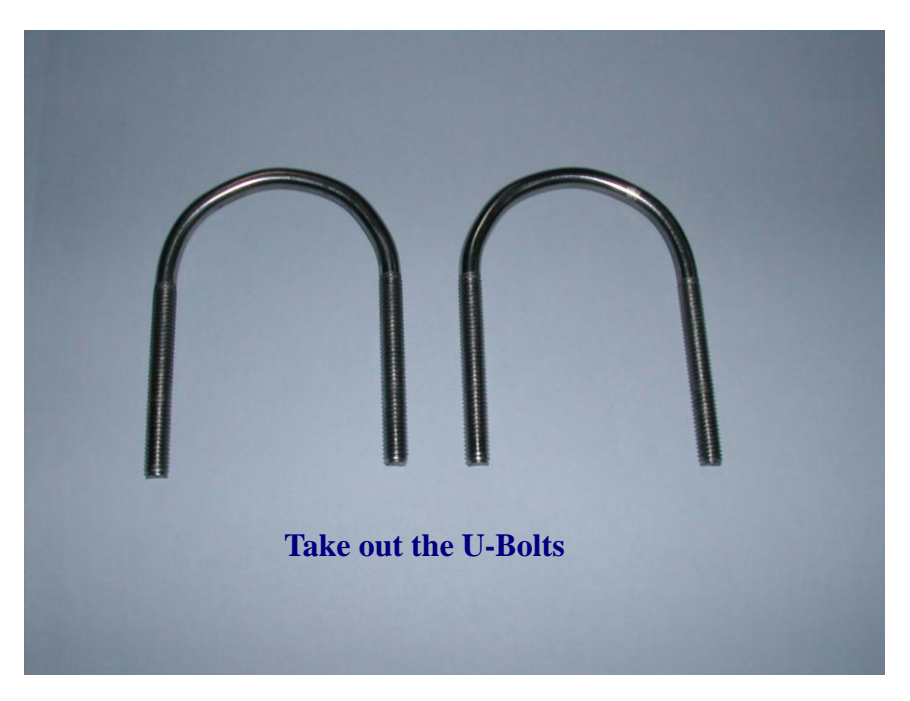

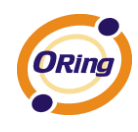

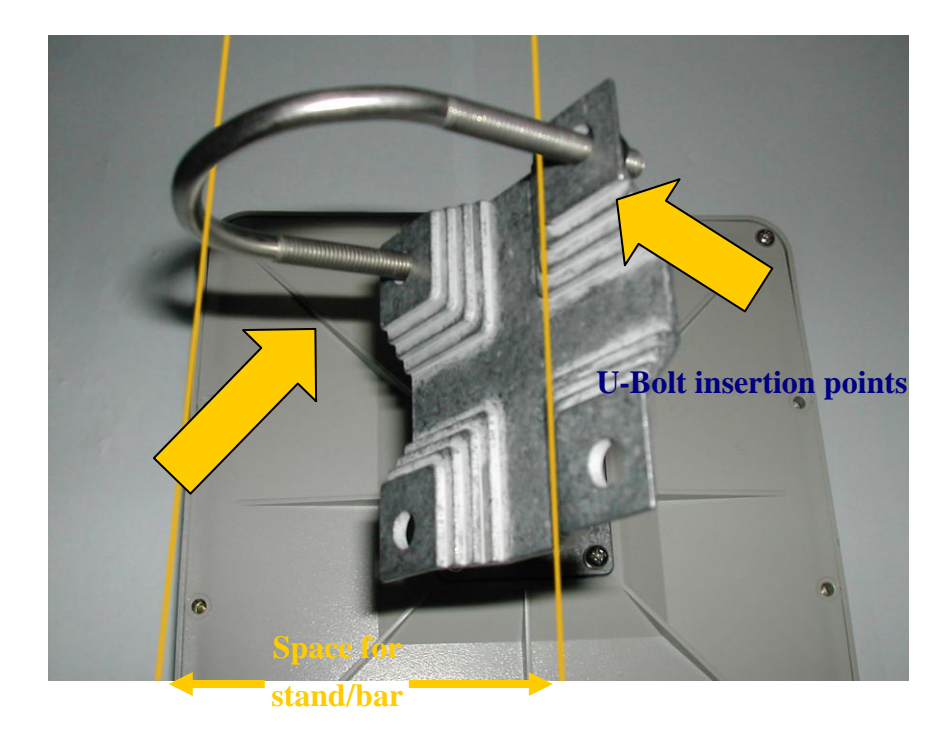

Insert U-Bolts on each side. Use hexagon nuts cap to hold the U-Bolts.

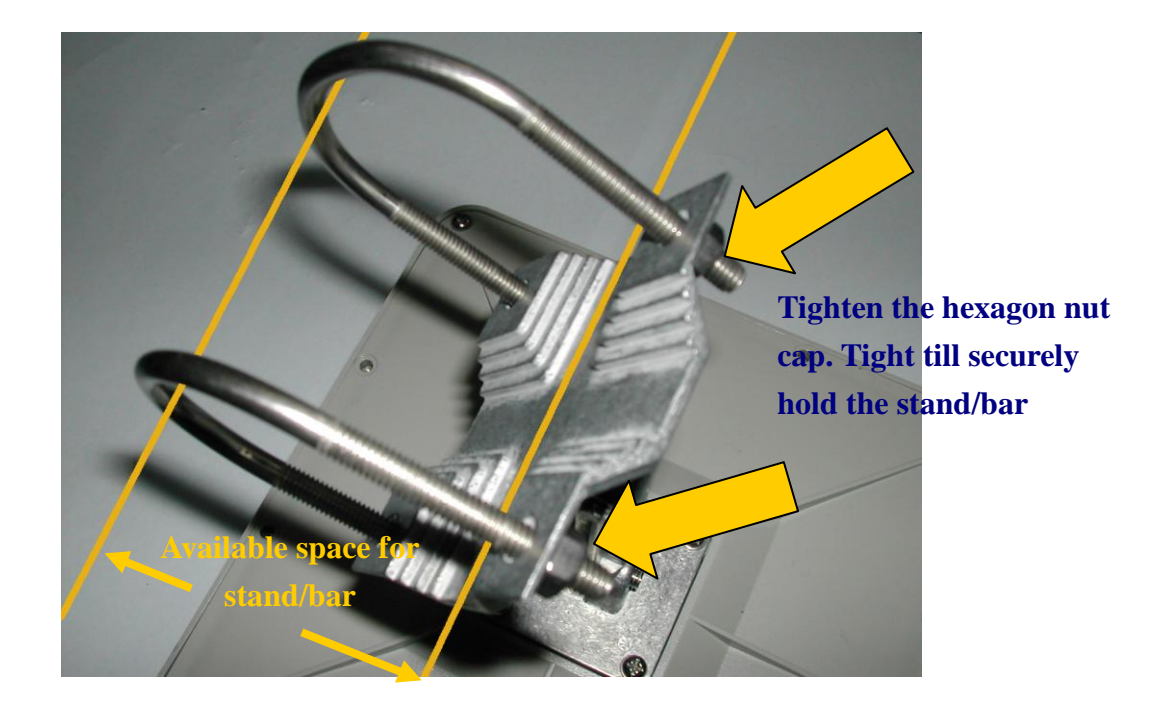

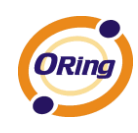

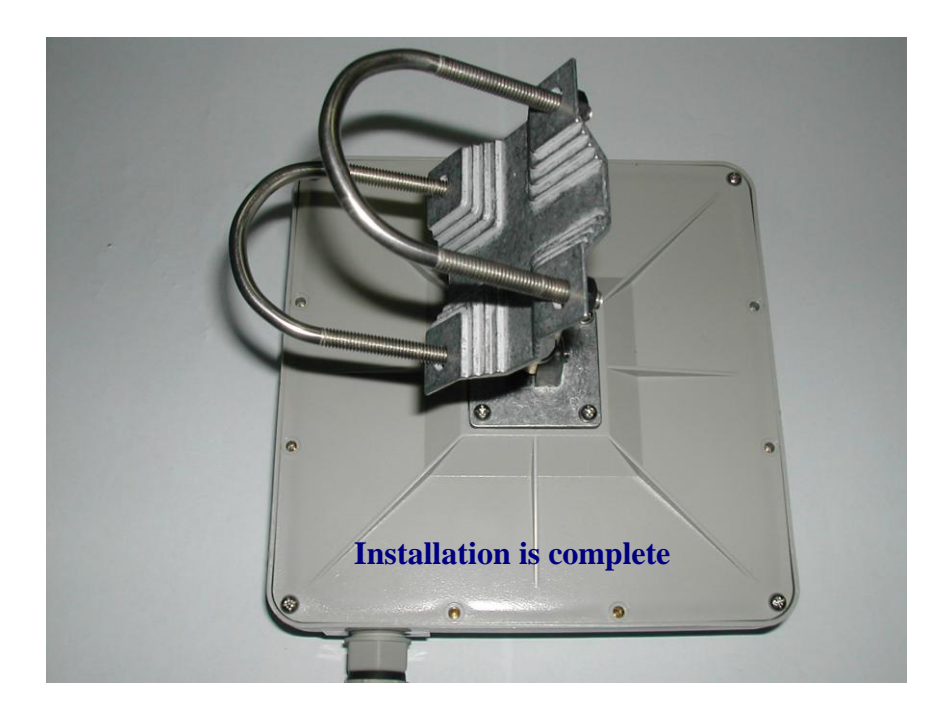

#### **WARNING**

#### **Safety First!**

- 1) Make sure that you all screws and/or nuts are securely tight. Anything loose may result with sudden collapse of device from the attached position, and subject to financial damages or personal injuries/death.
- 2) Be sure to disconnect the power cord before installing and/or wiring your ORing product

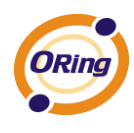

# **Hardware Overview**

## **3.1 Front Panel**

The following table describes the labels that stick on the IAP-6701 series.

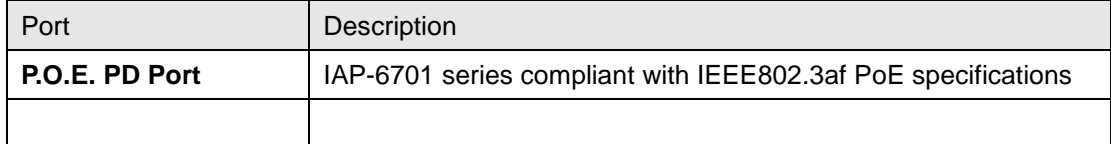

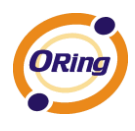

# **Cables and Antenna**

## **4.1 Ethernet Cables**

IAP-6701 series WLAN AP have standard Ethernet ports. According to the link type, the AP use CAT 3, 4, 5,5e UTP cables to connect to any other network device (PCs, servers, switches, routers, or hubs). Please refer to the following table for cable specifications.

Cable Types and Specifications

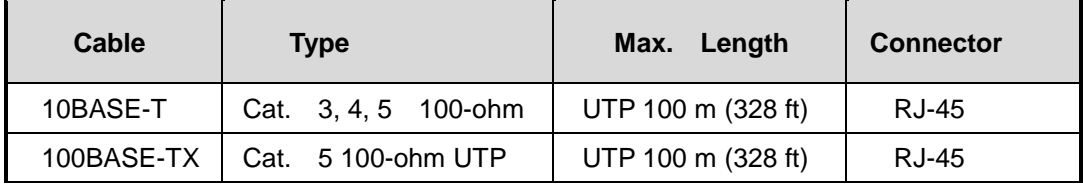

## **4.2 100BASE-TX/10BASE-T Pin Assignments**

With 100BASE-TX/10BASE-T cable, pins 1 and 2 are used for transmitting data, and pins 3 and 6 are used for receiving data.

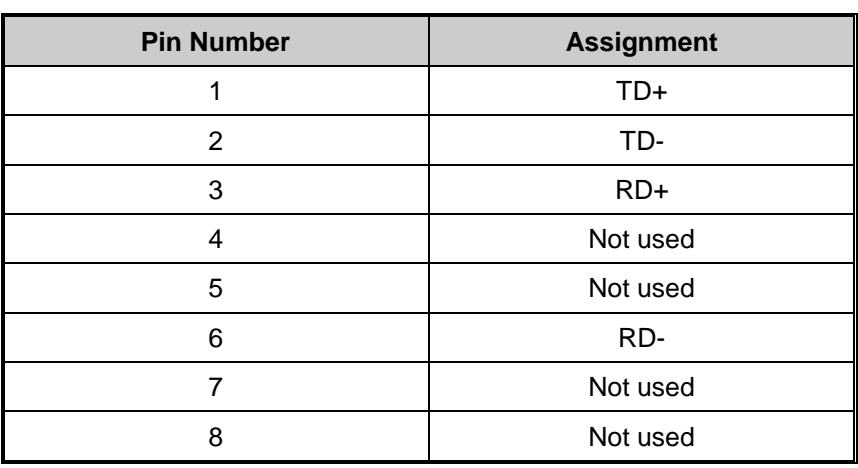

RJ-45 Pin Assignments

IAP-6701 series support auto MDI/MDI-X operation. You can use a straight-through cable to connect PC and AP. The following table below shows the 10BASE-T/ 100BASE-TX MDI and MDI-X port pin outs.

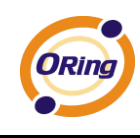

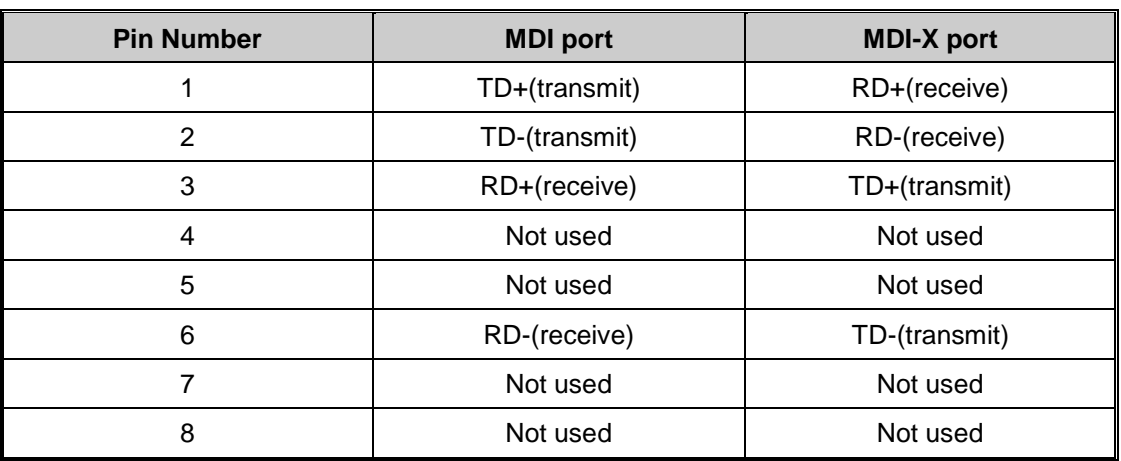

#### MDI/MDI-X pins assignment

**Note:** "+" and "-" signs represent the polarity of the wires that make up each wire pair.

## **4.3 Wireless Antenna**

IAP-6701 series include powerful wireless antenna in housing.

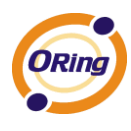

# **Management Interface**

## **5.1 Explore IAP-6701**

### **5.1.1 AP-Tool software**

Each model contains friendly software, AP-Tool, to explore IAP-6701 on local area network.

Step 1: Open the AP tool and click "Refresh list", the AP devices will show on the list.

Step 2: Choose your access point, and it will show the AP attribute. Simultaneity, you can manual set the AP"s IP address.

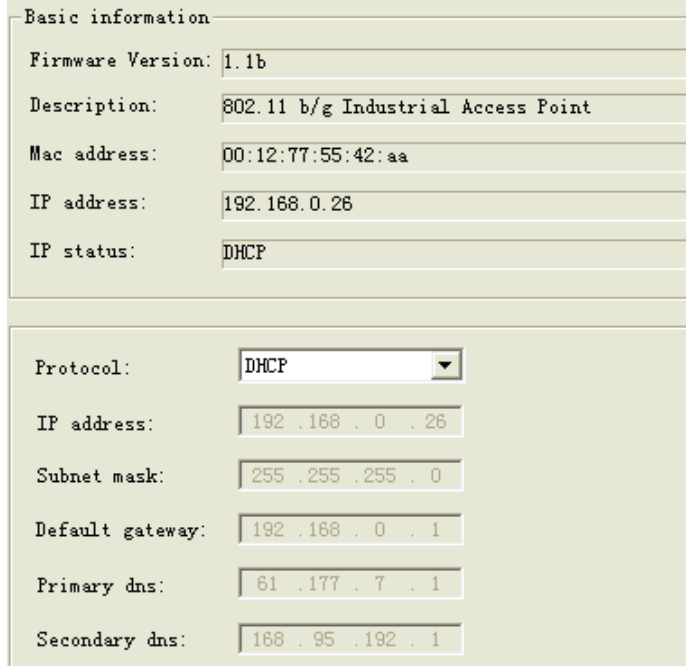

User interface of AP-Tool

Step 3: Click "Access via web" button, it will go to web page.

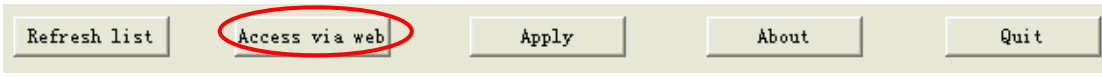

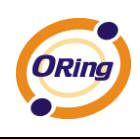

## **5.2 UPnP Equipment**

Step 1: To check whether the UPnP UI of the computer is connected to the IAP-6701, go to

**Control Panel > Add or Remove Programs > Windows Components Wizard >**

**Networking Servers > UPnP User Interface** and pitch on the UPnP User Interface.

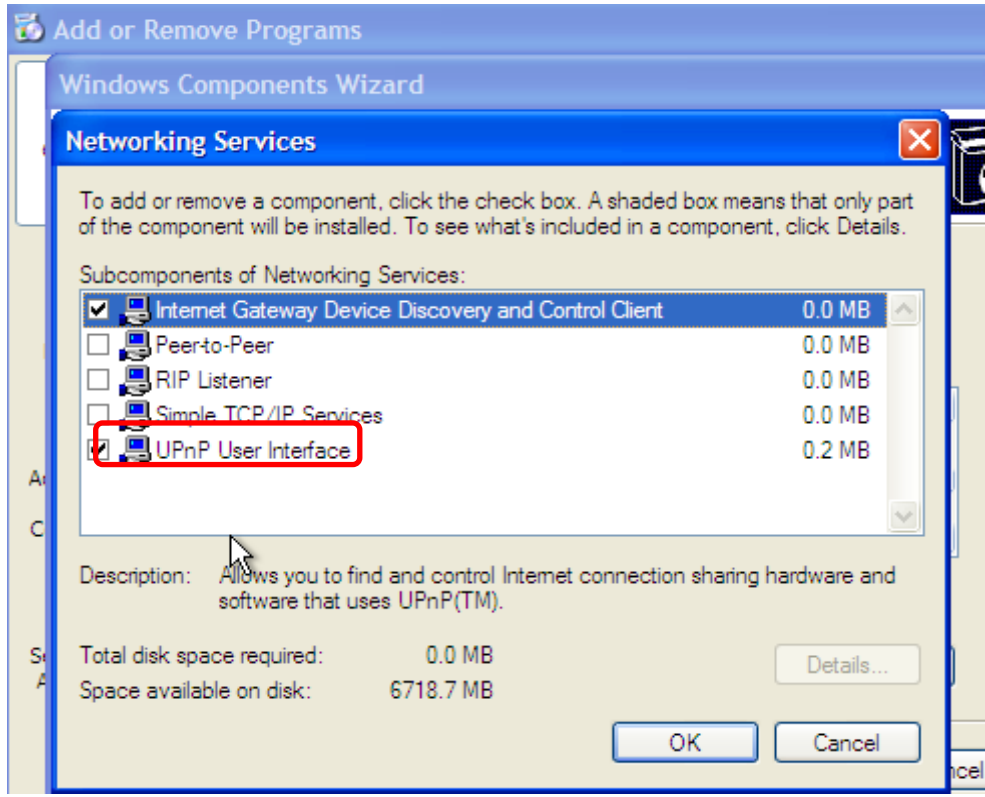

UPnP configuration page

Step 2: At the right-below corner of the computer, you will find a sign of the UPnP equipment.

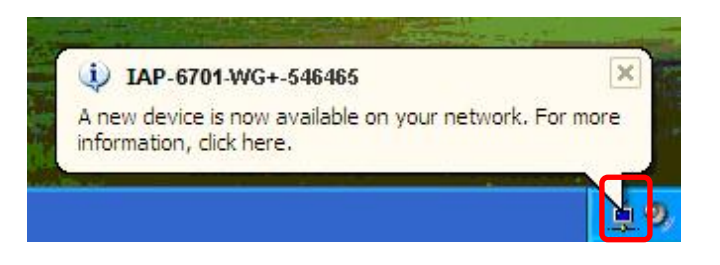

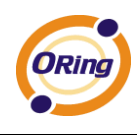

Step 3: Click the sign of the UPnP equipment, then you will find the UPnP equipment in the network neighborhood.

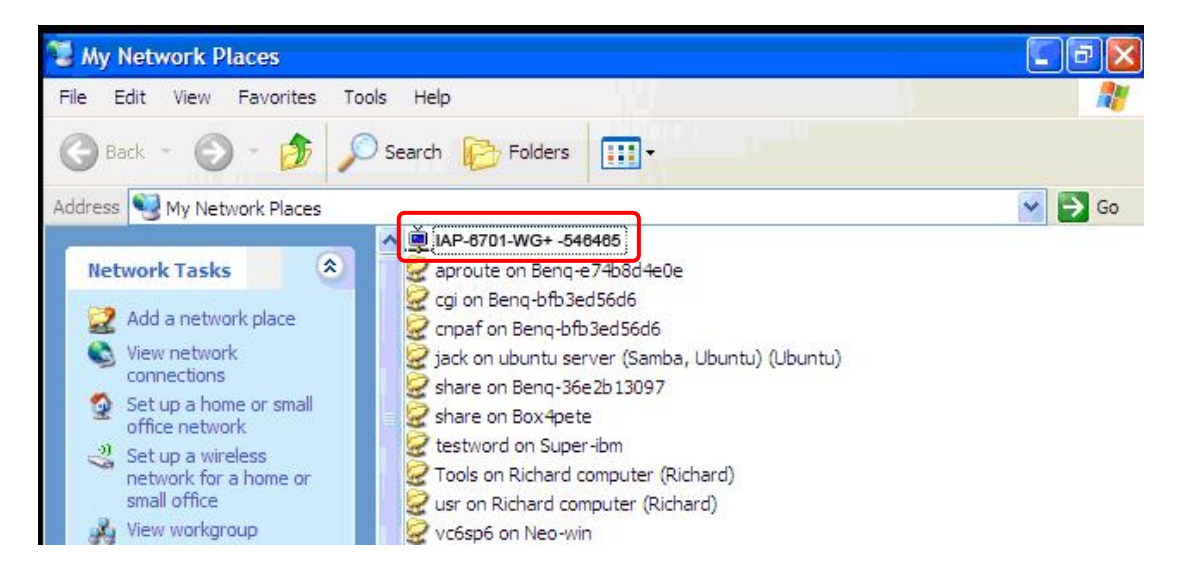

Step 4: Right click the UPnP equipment to choose "Properties", it will show as the following pictures:

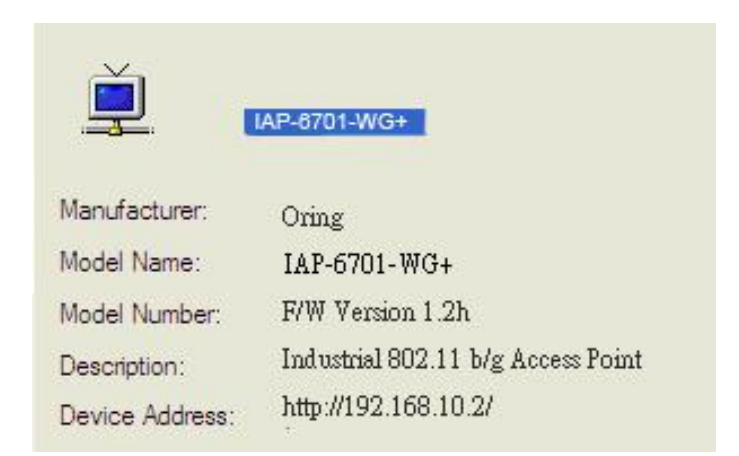

Step 5: Right click the UPnP equipment or double click the UPnP equipment to transfer; it will go to the web page.

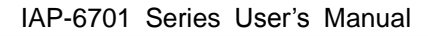

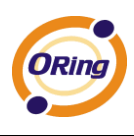

## **5.3 Configuration by Web Browser**

This section introduces the configuration by Web browser.

### **5.4 About Web-based Management**

An embedded HTML web site resides in flash memory in the system. It contains advanced management features and allows you to manage the AP from anywhere on the network through a standard web browser such as Microsoft Internet Explorer.

The Web-Based Management function supports Internet Explorer 5.0 or later. It is based on Java Applets with an aim to reduce network bandwidth consumption, enhance access speed and present an easy viewing screen.

**Note:** By default, IE5.0 or later version does not allow Java Applets to open sockets. You need to explicitly modify the browser setting in order to enable Java Applets to use network ports*.*

Through the front section"s information, you will see as follows, enter your user name **(admin)** and your password **(admin)**, then click **OK** to continue.

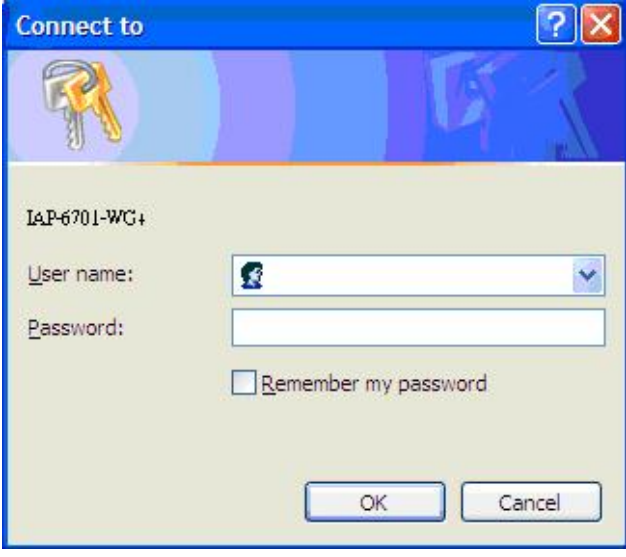

Login screen

For security reasons, we strongly suggest you change the password. Click on **System Tools > Administrator** and modify the password.

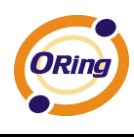

## **5.5 Main Interface**

The **Home** screen will appear. Please click "Run Wizard" to go to the **Home > Setup Wizard** page to quick install the AP.

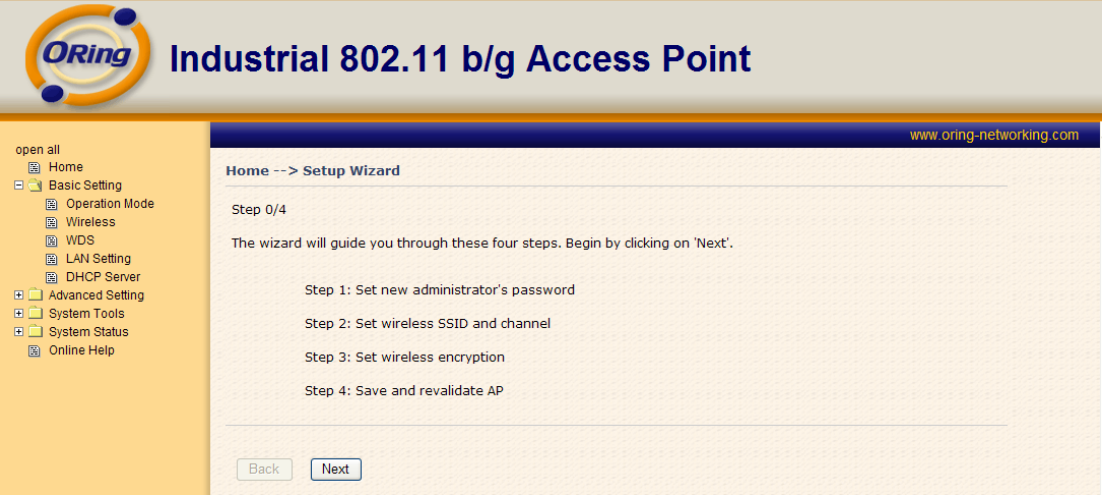

Main interface

## **5.5.1 Basic Setting Setting Operation Mode**

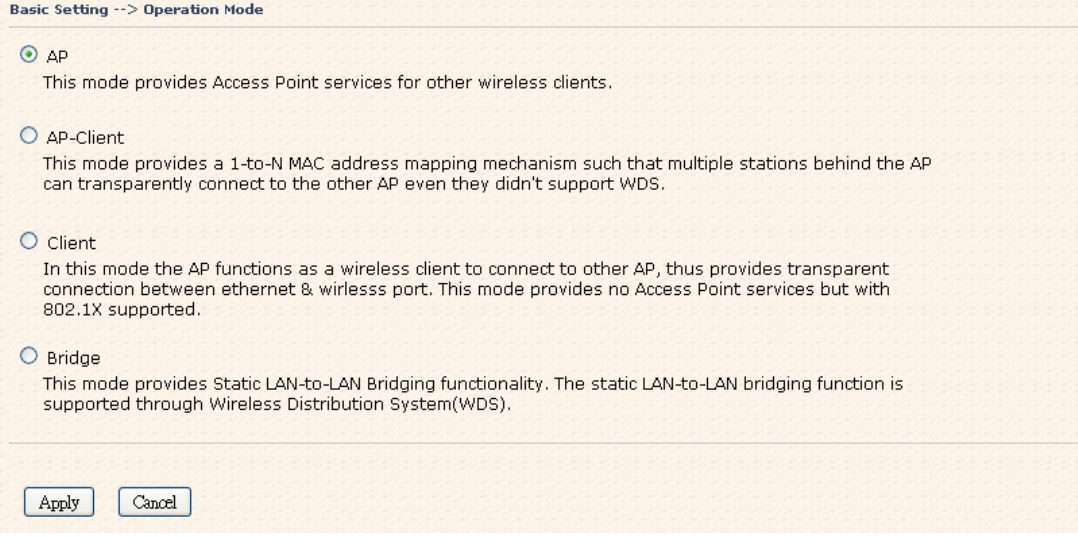

#### Operation mode interface

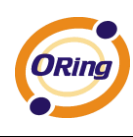

The following table describes the labels in this screen.

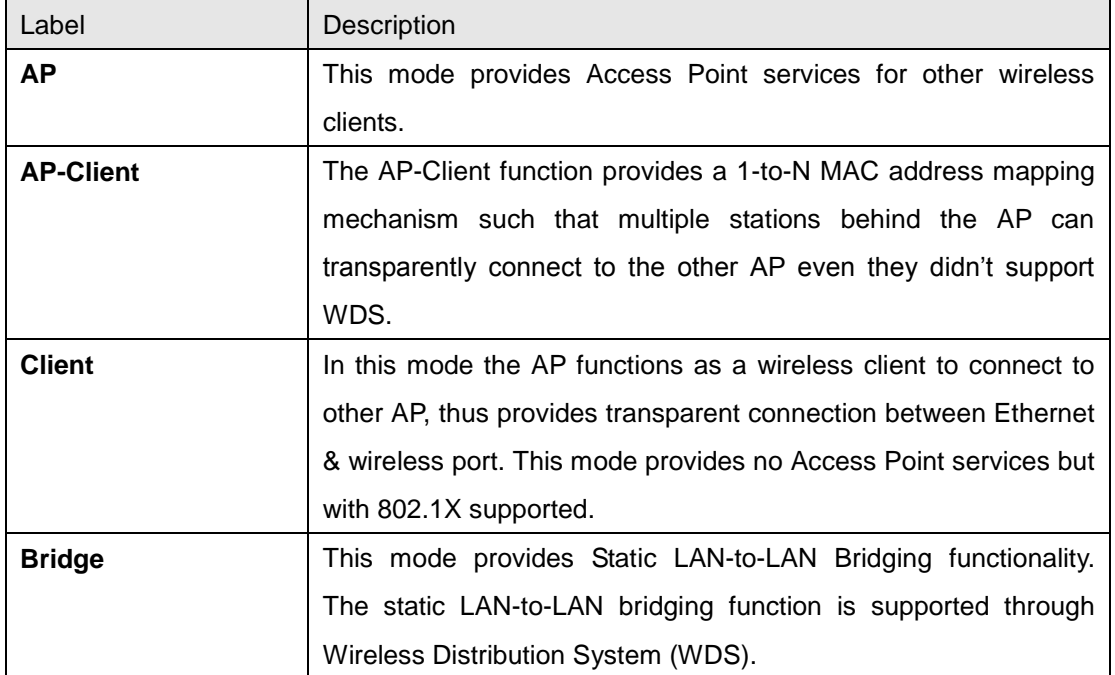

In each mode, the IAP-6701 forwards packet between its Ethernet interface and wireless interface for wired hosts on the Ethernet side, and wireless hosts on the wireless side.

#### **Setting WDS (Bridge Mode)**

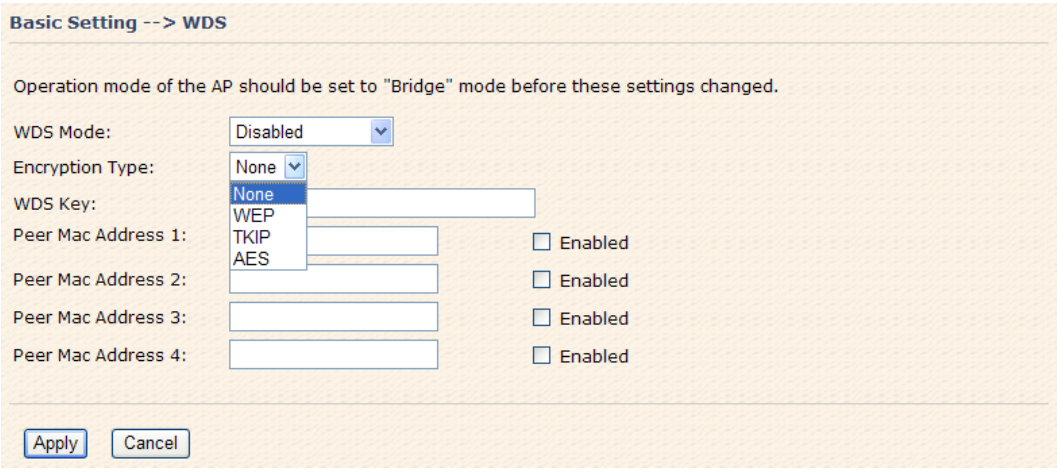

WDS setting interface

This type of wireless link is established between two IEEE 802.11 access points. Wireless packets transmitted along the WDS link comply with the IEEE 802.11 WDS (Wireless Distribution System) format at the link layer.

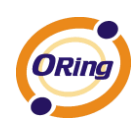

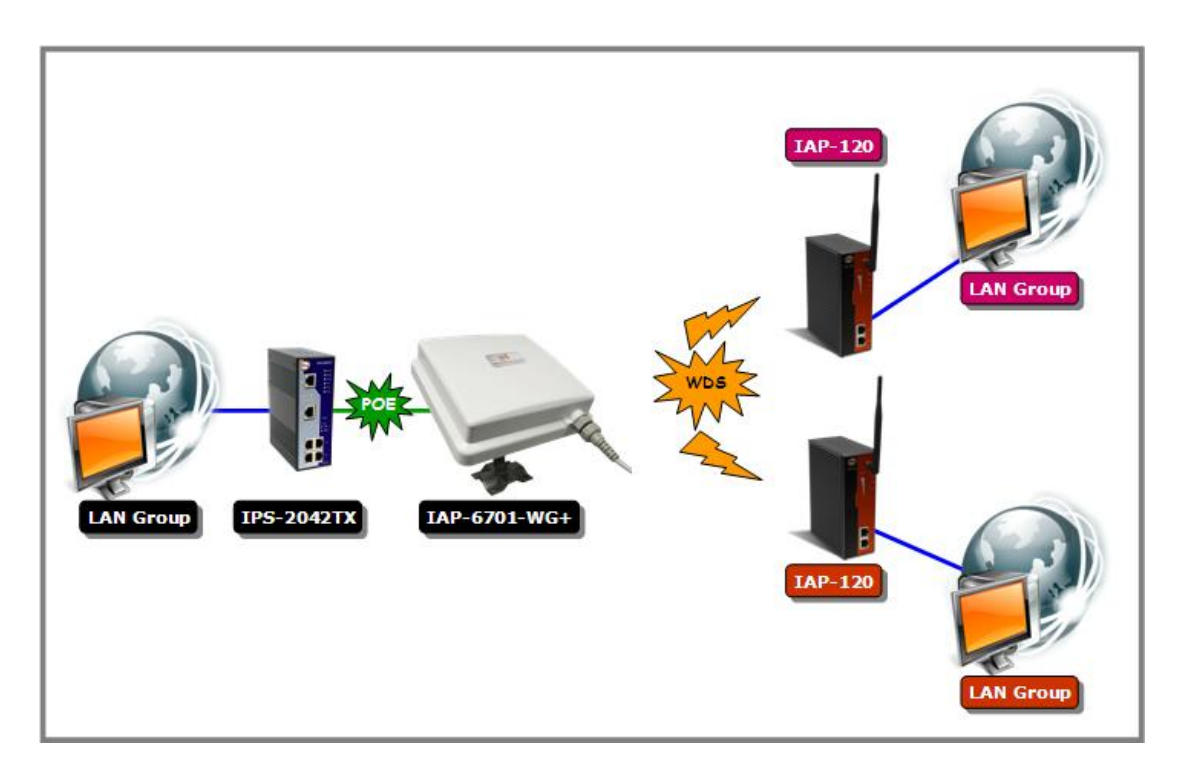

Point-to-Multipoint WDS Link

The following table describes the labels in this screen.

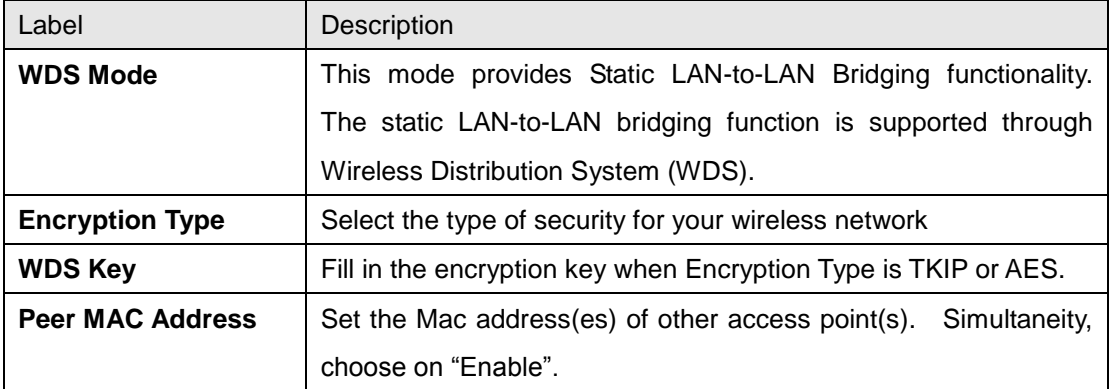

First of all, if APs link with WDS mode, it should obey the following rules:

- 1. LAN IP Address should set different IP in the same network.
- 2. All AP"s DHCP Server should set shutdown.
- 3. WDS should set Enable.
- 4. Each AP should have the same setting except "Peer Mac Address" set to the other"s Mac address
- 5. WEP Key and Channel should be the same, and each AP"s SSID should be broadcast to see in the other"s computer.
- 6. AP"s distance should limit to a certainty area.

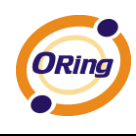

#### **WDS – Restricted Mode**

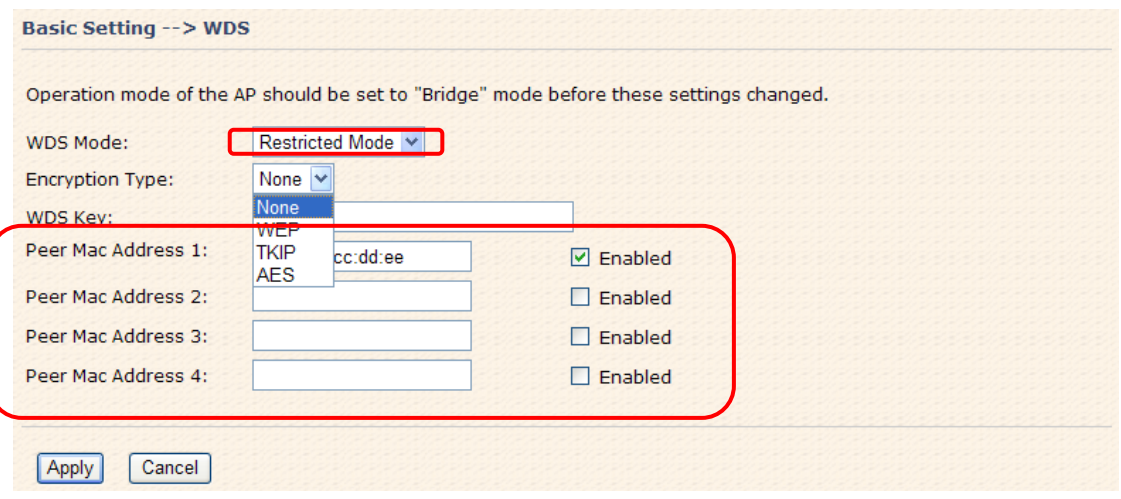

The peer WDS APs are according to the MAC address listed in "Peer Mac Address" fields.

#### **WDS –Bridge Mode**

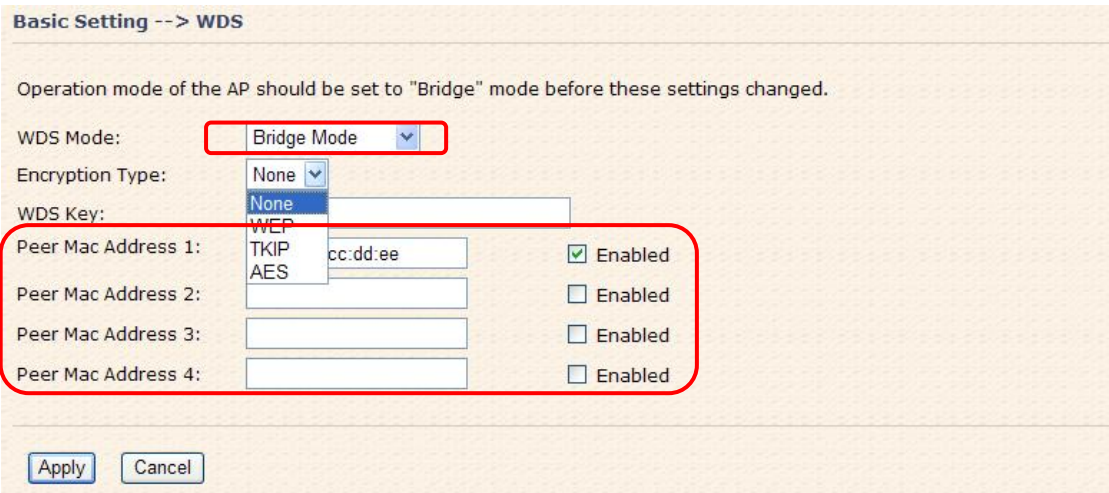

Same as Restrict mode in functionality and also one WDS link side can not set **Peer Mac Address 1-4.**

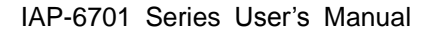

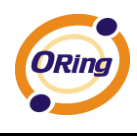

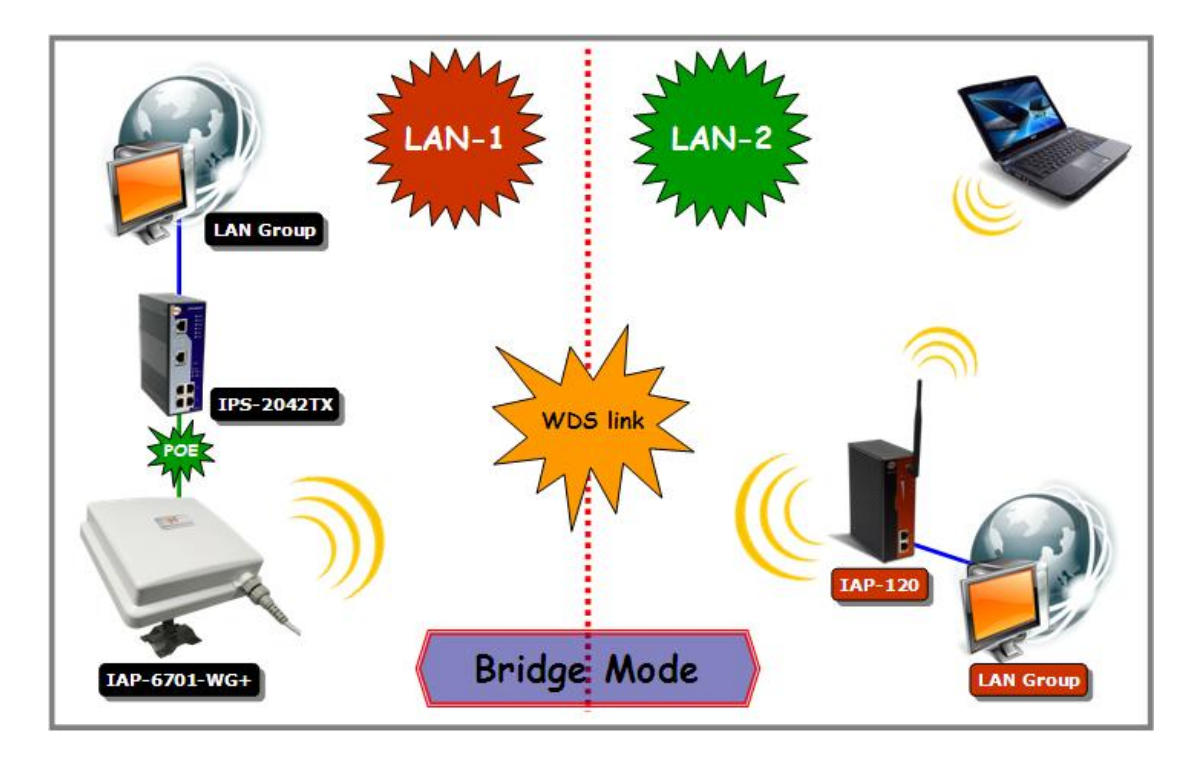

The working principle of **Bridge Mode** as follows:

In the figure, the AP behaves as a standard bridge that forwards traffic between WDS links (links that connect to other AP/wireless bridges) and an Ethernet port. As a standard bridge, the AP learns MAC addresses of up to 64 wireless or 128 total wired and wireless network devices, which are connected to their respective Ethernet ports to limit the amount of data to be forwarded. Only data destined for stations which are known to reside on the peer Ethernet link, multicast data or data with unknown destinations need to be forwarded to the peer AP via the WDS link.

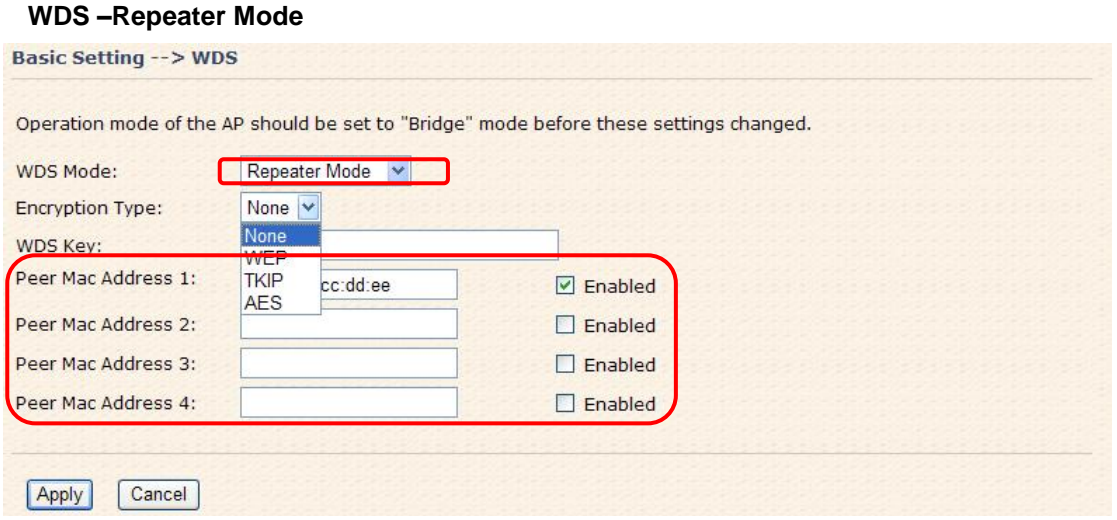

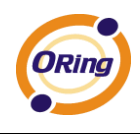

Same as Restrict mode in functionality and also one WDS link side can not set **Peer Mac Address 1-4.**

In the figure, Repeater is used to extend the range of the wireless infrastructure by forwarding traffic between associated wireless stations and another repeater or AP connected to the wired LAN.

### **Setting Wireless**

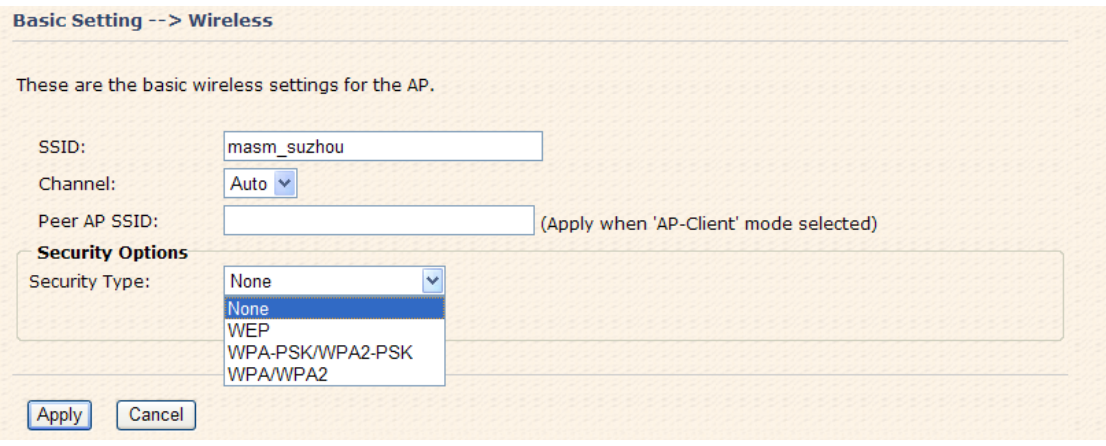

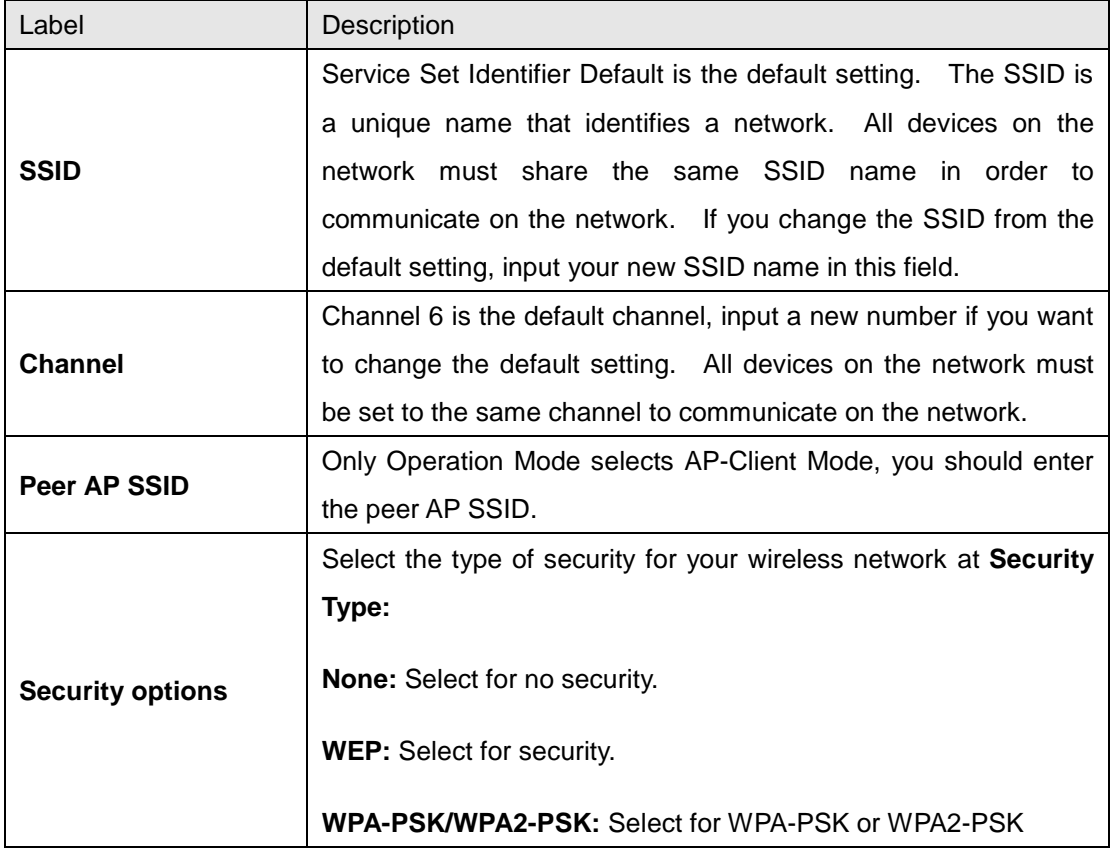

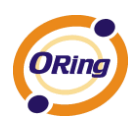

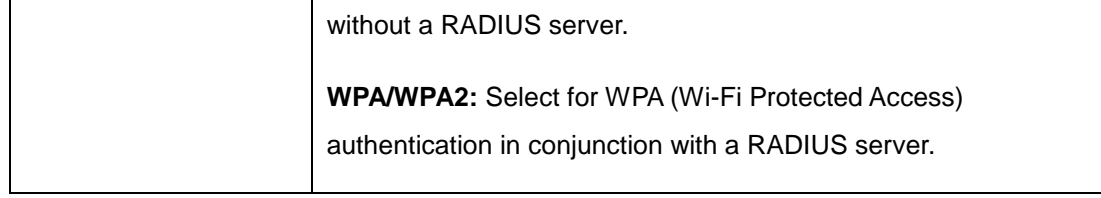

#### **Security Type – None**

No security protection on your wireless LAN access.

#### **Security Type – WEP**

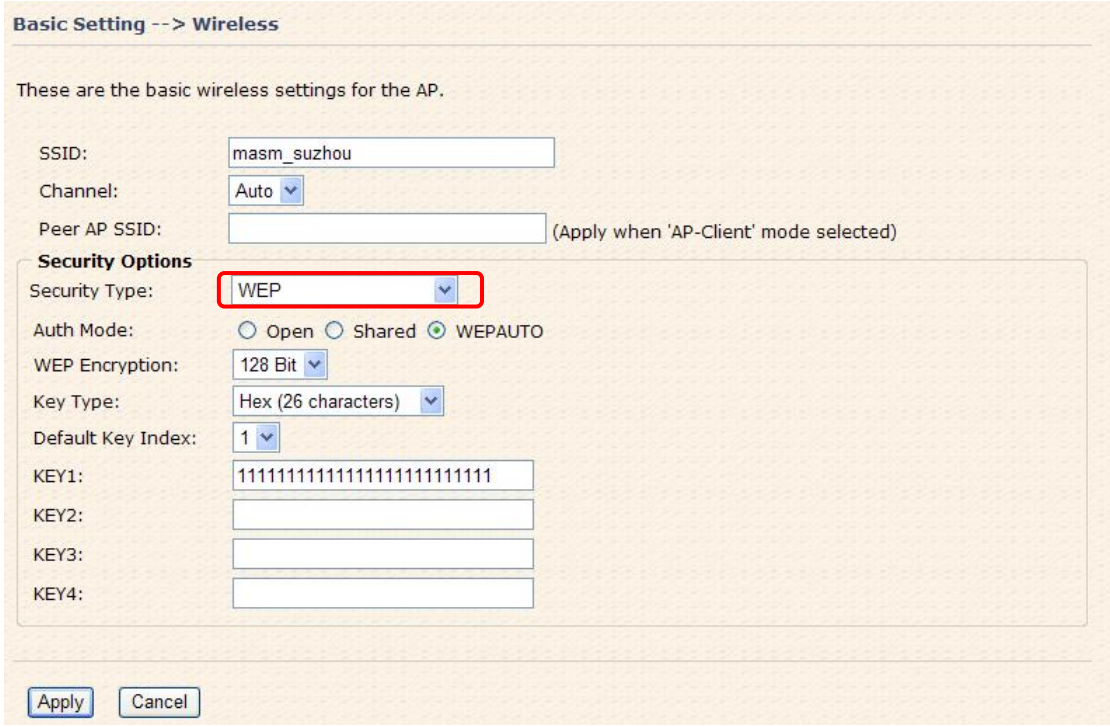

- 1. Security Type: Select **WEP**
- 2. WEP Encryption: Select 64 Bit or 128 Bit WEP encryption.
- 3. Key Type: Select ASCII or Hex key type.
- 4. Default Key Index: Select one of the keys to be the active key.
- 5. Key 1-4: Input up to four encryption keys.

**ASCII** (American Standard Code for Information Interchange) is a code for representing English letters as numbers from 0-127. **Hex** digits consist of the numbers 0-9 and the letters A-F.

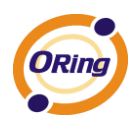

#### **Security Type – WPA-PSK/WPA2-PSK**

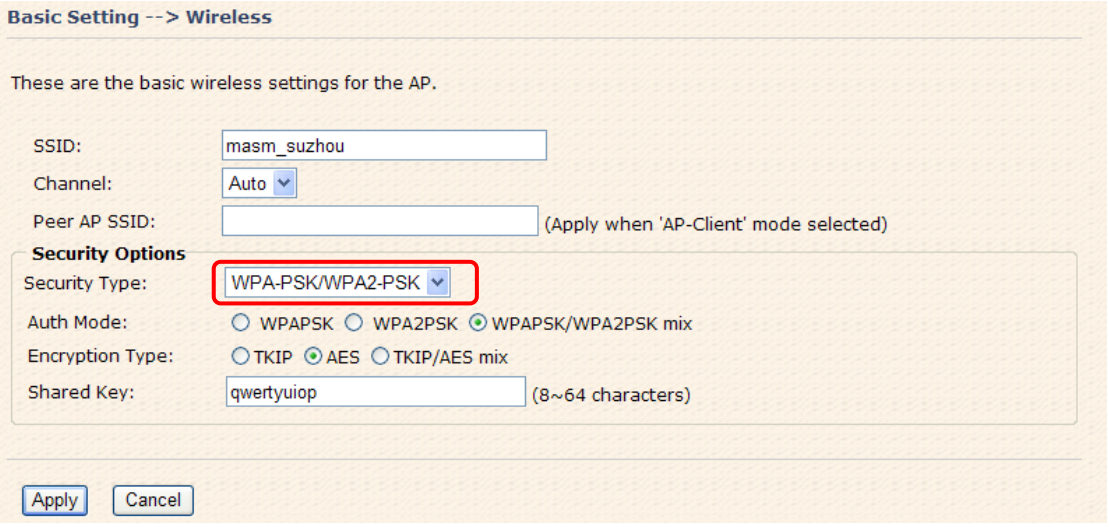

- 1. Security Type: Select **WPA-PSK/WPA2-PSK**.
- 2. Encryption Type: Select **TKIP** or **AES** encryption.
- 3. Share Key: Enter your password. The password can be between 8 and 64 characters.

#### **Security Type – WPA /WPA2**

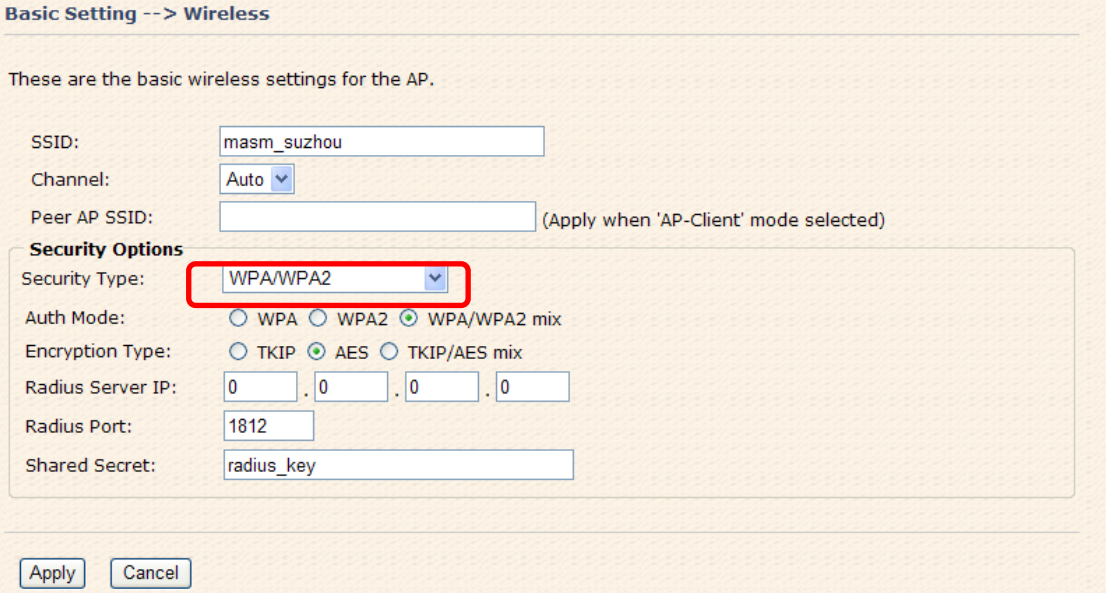

- 1. Security Type: Select **WPA/WPA2**
- 2. Radius Server IP: Enter the IP address of the RADIUS Server.
- 3. Port: Enter the RADIUS port (1812 is default).
- 4. Shared Secret: Enter the RADIUS password or key.

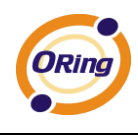

#### **Security Type – 802.1x**

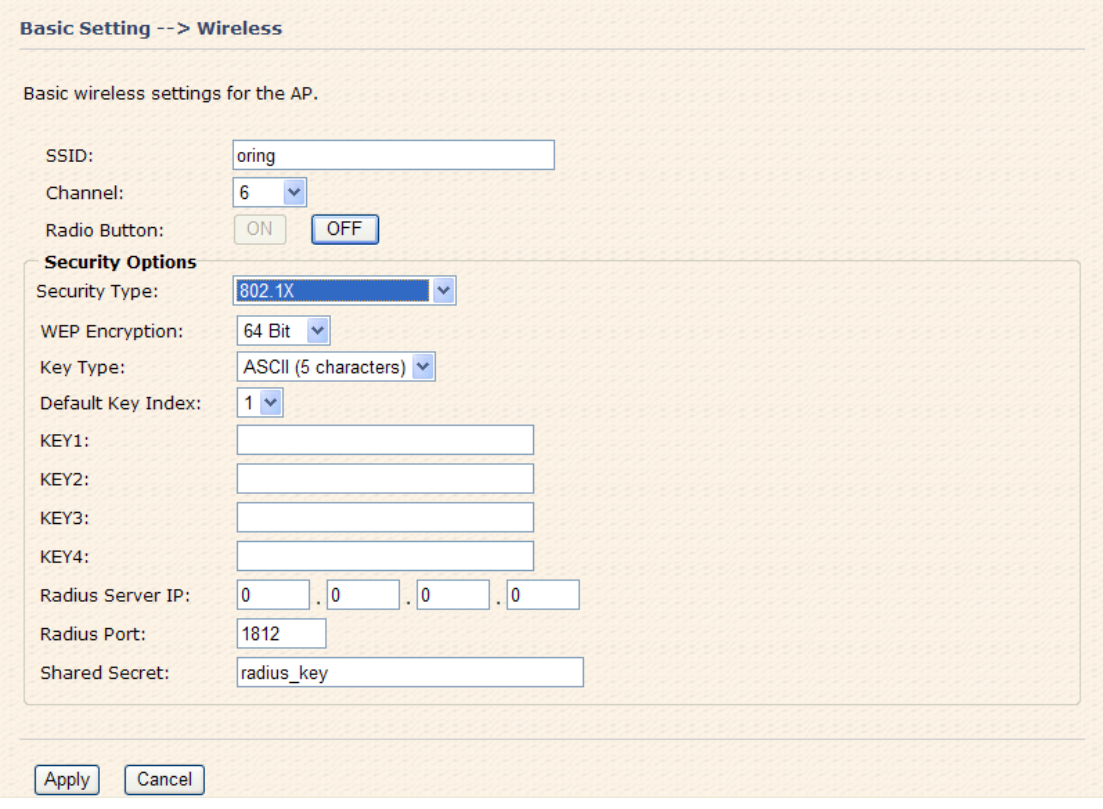

- 1. Security Type: Select **802.1x**
- 2. WEP Encryption: Select 64 Bit or 128 Bit WEP encryption.
- 3. Key Type: Select ASCII or Hex key type.
- 4. Default Key Index: Select one of the keys to be the active key.
- 5. Key 1-4: Input up to four encryption keys.
- 6. Radius Server IP: Enter the IP address of the RADIUS Server.
- 7. Port: Enter the RADIUS port (1812 is default).
- 8. Shared Secret: Enter the RADIUS password or key.

**RADIUS** (Remote Authentication Dial-in User Service) is the industrial standard agreement, and it is used to provide an identify verification. The Radius customer (is usually a dial-in server, VPN server or wireless point) send your proof and the conjunction parameter to the Radius server by Radius news. The Radius server validates the request of the Radius customer, and return Radius news to back.

Radius server validates your proof, also carry on the authorization. So the Radius server received by ISA server responded (point out the customer carries proof to be not granted) and it means that the Radius server did not authorize you to carry. Even if the

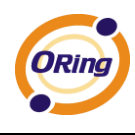

proof has already passed an identify verification, the ISA server may also refuse you to carry a claim according to the authorization strategy of the Radius server.

The principle of the Radius server shows in the following pictures:

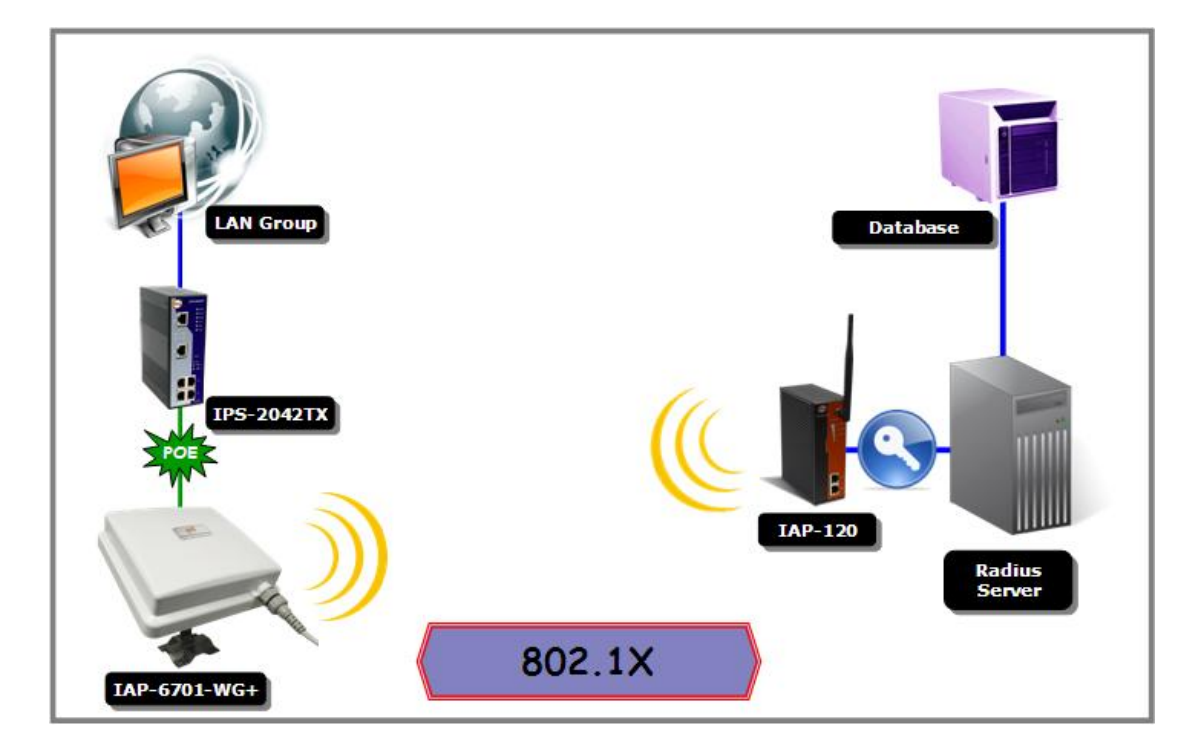

#### **AP-Client/Client**

 The **Basic setting—>AP-Client/Client** page is mainly set the client which through the SSID and Security to connect to other AP. In this mode, the Security Type should be the same with the AP Server.

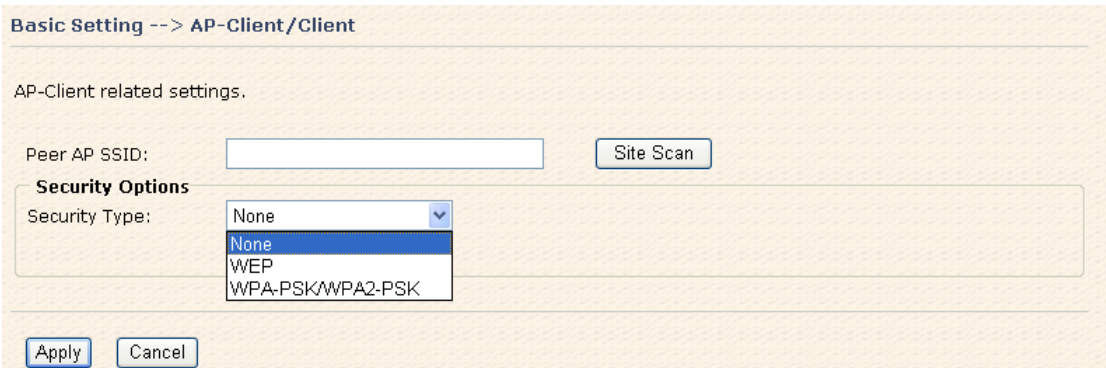

The principle of the AP-Client/Client mode shows in the following pictures:

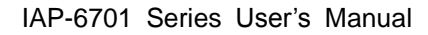

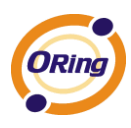

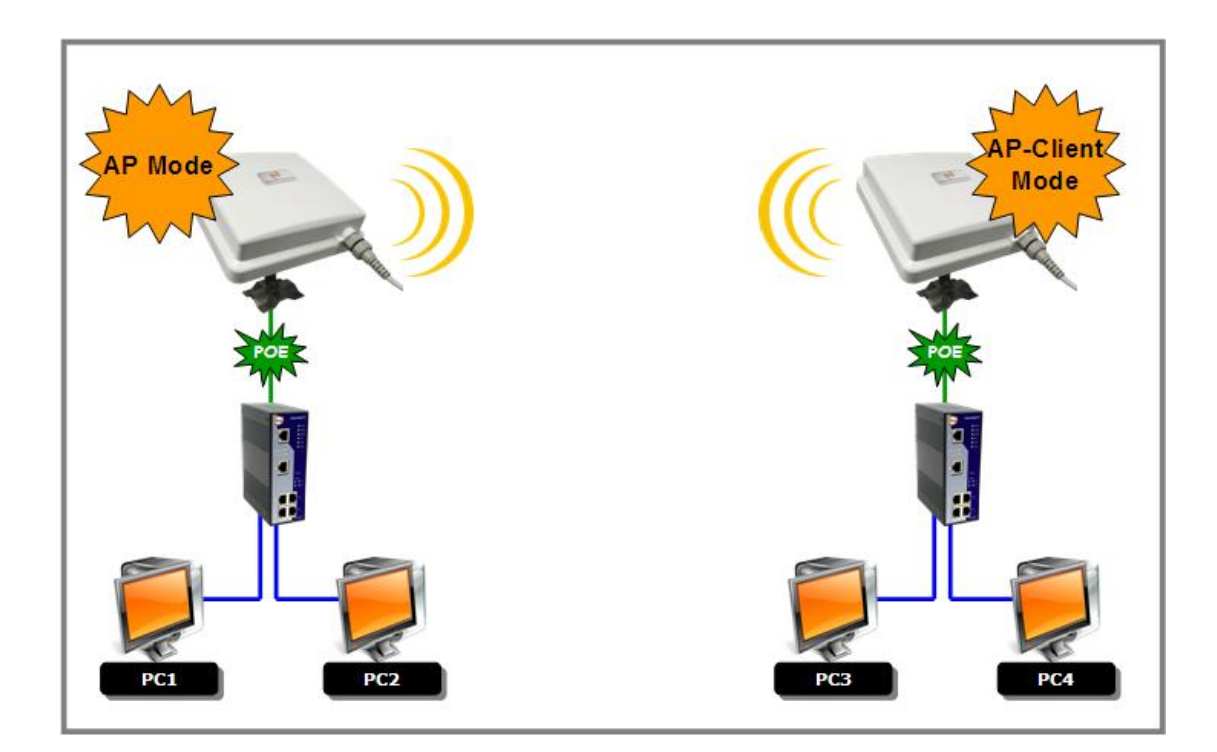

#### Result: a

- 1. PC1, PC2 can visit PC3, PC4 and AP Client
- 2. PC3, PC4 can visit PC1, PC2 and AP
- 3. AP Client can visit AP

The following table describes the labels in this screen.

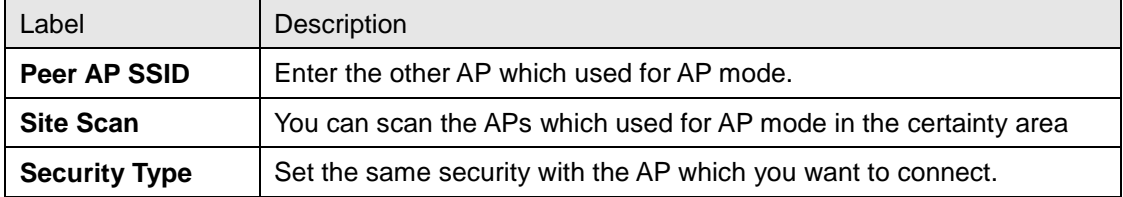

#### **LAN Setting**

The **Basic Setting > LAN Setting** page is mainly set IP address for LAN interface. To access the AP normally, a valid IP address of your LAN should be specified to the LAN interface. The default IP setting is DHCP server (Obtain an IP address automatically).

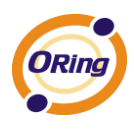

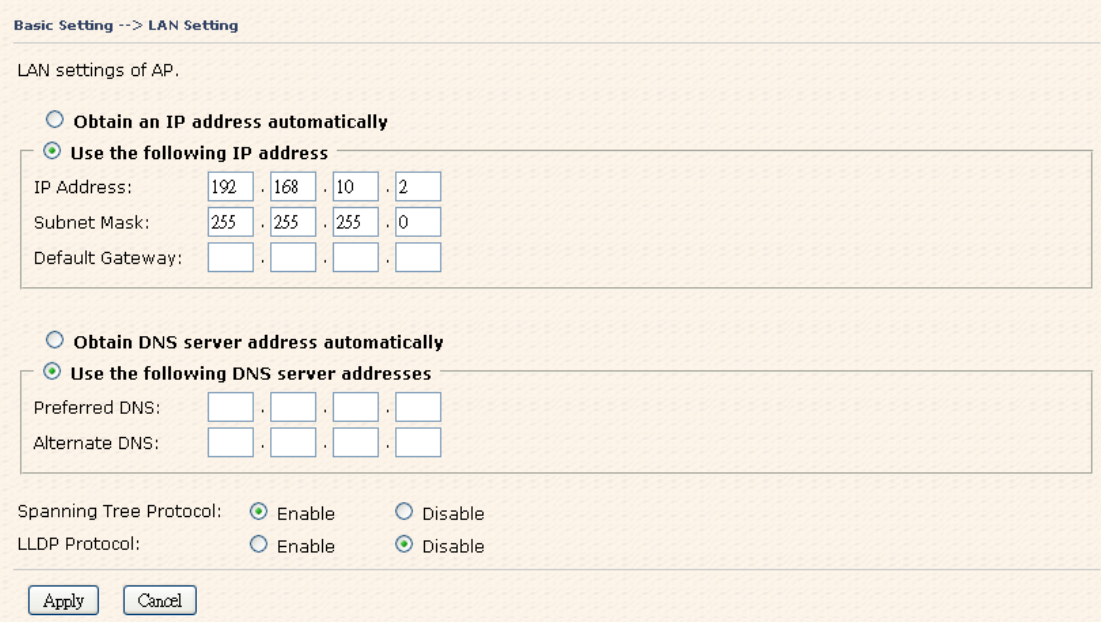

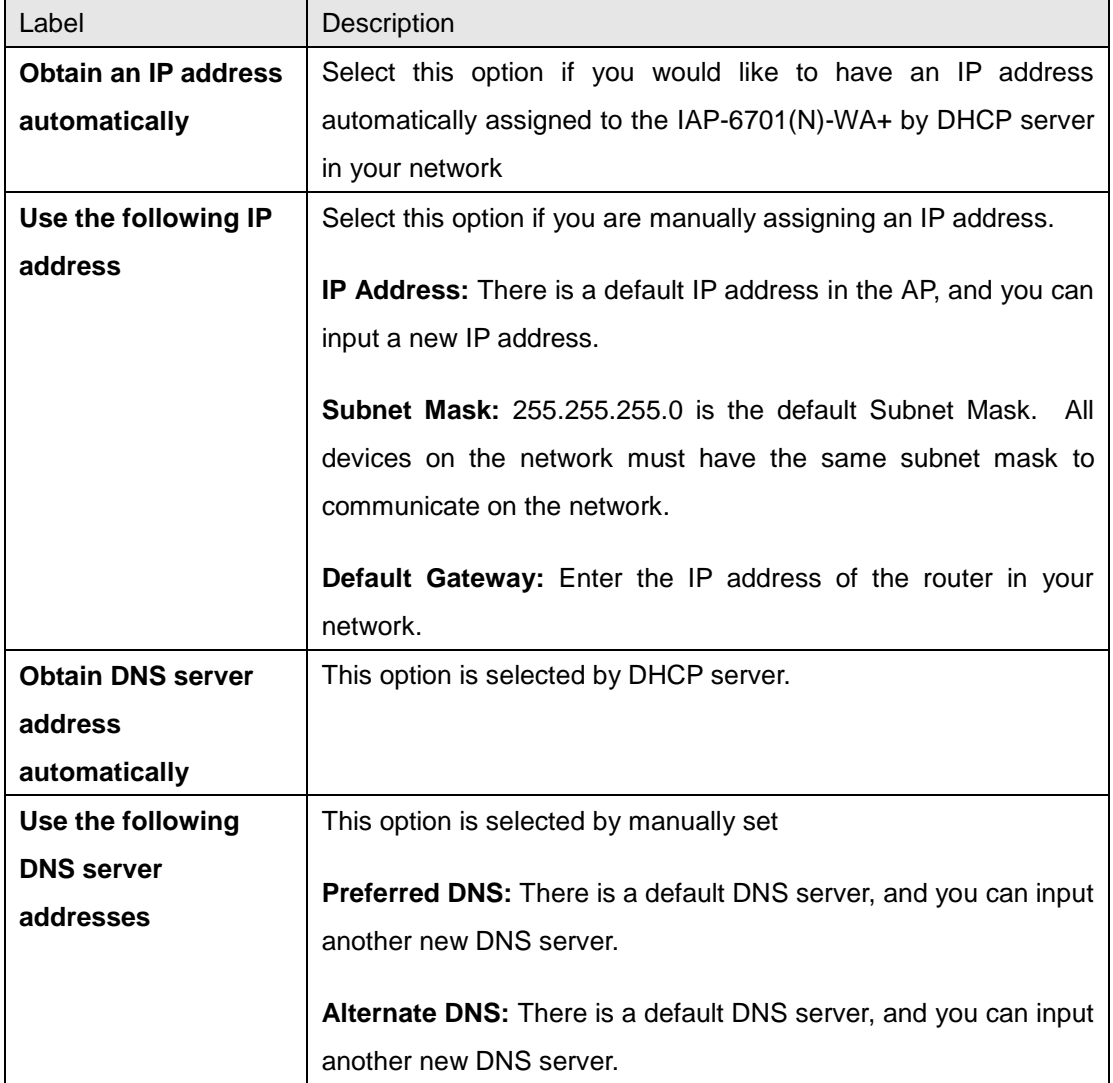

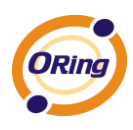

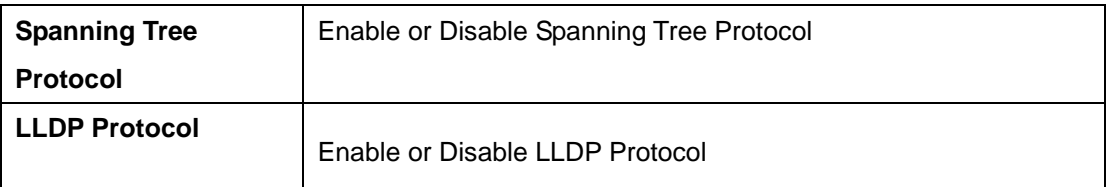

## **Setting DHCP Server**

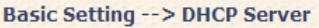

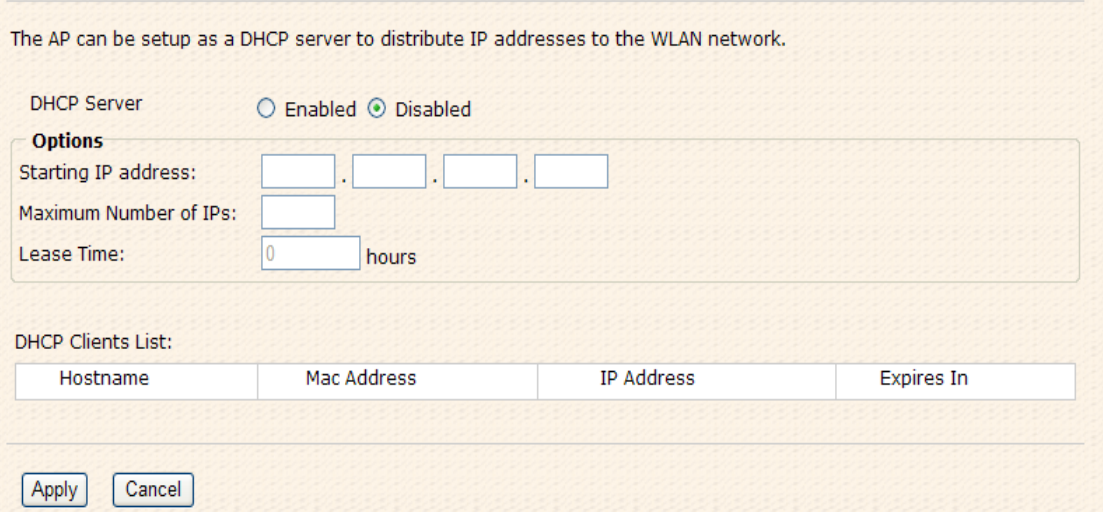

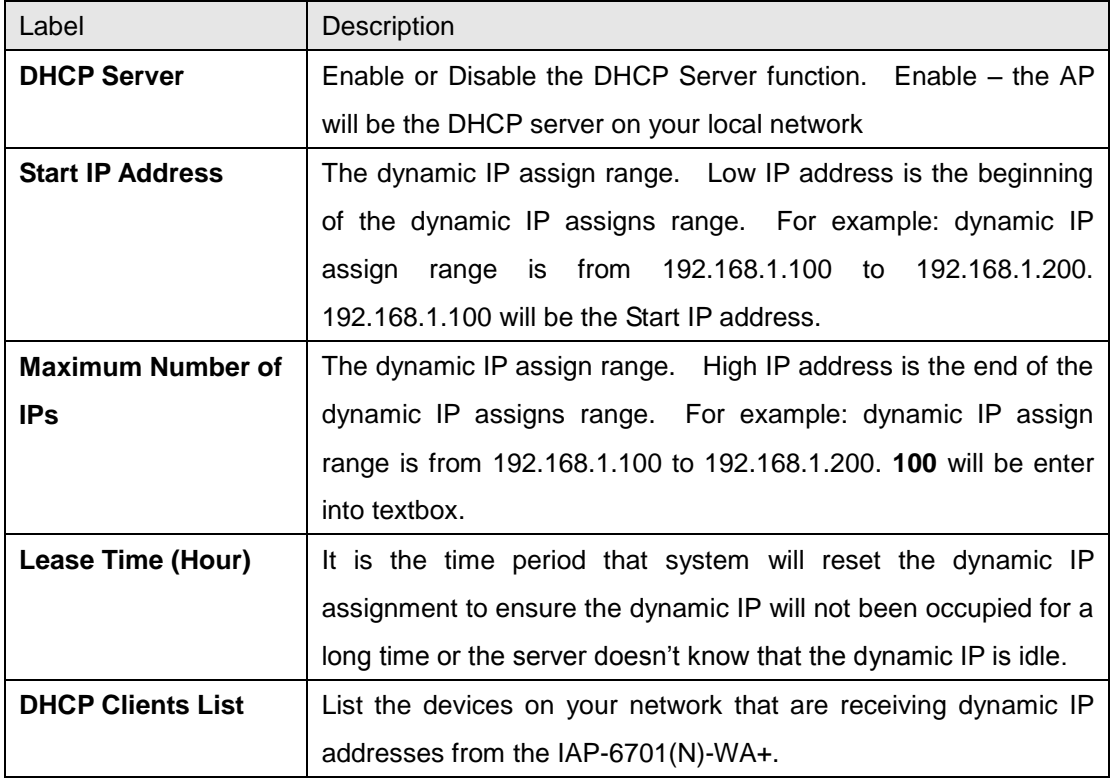

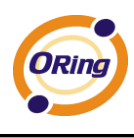

## **5.5.2 Advanced Setting**

## **Wireless**

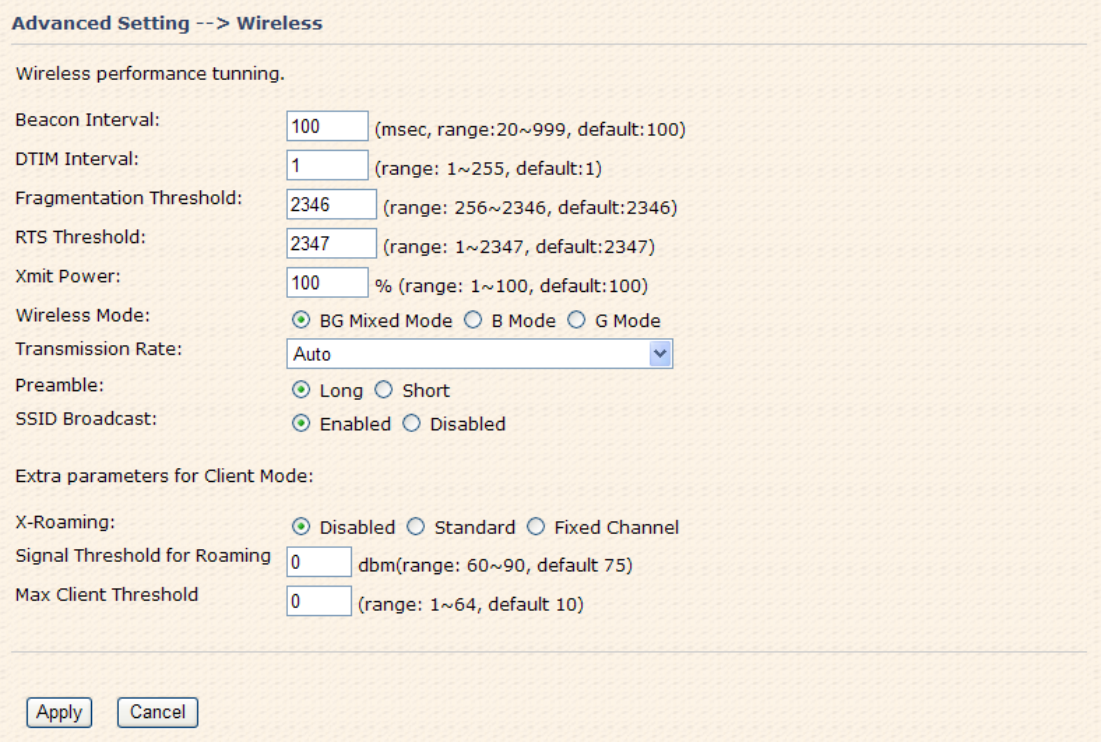

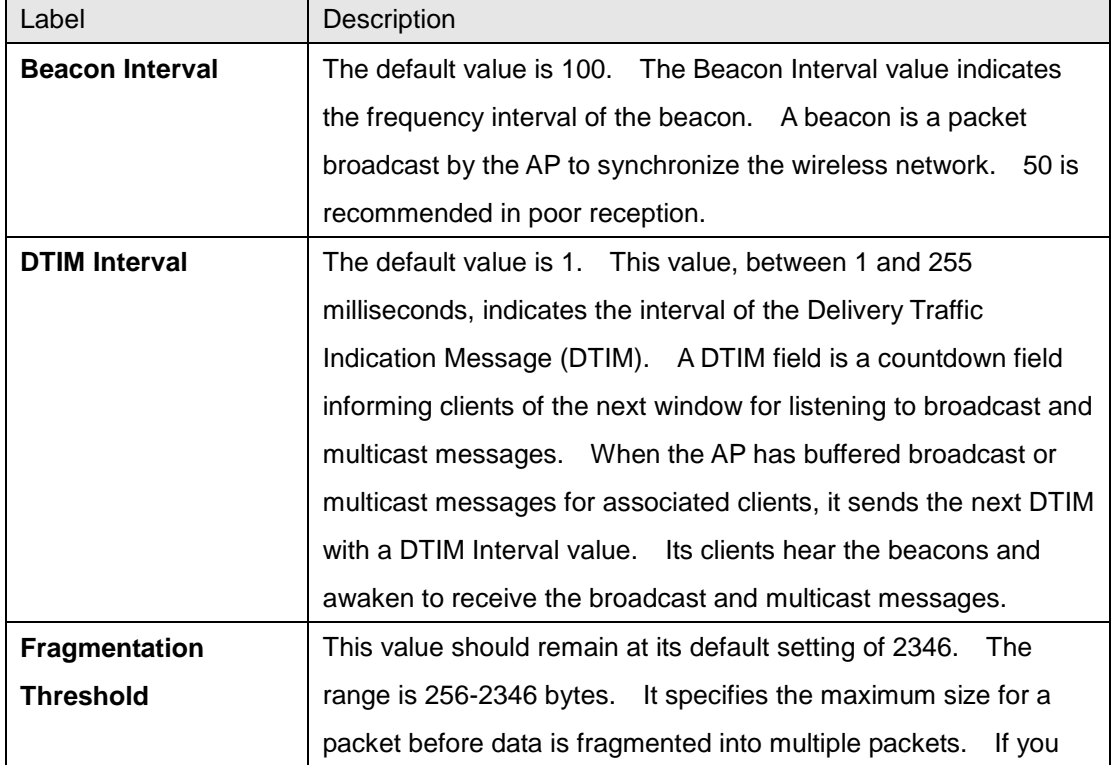

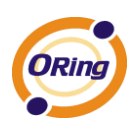

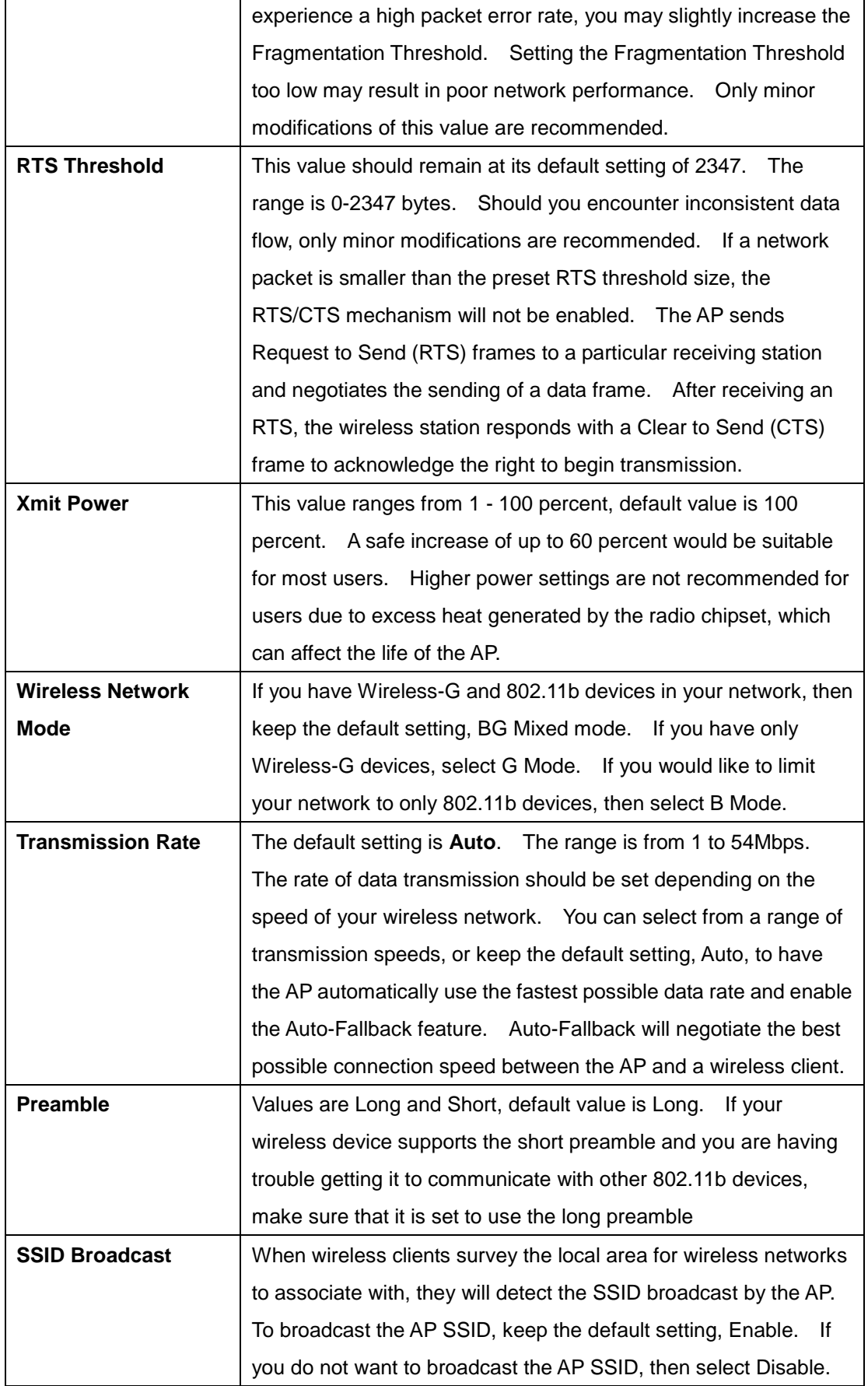

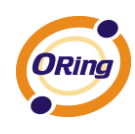

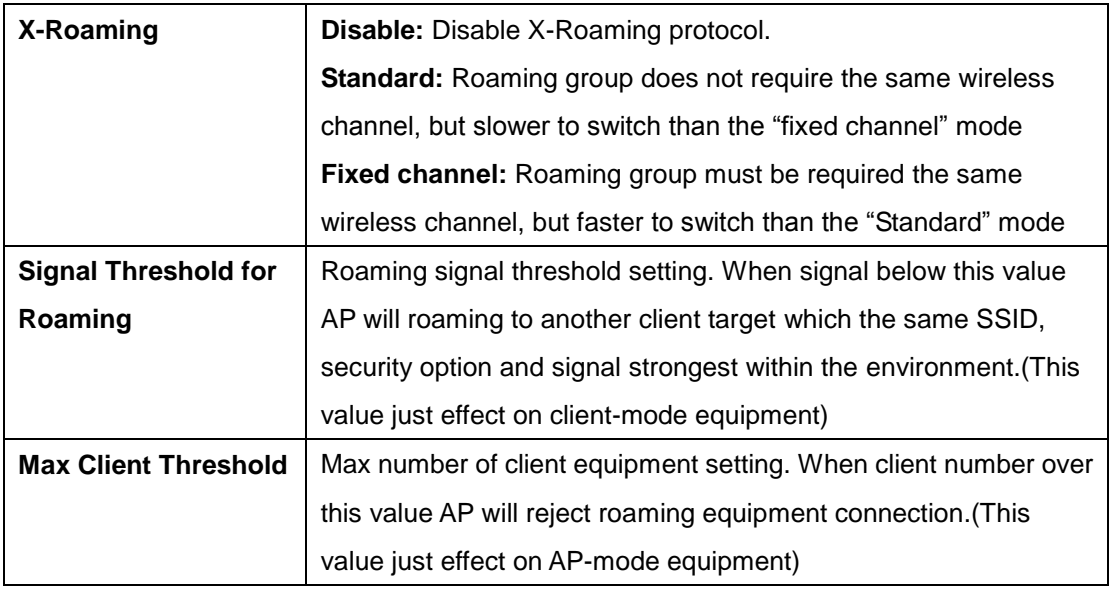

## **MAC Filter**

Use **Advanced Setting > MAC Filters** to allow or deny wireless clients, by their MAC addresses, from accessing the IAP-6701. You can manually add a MAC address or select the MAC address from **Connected Clients** that are currently connected to the AP.

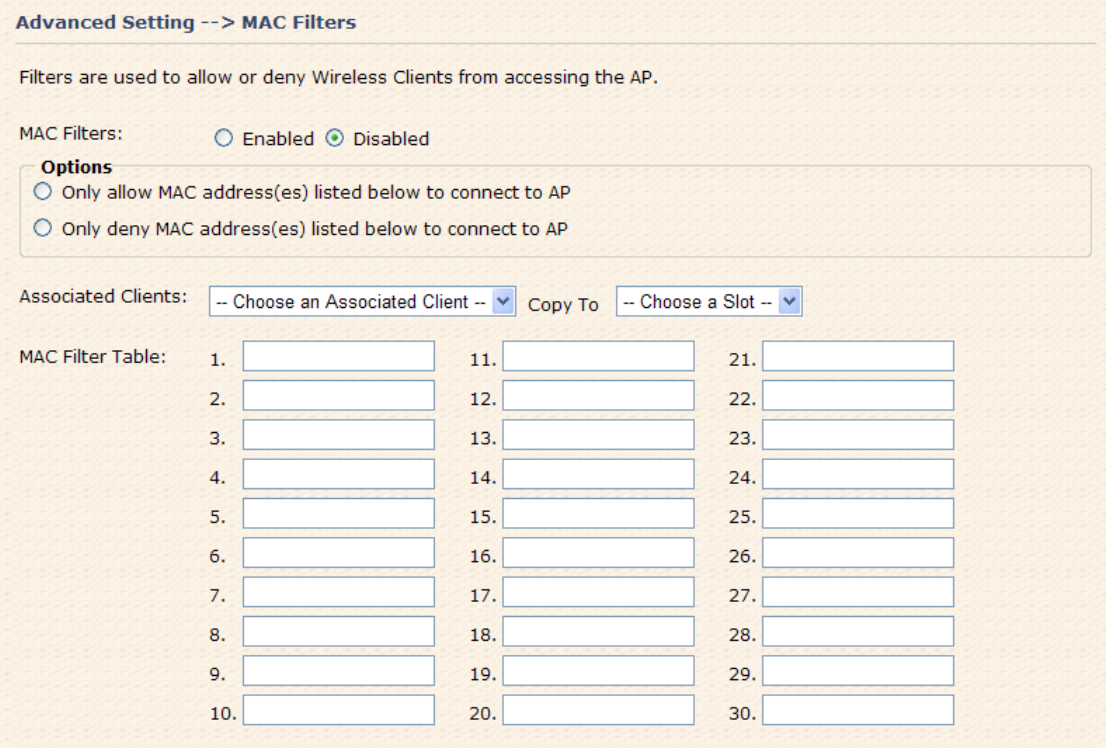

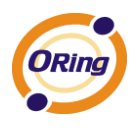

The following table describes the labels in this screen.

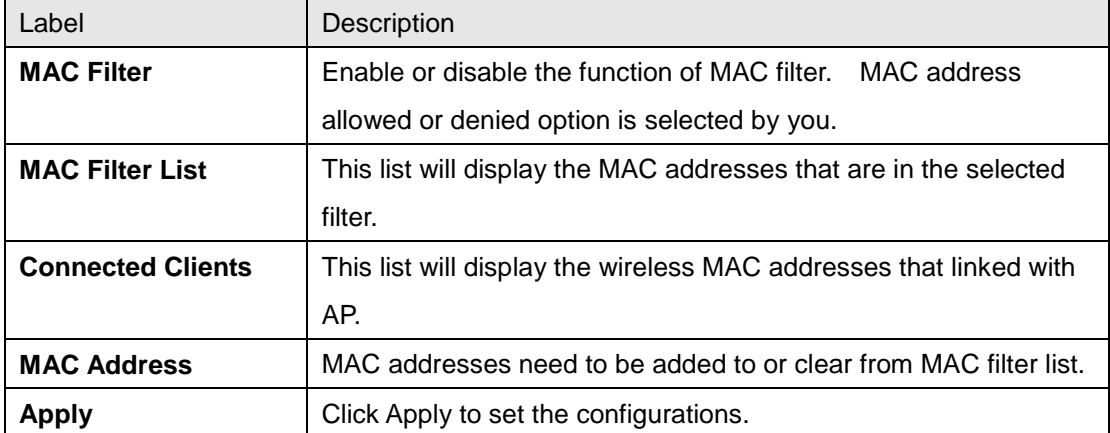

## **System Event**

When the AP event triggered, the notification procedure will be performed according to the type of the event. Which notification would be performed depends on the selection of corresponding option in the **Advanced Setting > System Event** page.

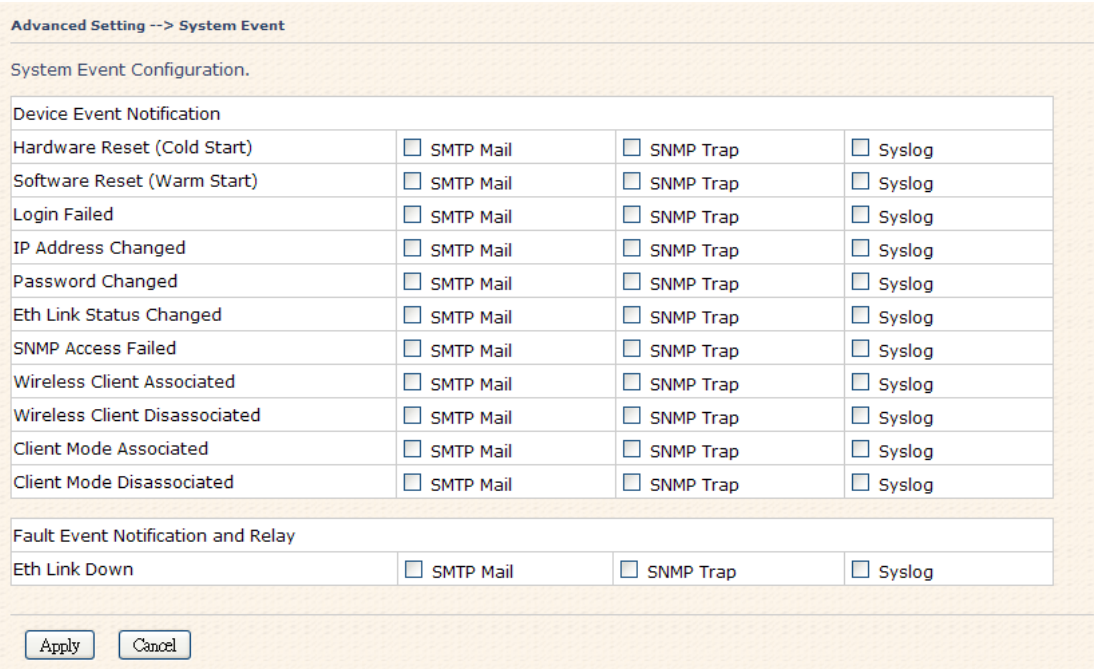

System events record the activities of the AP system. When the setting changes or action performs, the event will be sent to administrator by email. A trap will also be sent to SNMP server. The Syslog will record the event locally and may send the log remotely to a Syslog server. If serious event occurred, such as the power failure or link down, the fault LED will be switched on as warning.

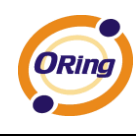

## **Email Settings**

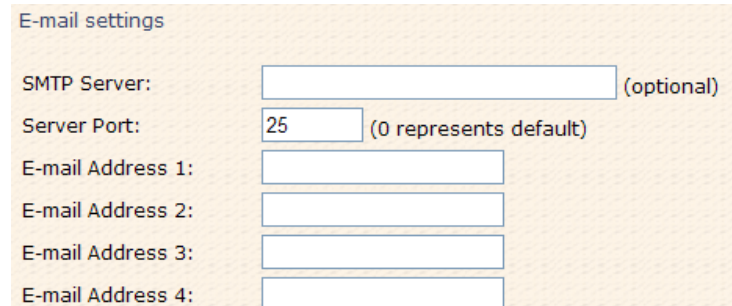

The following table describes the labels in this screen.

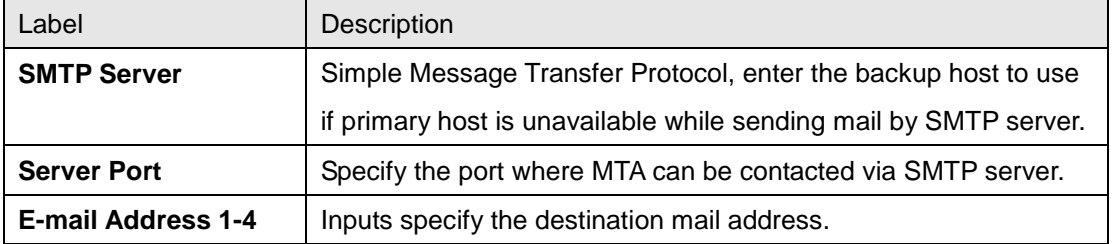

## **SNMP Settings**

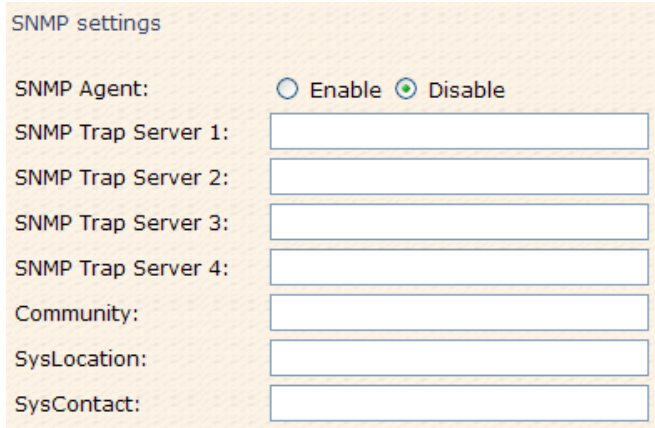

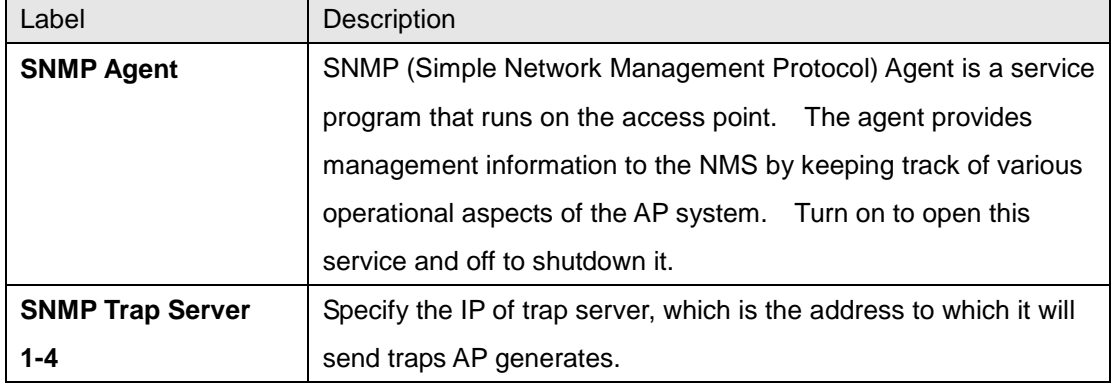

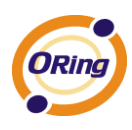

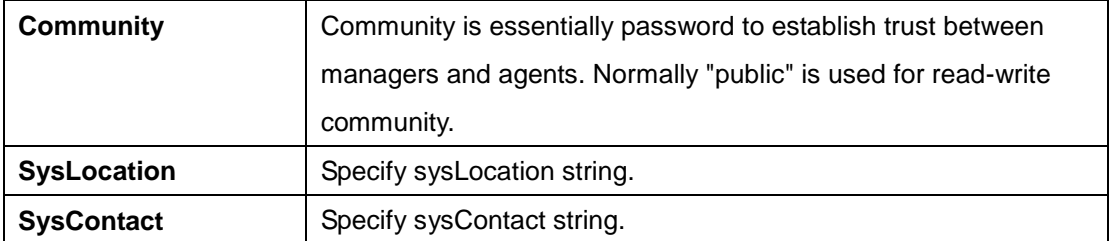

## **Syslog Server Settings**

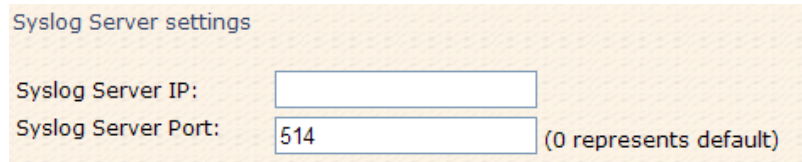

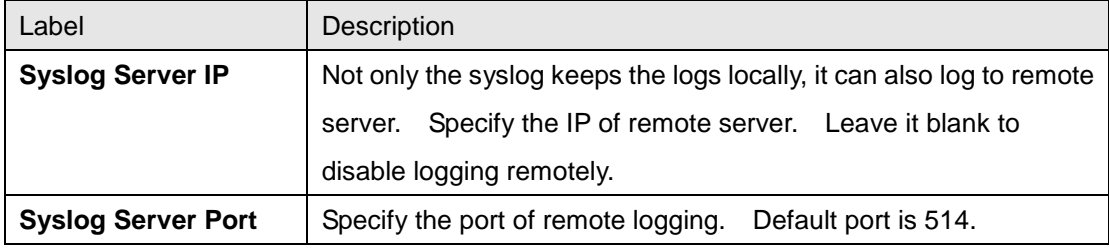

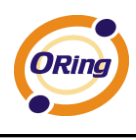

## **5.5.3 System Tools**

### **Administrator**

In this page, you can change the username and password. The new password must be typed twice to confirm (the default Name and Password is "**admin**" and "").

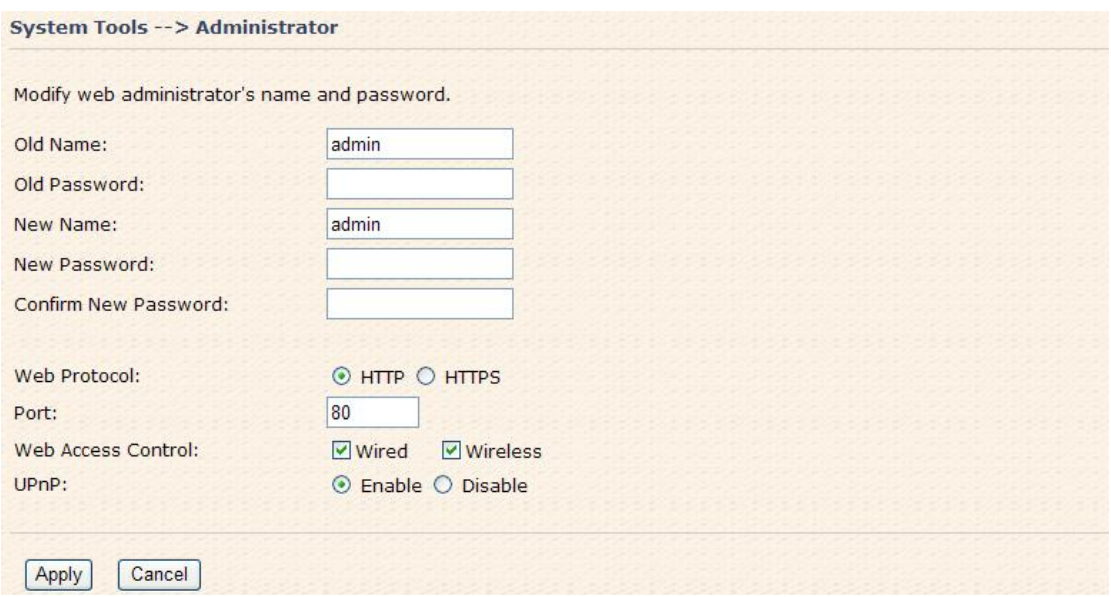

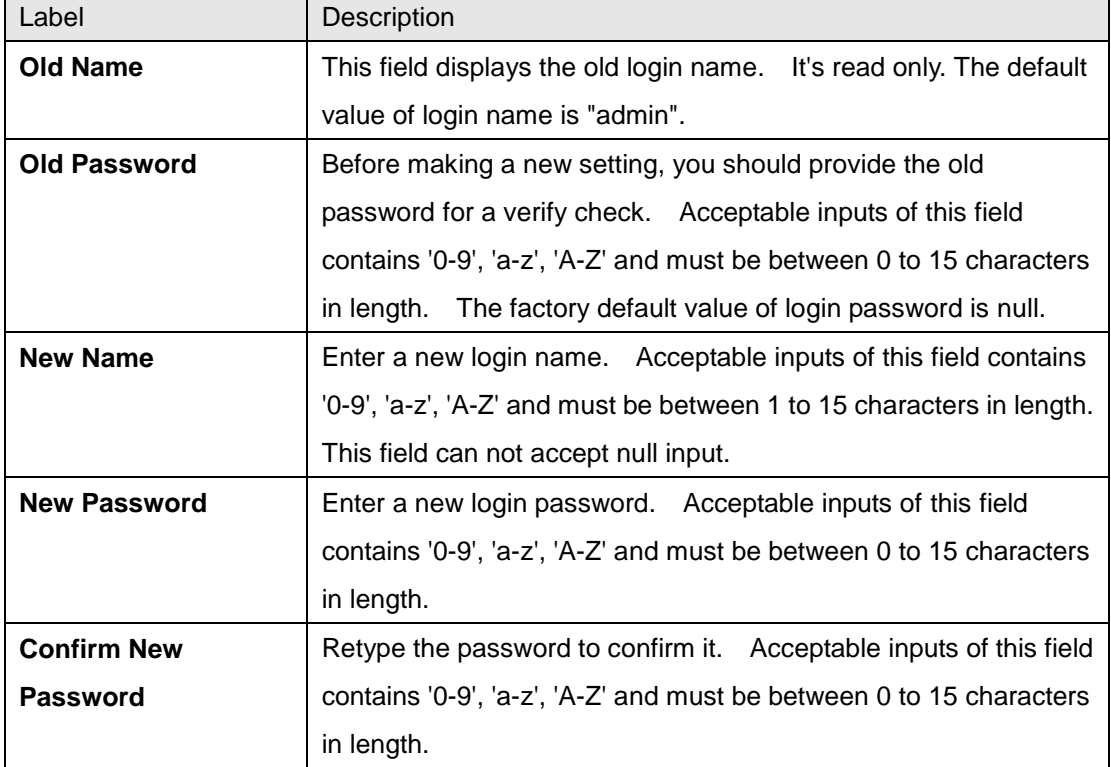

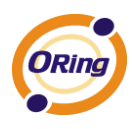

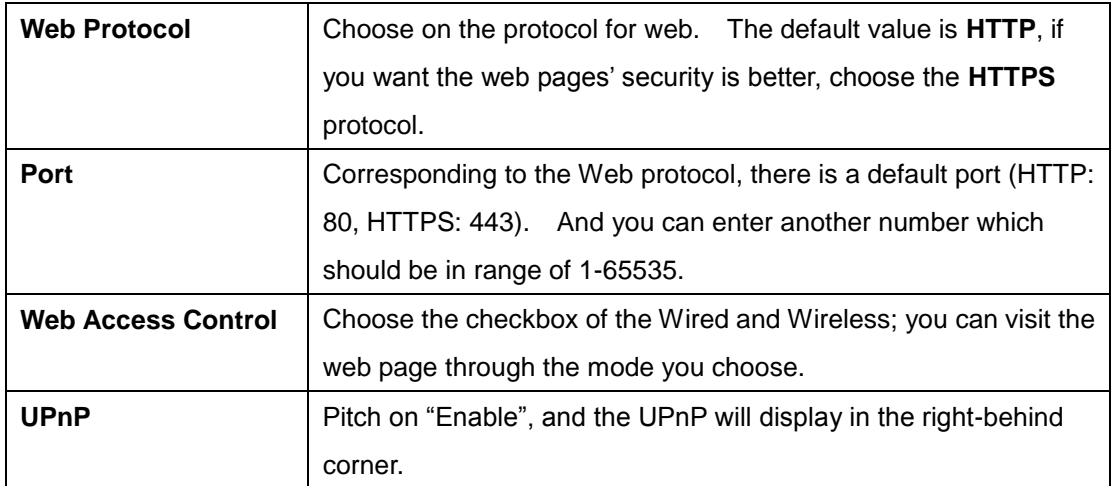

**HTTPS** (HTTP over SSL) is a Web protocol developed by Netscape and built into its browser that encrypts and decrypts user page requests as well as the pages that are returned by the Web server.

## **Date & Time**

In this page, set the date & time of the device. The correct date & time will be helpful for logging of system events. A NTP (Network Time Protocol) client can be used to synchronize date & time with NTP server.

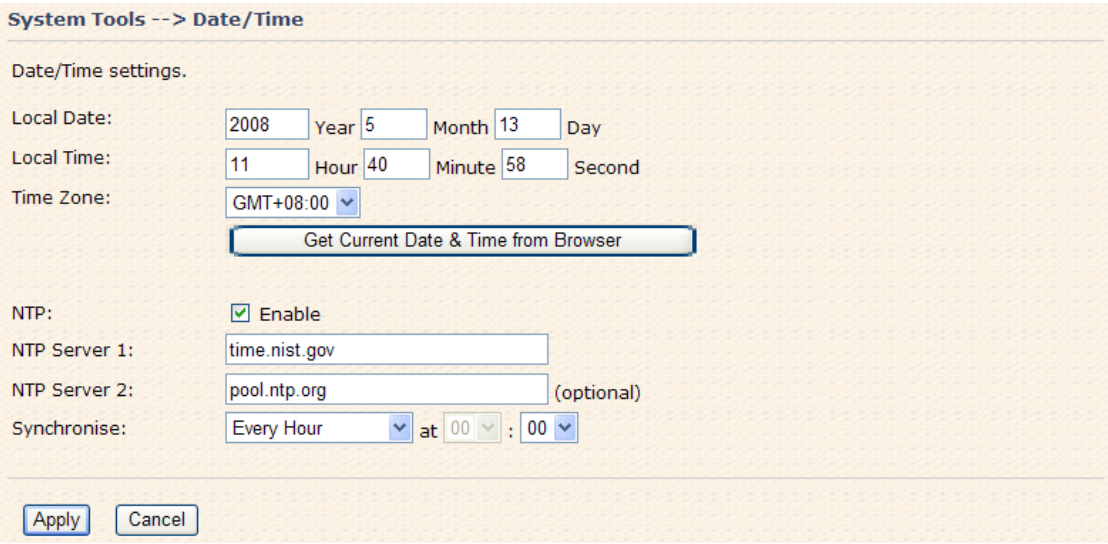

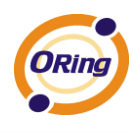

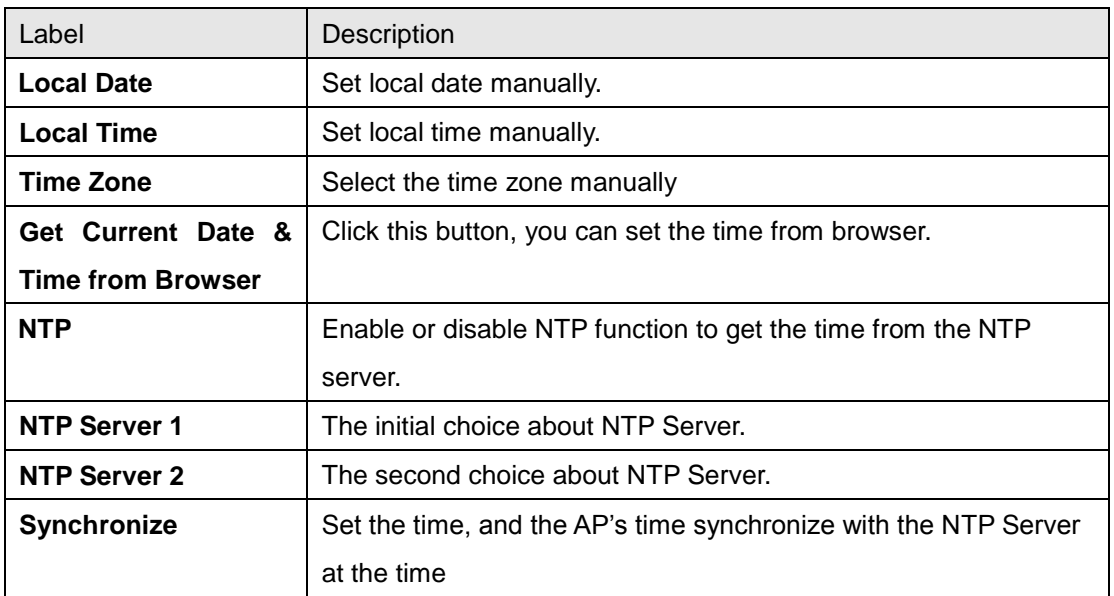

The following table describes the labels in this screen.

## **Configuration**

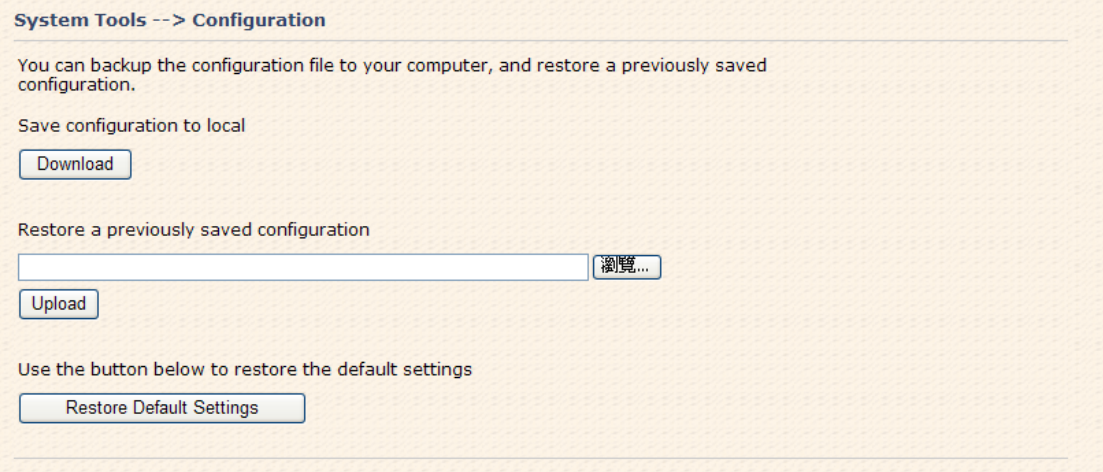

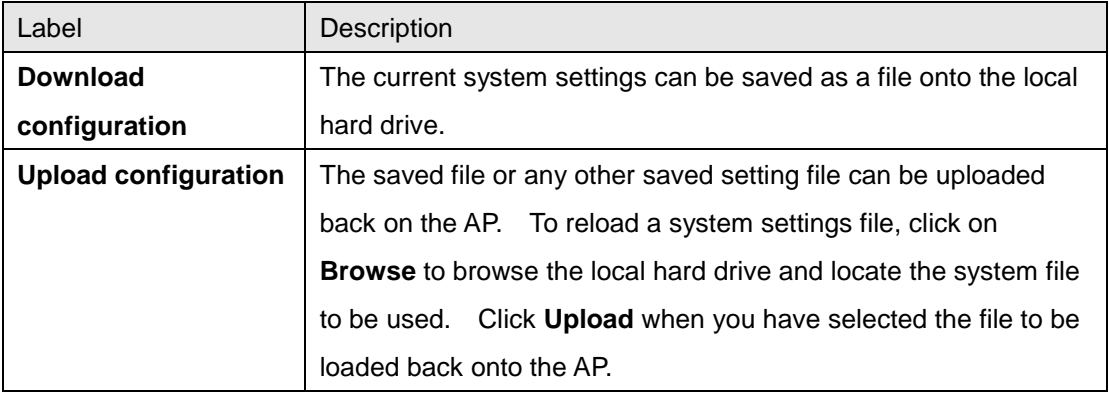

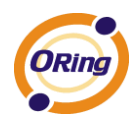

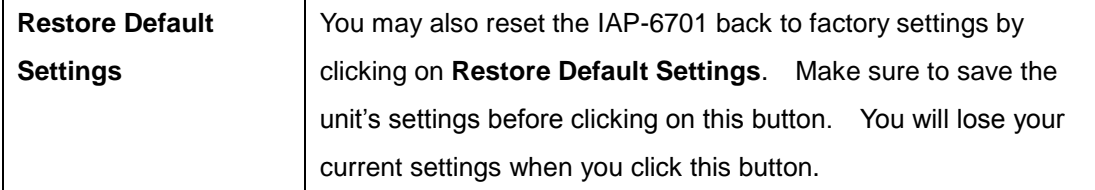

## **Firmware Upgrade**

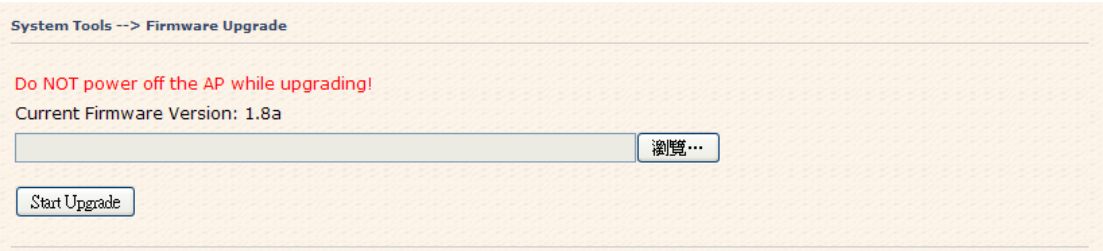

New firmware may provide better performance, bug fixes or more functions. To upgrade, you need a firmware file correspond to this AP model. It will take several minutes to upload and upgrade the firmware. After the upgrade is done successfully, the access point will reboot and get revalidated.

**Notice:** DO NOT POWER OFF THE AP OR PRESS THE RESET BUTTON WHILE THE FIRMWARE IS BEING UPGRADED.

## **Miscellaneous**

If you want restart the access point through the **Warm Reset**, click **Restart Now** to restart the AP.

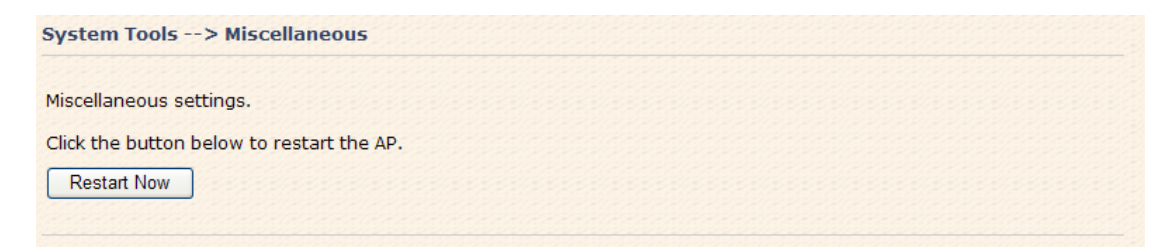

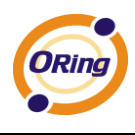

## **5.5.4 System Status System Info**

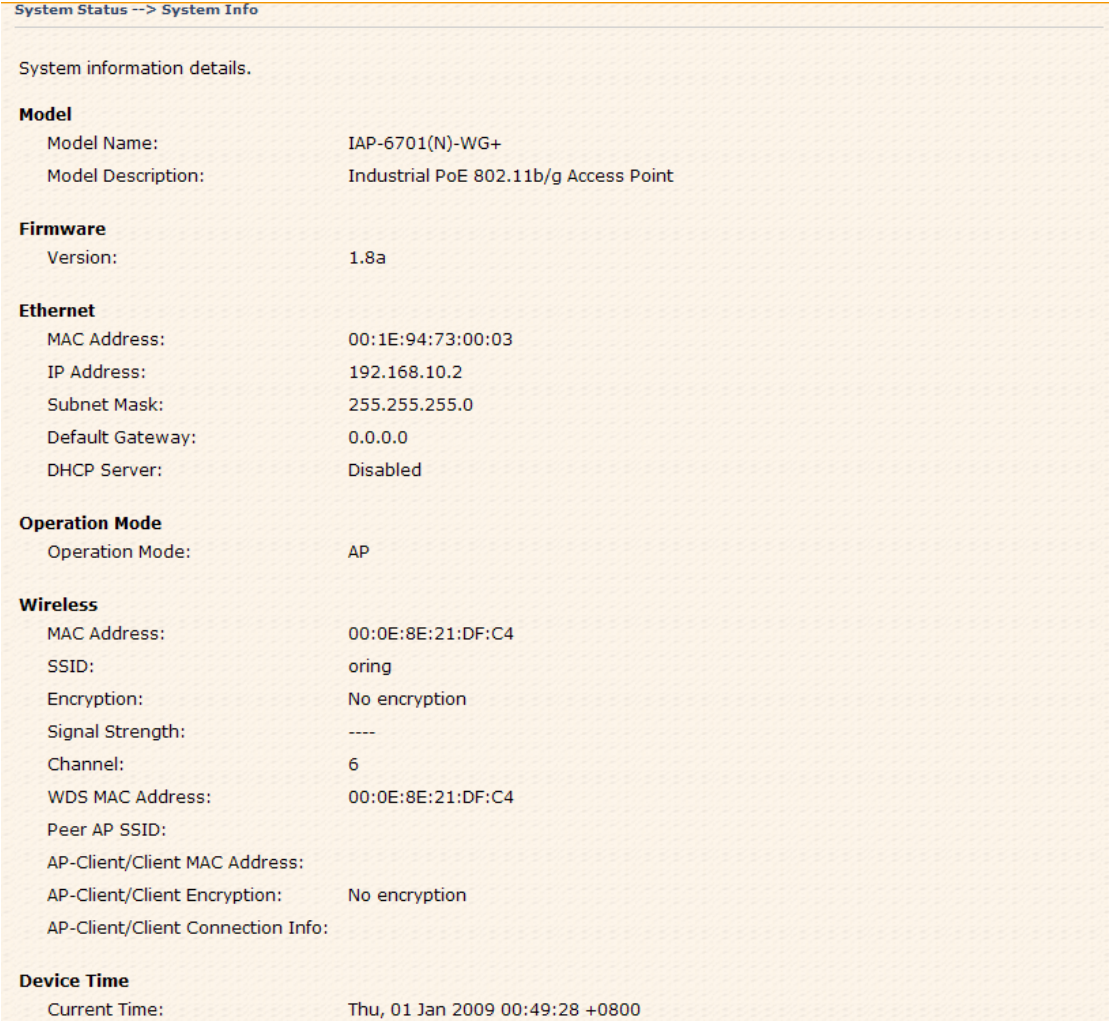

This page displays the current information for the IAP-6701. It will display model name, as well as firmware version, Ethernet, Wireless info and device time.

## **System Log**

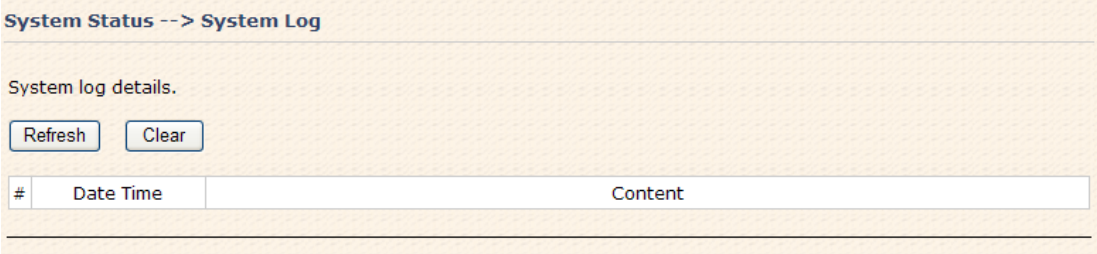

The system log tracks the important events and setting changes of the AP. If the AP is rebooted, the logs are automatically cleared.

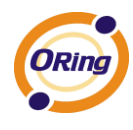

Click the button '**Refresh**' to refresh the page; Click the button '**Clear**' to clear log entries.

## **Traffic Statistics**

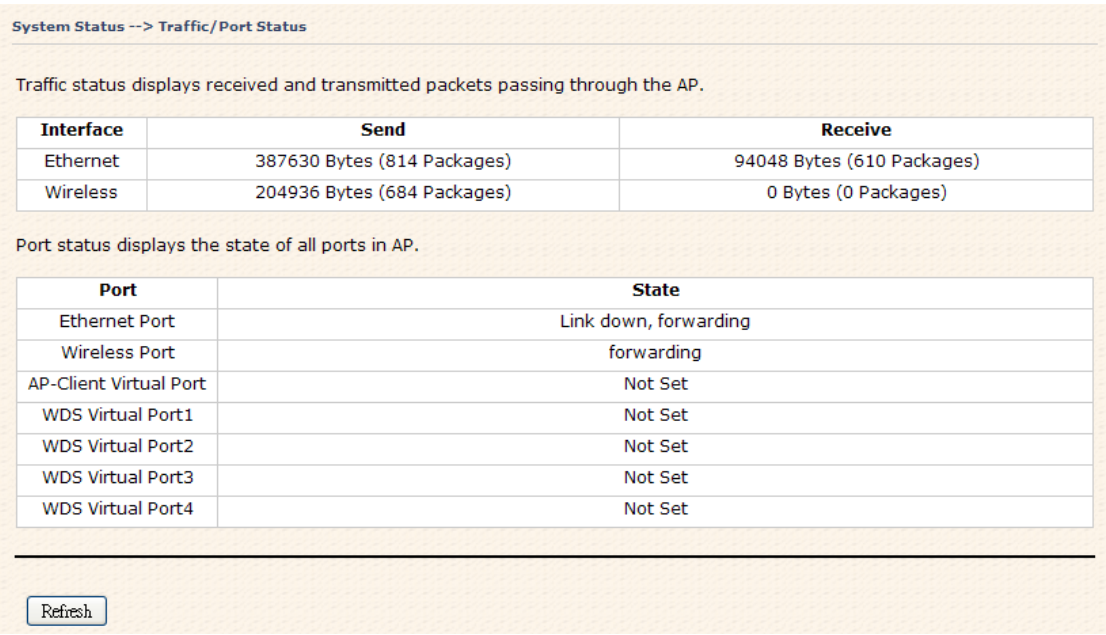

This page displays the network traffic statistics for both received and transmitted packets through the Ethernet port and wireless connections associated with the AP. Simultaneity, the traffic counter will reset by the device rebooting.

## **Wireless Clients**

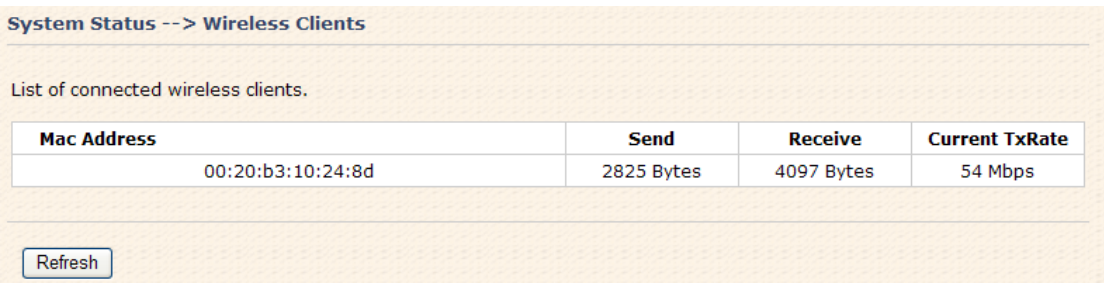

This page of the list displays the **Mac Address** of the wireless clients connected. **Current TX Rate** is corresponding to the **Transmission Rate** in the **Advanced Setting** 

**> Wireless** pages.

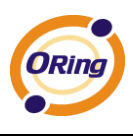

## **5.5.5 Online Help**

Click on any item in the **Online Help** screen for more information.

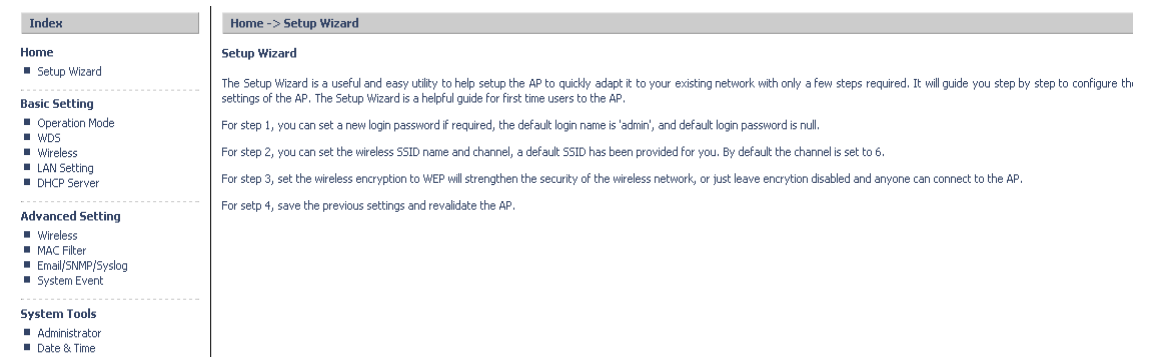

■ Date & Time<br>■ Configuration<br>■ Firmware Upgrade<br>■ Miscellaneous

**System Status** 

■ System Journal<br>■ System Info<br>■ Traffic Stats<br>■ Wireless Clients

ORing Industrial Networking Corp 55

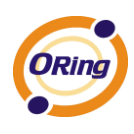

# **Technical Specifications**

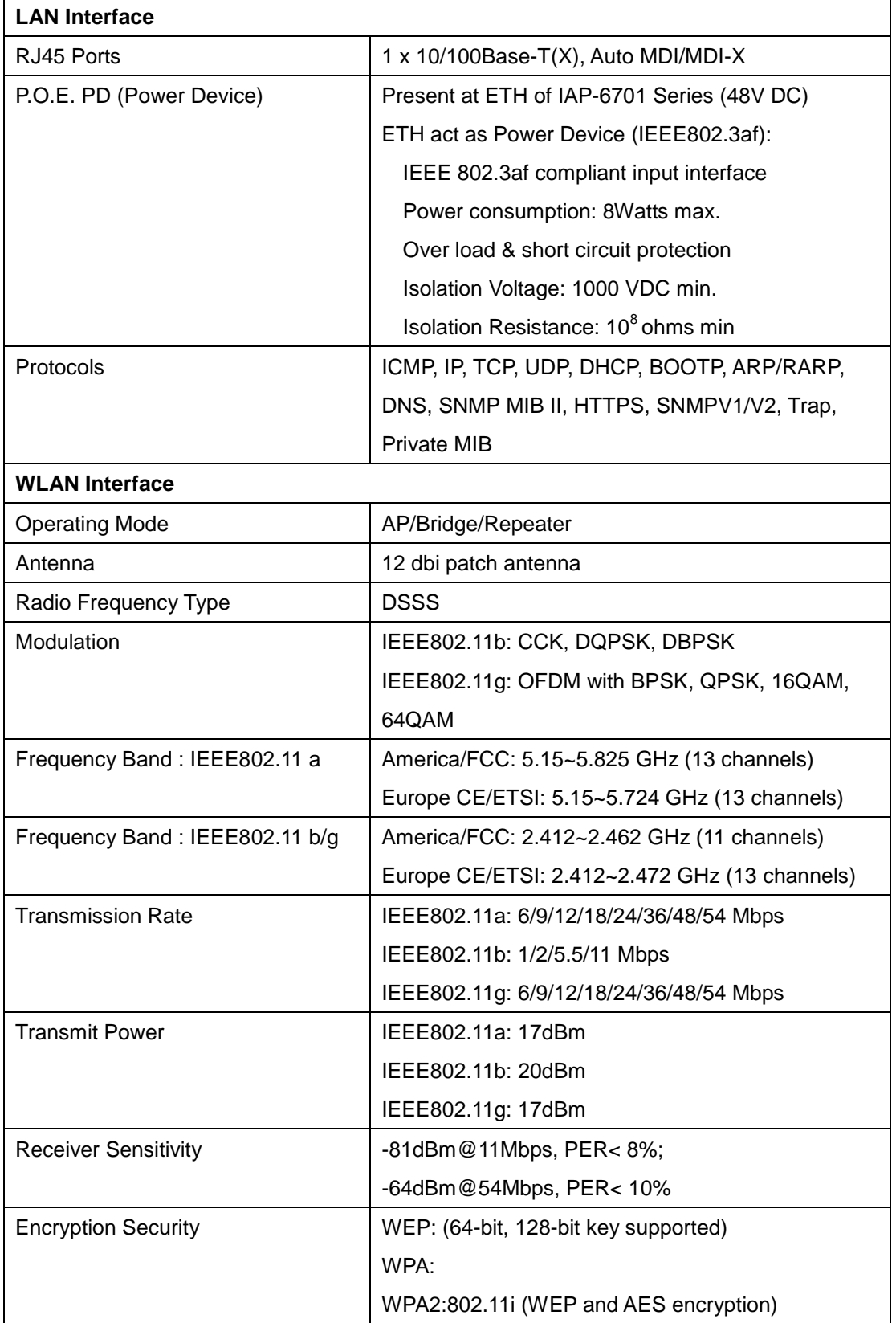

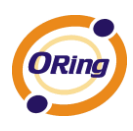

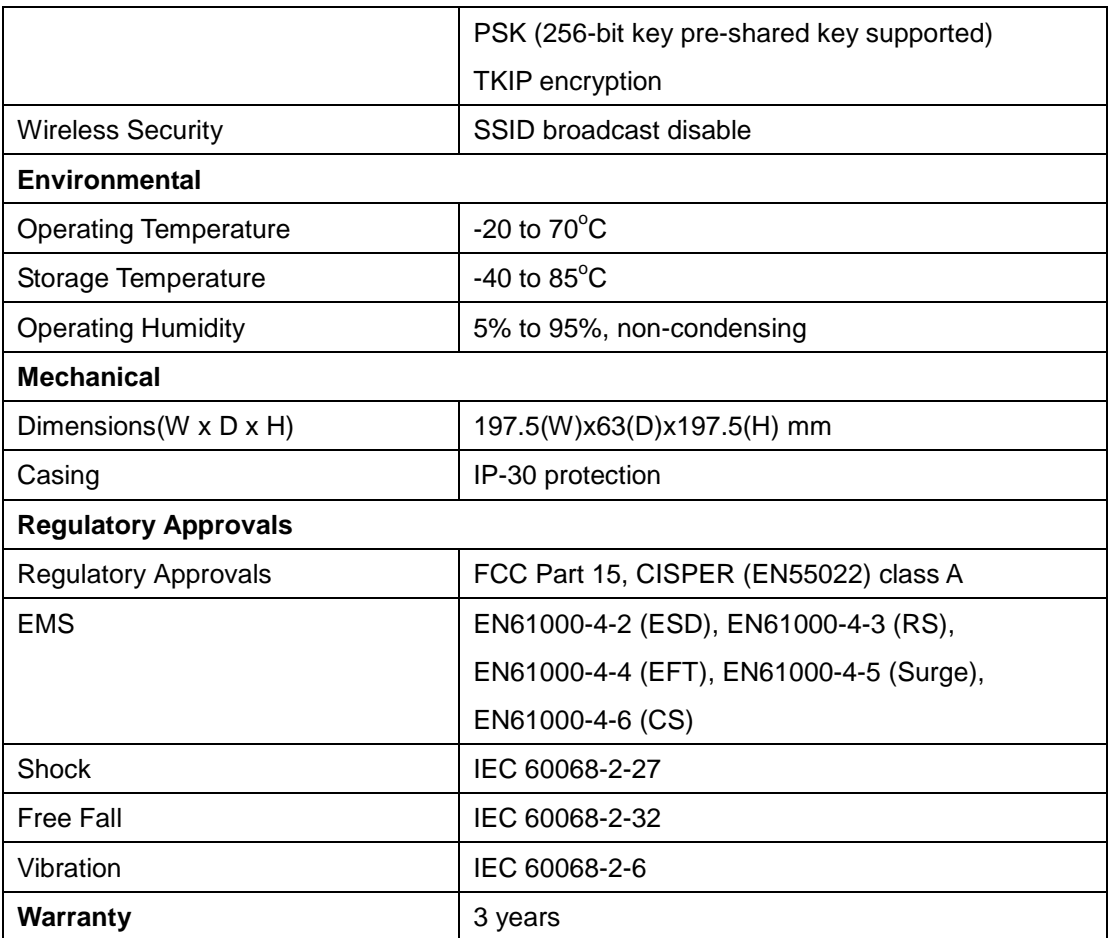